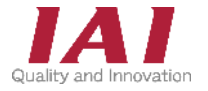

RSELユニット RCON-PC / PCF / AC / DC / SC(PS) RCON接続仕様 SCON PIO/SIO/SCON拡張ユニット

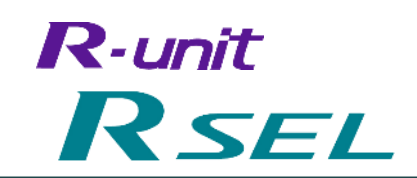

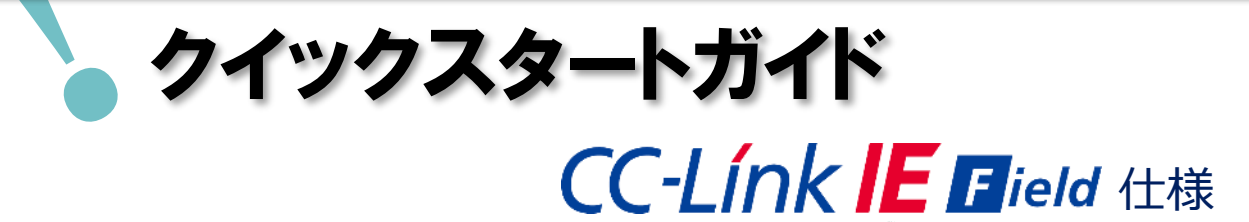

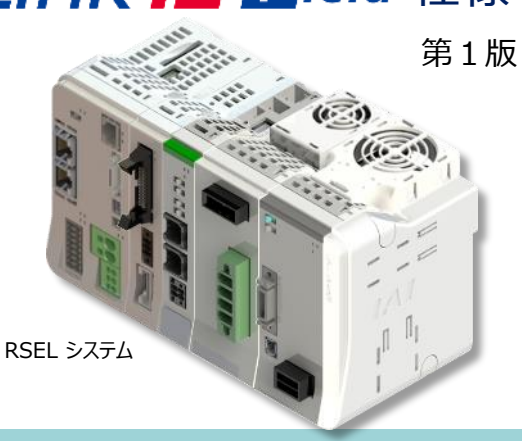

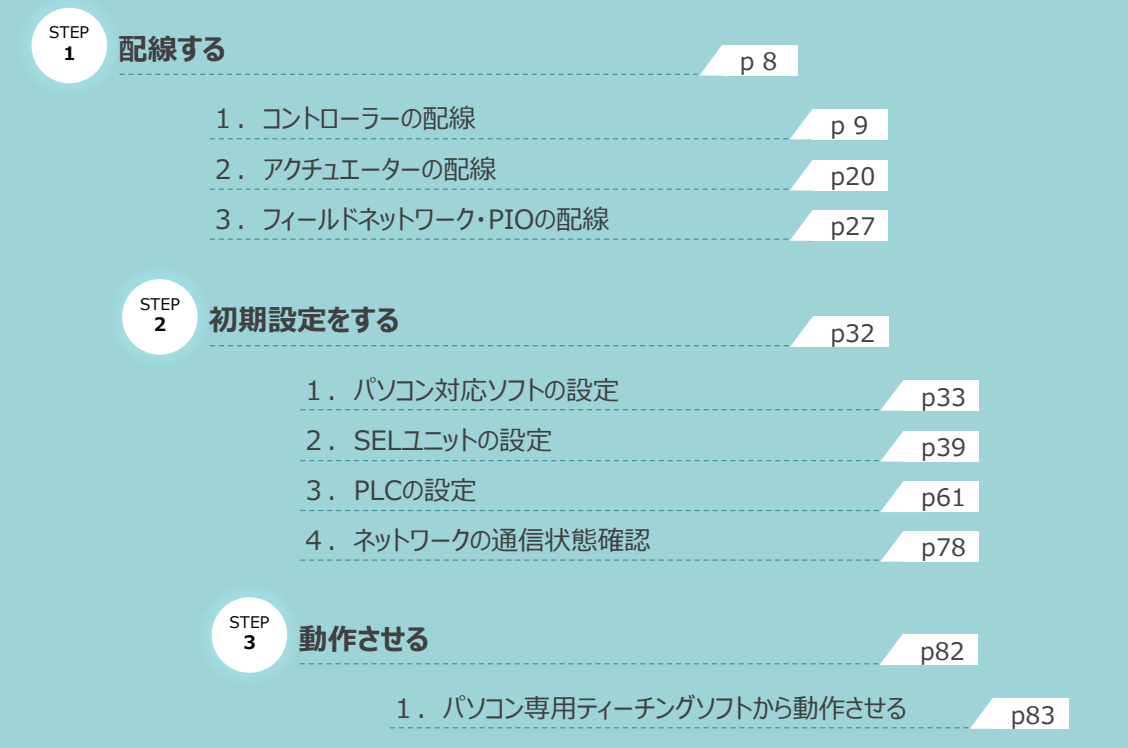

株式会社プイエイアイ

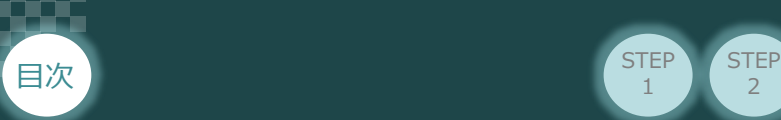

# **はじめに**

本書は、 CC-Link IE Field仕様のRSEL立上げ作業を、より早く・簡単に行うために作られた資料です。 取扱いの詳細内容に関しましては、別途弊社RSEL取扱説明書(MJ0392)をご覧いただきますよう お願いします。

 $\overline{2}$ 

**STEP** 3

また、RSELの各ユニットが連結したものを 『RSELシステム』 という表記で説明をしています。

**STEP** 1

**【本書対応の内容】** RSELユニット RCON-PC / PCF / AC / DC / SC(PS) RCON接続仕様 SCON PIO/SIO/SCON拡張ユニット

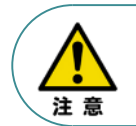

本書では、RユニットのRSEL・CC-Link IE Field仕様に共通した内容に関して、RCP6/RCS4 アクチュエーター+RSELシステムを例に説明いたします。 また、ツール操作は、XSEL用パソコン対応ソフト、パソコンOS環境はWindows 10 にて説明します。

#### **SELユニットの型式確認** $\blacksquare$

SELユニット本体右側面部分に張付けられた型式銘版の "Model" 部分に型式が記載してあります。 この項目★部記載内容(I/O種類を表示)が "CC"(CC-Link IE Field接続)であることを ご確認ください。

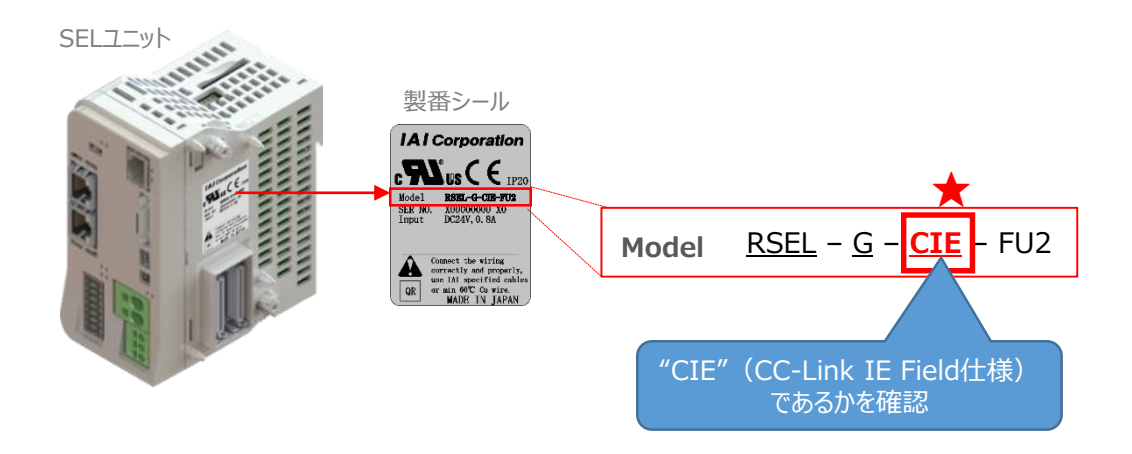

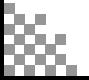

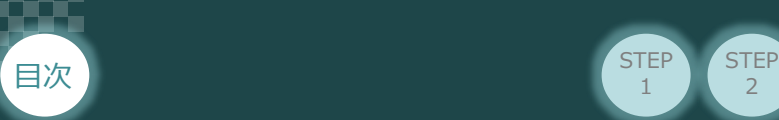

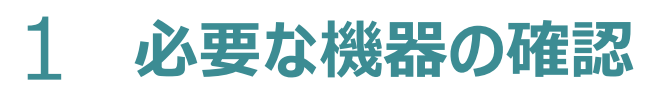

以下の機器を用意してください。

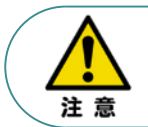

RSELシステムは各ユニットを連結せず、個々のユニットを包装し出荷をしています。 開梱時、まずお客様で注文された各ユニットが必要数あることをご確認ください。 以下に同梱されている製品の例を掲載します。

 $\overline{2}$ 

**STEP** 1

**STEP** 3

- SELユニット(型式例:RSEL-G-CIE-TRN) 数量:1
	-

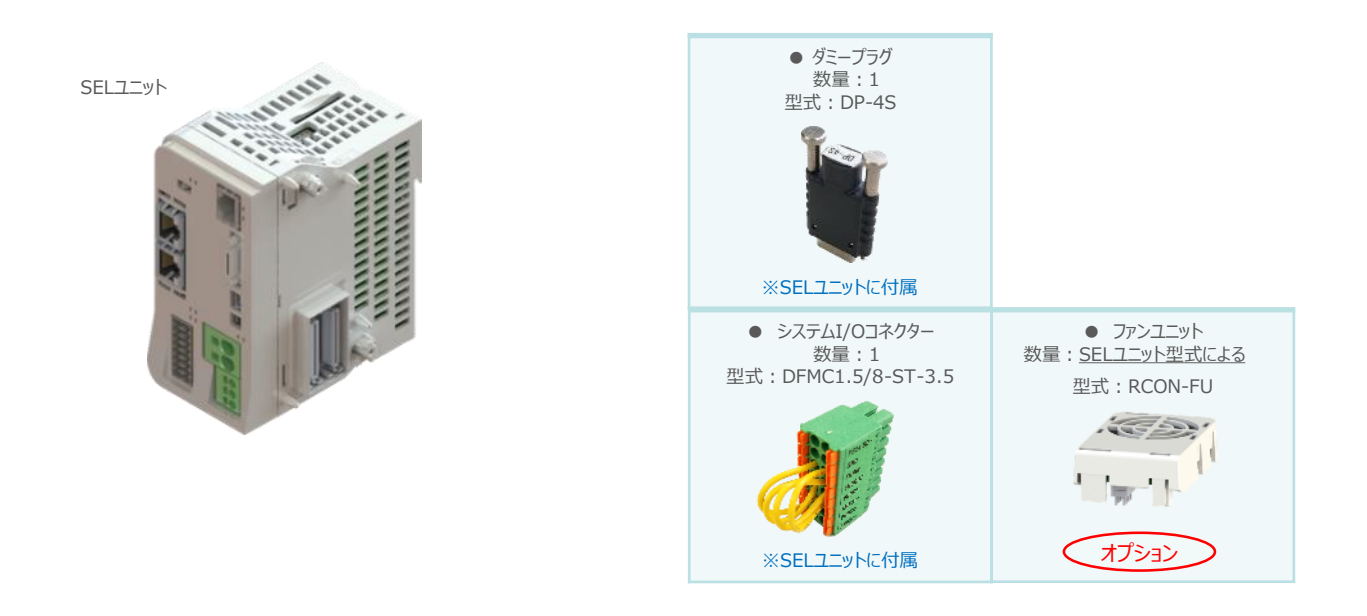

● 24Vドライバーユニット (型式例: RCON-PC/PCF/AC/DC) 数量:お客様の仕様による

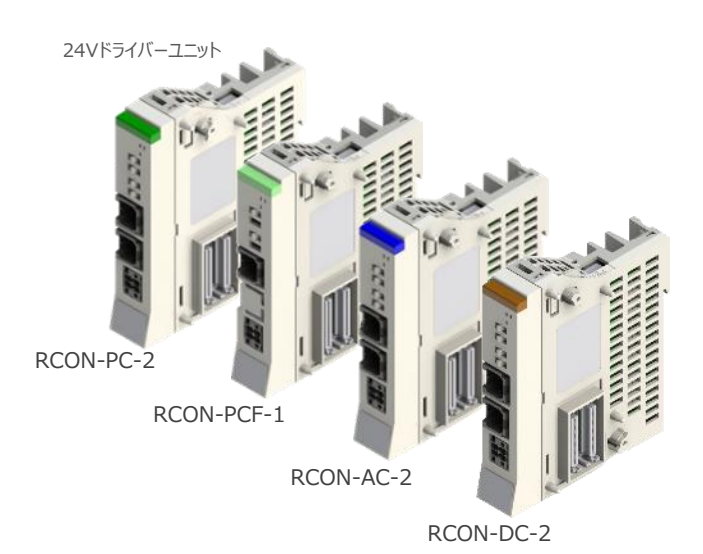

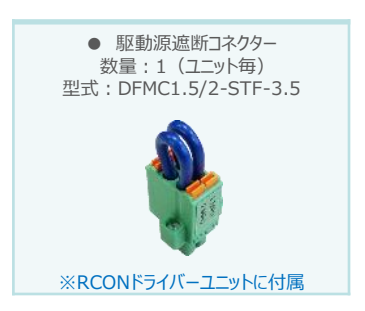

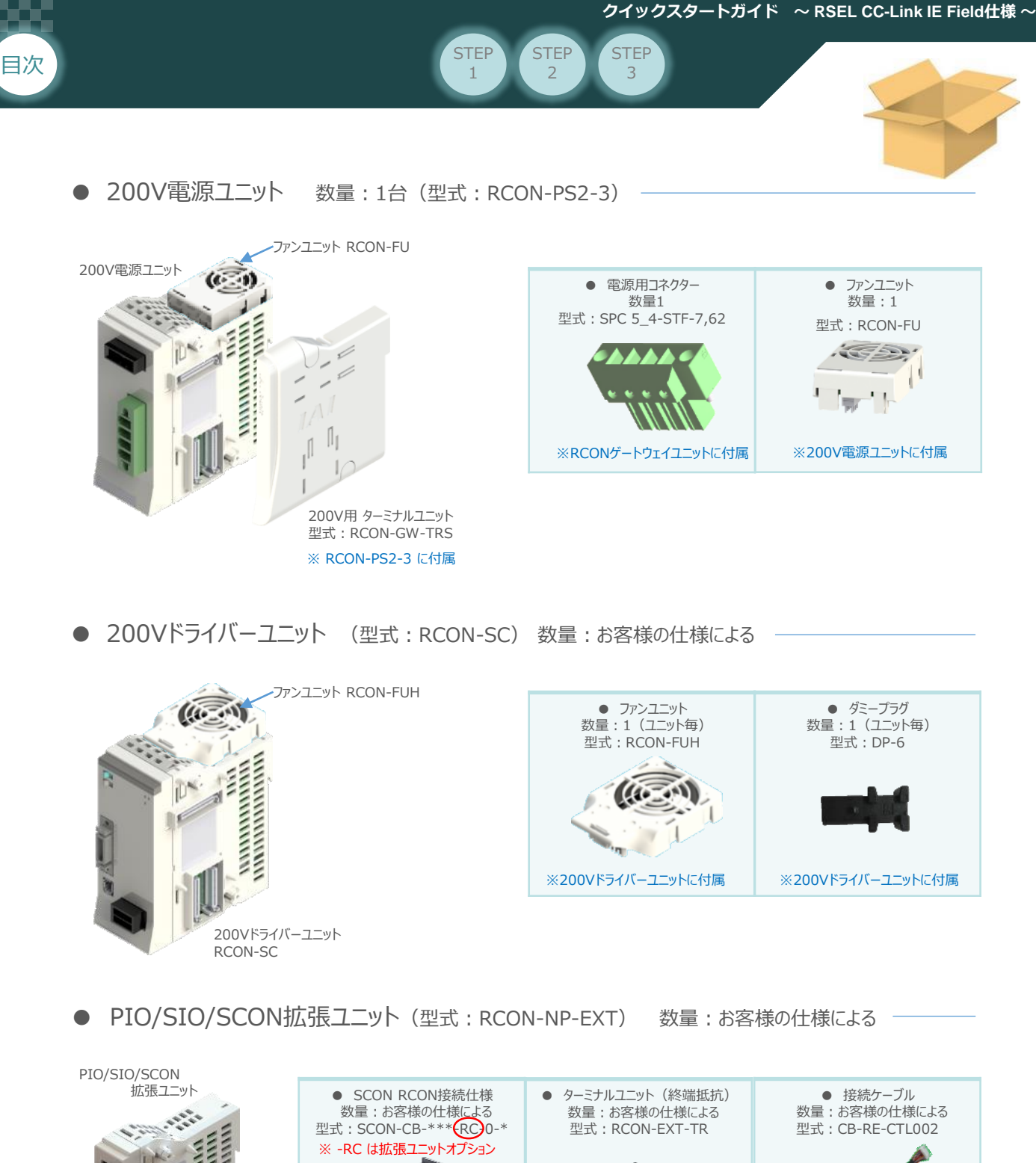

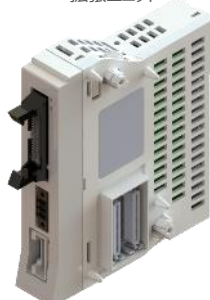

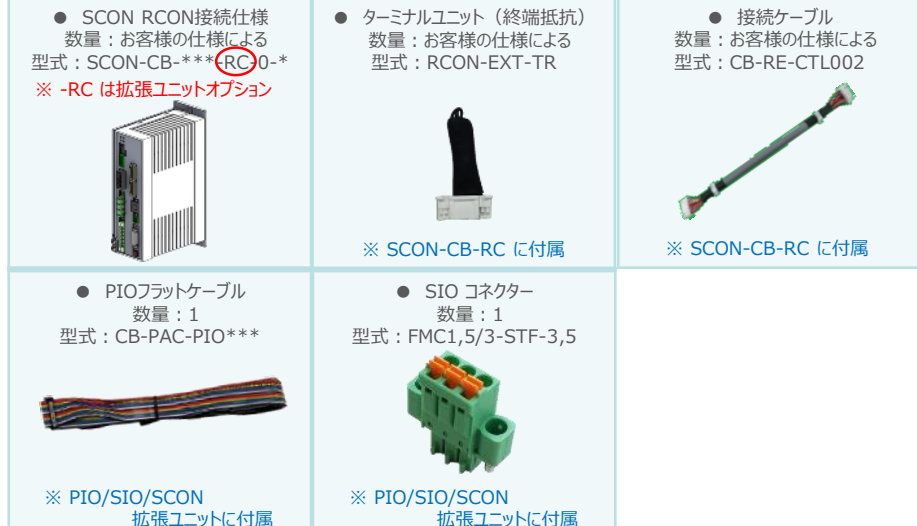

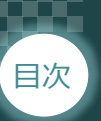

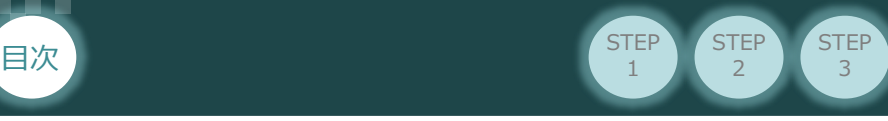

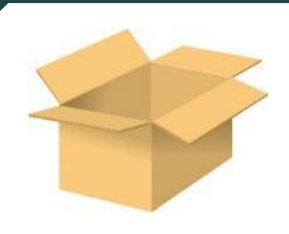

● 24V電源ユニット (型式例: PSA-24(L)) 数量:お客様の仕様による

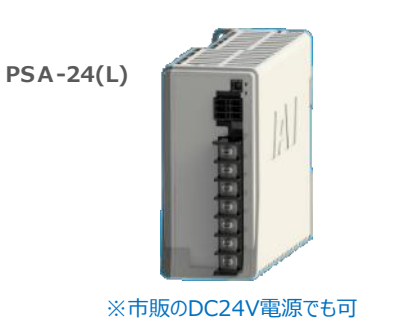

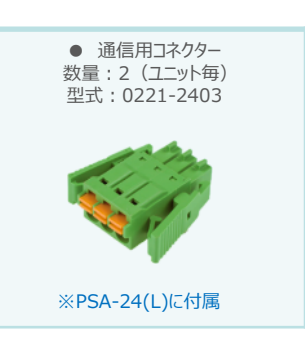

● ティーチングツール

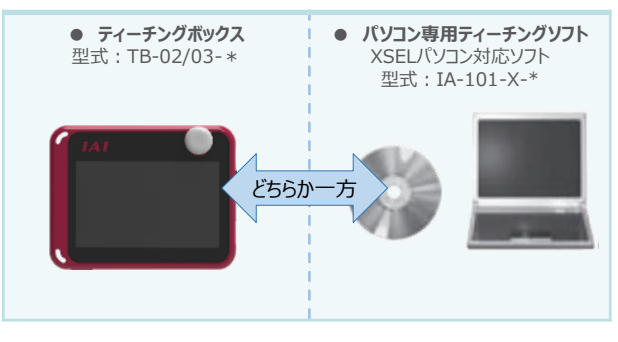

※ティーチングボックスとパソコン専用ティーチングソフトはどちらか一方が必要

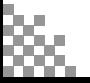

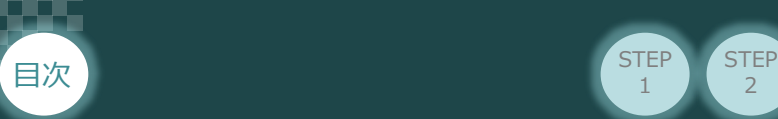

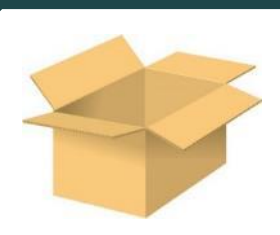

● アクチュエーター (型式例: RCP6-\*\* / RCS4-\*\*) 数量:お客様の仕様による

**STEP** 1

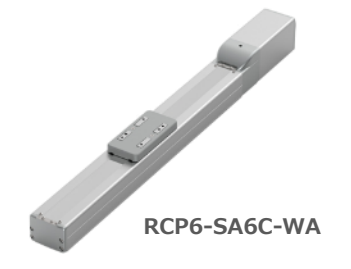

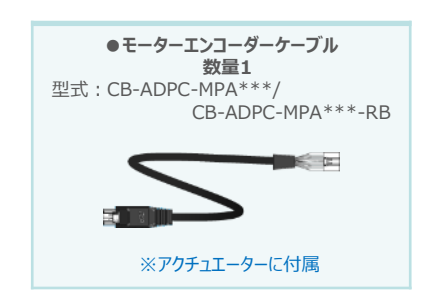

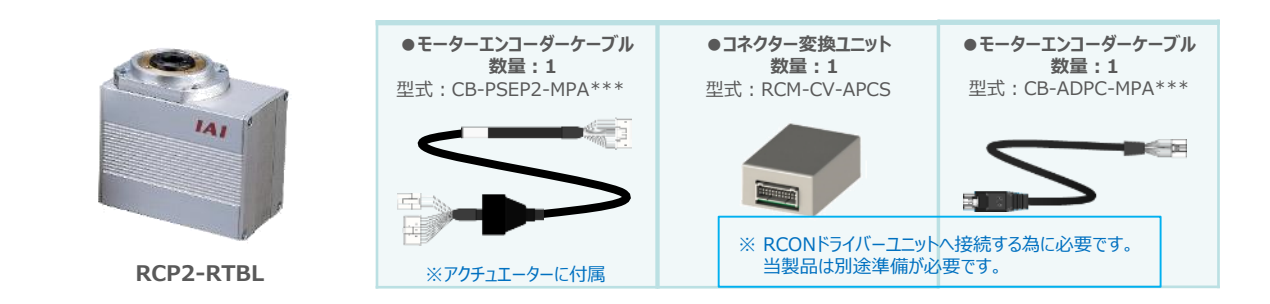

2

**STEP** 3

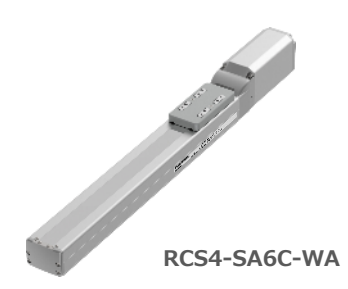

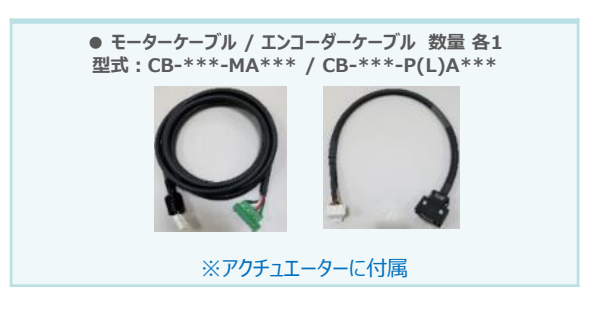

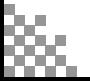

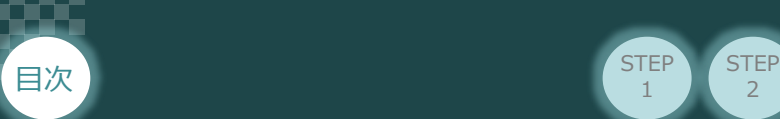

# 2 **接続図から探す**

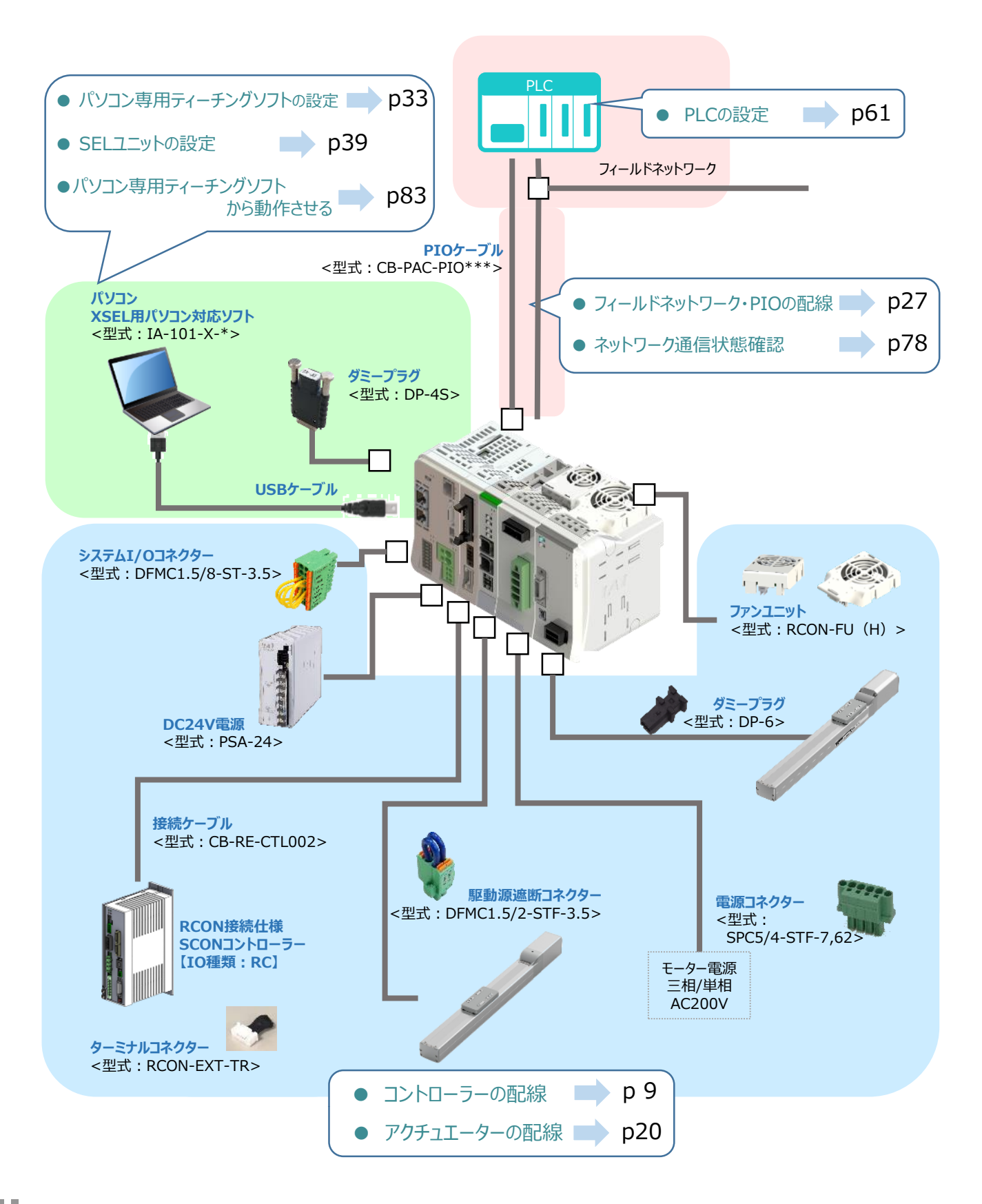

 $\overline{2}$ 

**STEP** 1

**STEP** 3

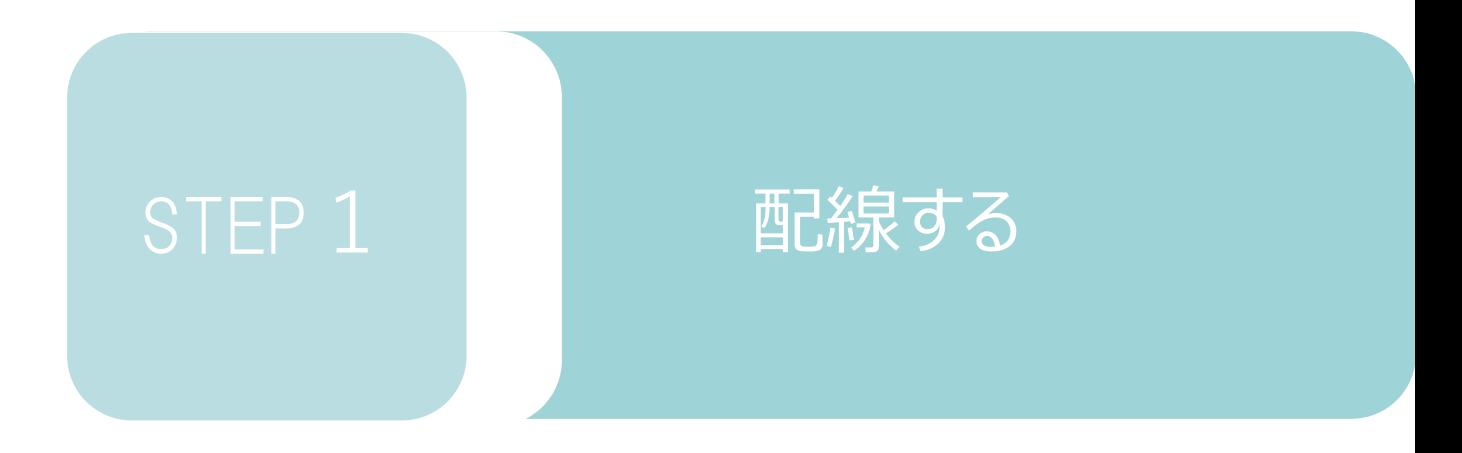

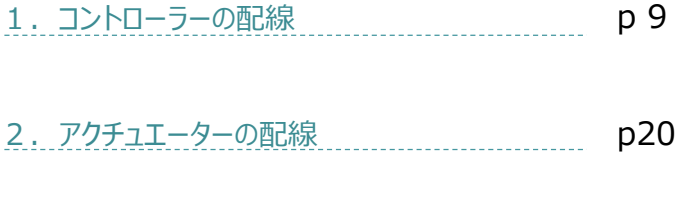

3. フィールドネットワーク · PIOの配線 p27

SELユニット/ドライバーユニット/ PIO・SIO・SCON拡張ユニット ターミナルユニット/SCON-CB-\*-RC/

200V電源ユニット

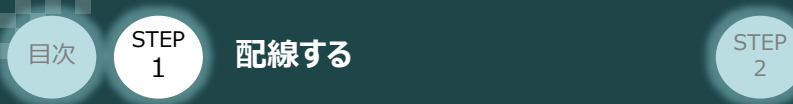

# 1 **コントローラーの配線**

# RSELシステムの組立て **MANA RESELシステムの組立て**

## **1** 各ユニットの連結

- ① "連結パーツ"の"操作部" を開く方向に回して止めます。
- ② "連結パーツ", "位置決めボス", "連結コネクター"がはめ合う様に合わせ、しっかりと挿込みます。

**STEP** 3

③ ユニット間の"連結パーツ"の操作部を閉じる方向に回して止めます。

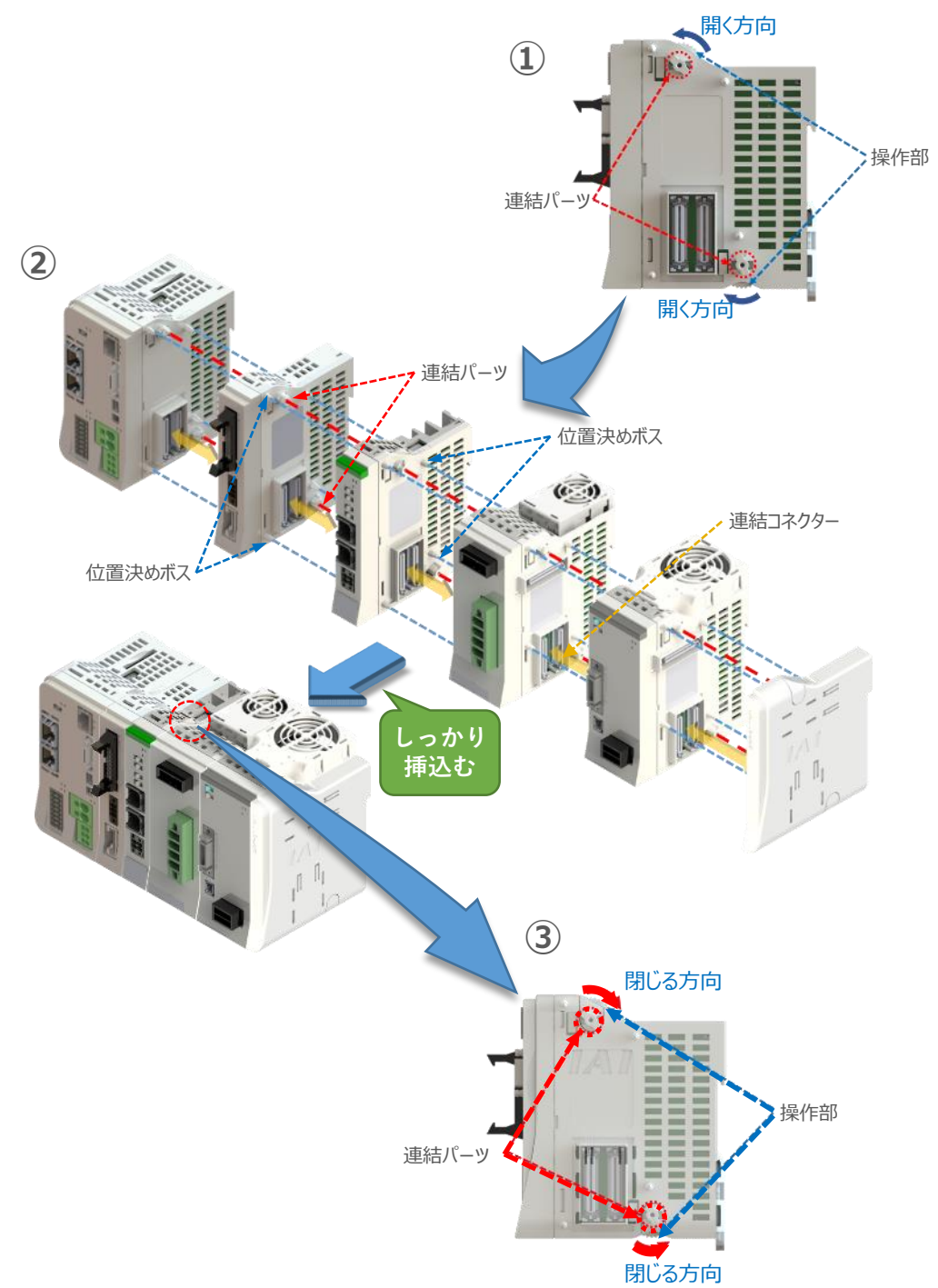

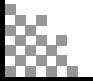

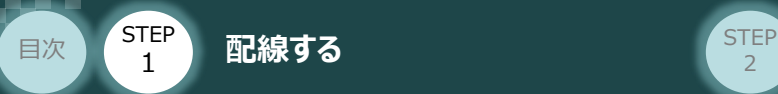

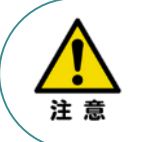

SCON拡張ユニットを連結する場合の注意点 SCON拡張ユニットについては、SELユニットに隣接するよう設置願います。 接続順番が異なる場合、通信に不具合が生じる可能性があります。

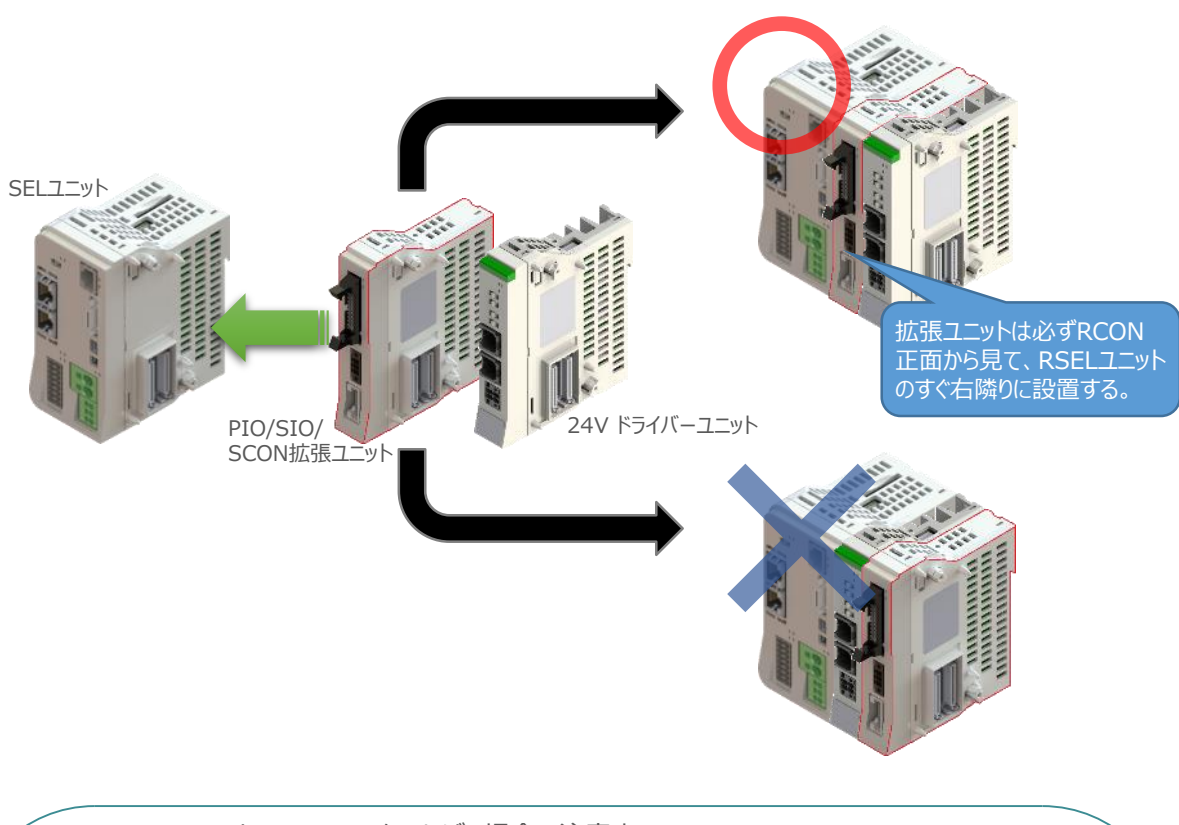

**STEP** 3

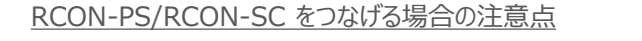

- ●RCON-PSは、24Vドライバーユニットの右隣(24Vドライバーユニットがない場合はSELユニット の右隣)に配置します。
- ●RCON-SCは、RCON-PSの右隣に配置します。RCON-SCの右端にはターミナルユニットを 配置します。
- ●ターミナルユニットは24V用と200V用のもので異なります。必ずRCON-PS2に付属のものを 使用してください。

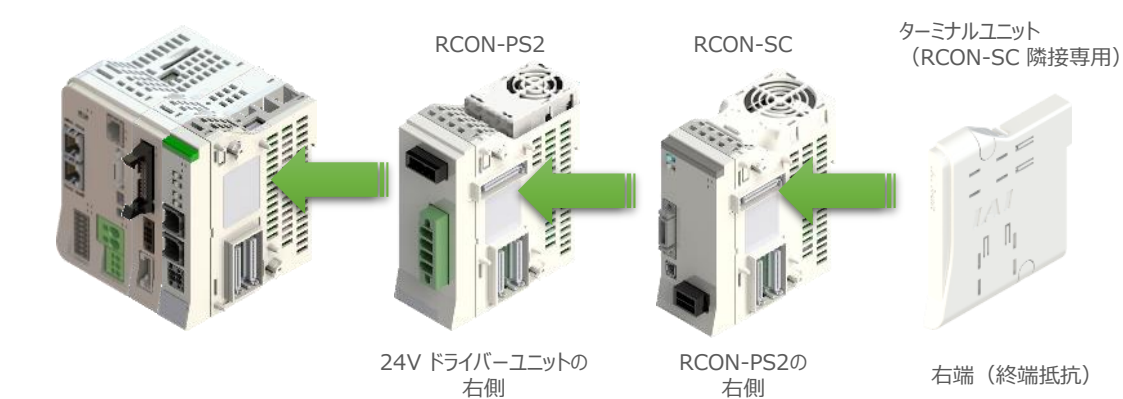

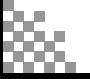

注意

**STEP**  $\overline{z}$ 

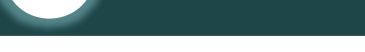

STEP 1

目次

## **補足 1 ファンユニット取付け**

オプションのファンユニットを取付ける手順について 説明します。

**配線する** 2010年 - 2010年 - 2010年 - 2010年 - 2010年 - 2010年 - 2010年 - 2010年 - 2010年 - 2010年 - 2010年 - 2010年 - 2010年 - 20

※ RCON-PS2-3には出荷時に取付けて出荷 しています。

RSELシステムとファンユニットの **①** 取付け向きを合わせます。

> ファンユニットのツメを、ドライバーユニット へ右図のようにひっかけます。

- ファンユニットをRSELシステム正面側に **②** 倒します。
- **③** ファンユニットを上から押え、はめ込みます。

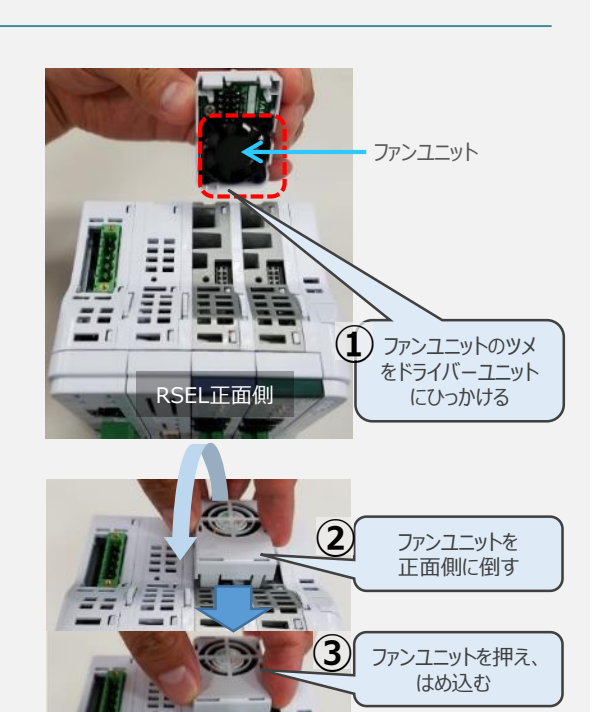

取付け完了

## **補足 2 200Vドライバーユニットへのファンユニット取付け**

200Vドライバー用のファンユニットは、 RCON-SCに取付けて出荷されます。 本補足は、メンテナンスなどの際にご活用 ください。

RCON-SCとファンユニットの取付け向きを **①** 合わせます。

ファンユニットのツメを、RCON-SCへ右図の ようにひっかけます。

- **②** ファンユニットを正面側に倒します。
- **③** ファンユニットを上から押え、はめ込みます。

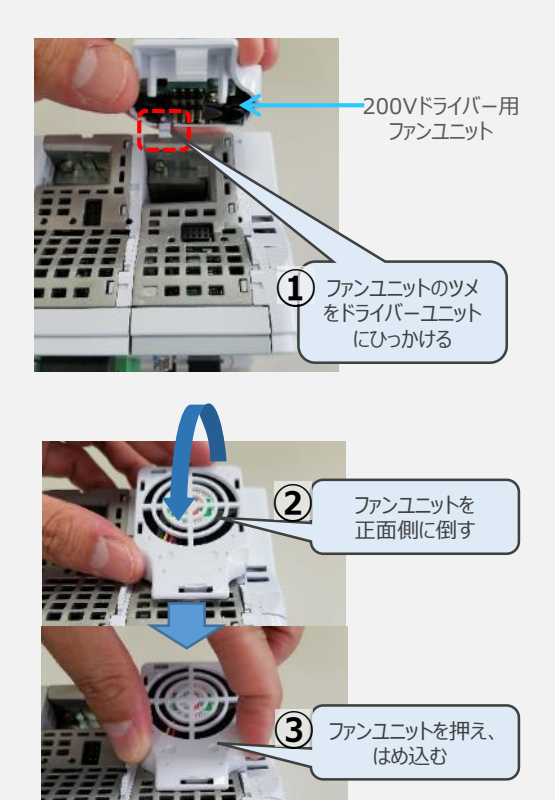

RSEL正面側

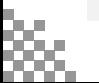

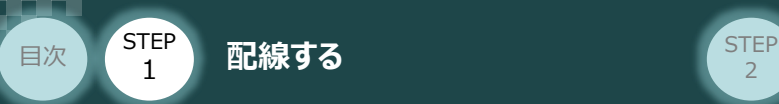

## **2** SCON と 拡張ユニットの接続

RSELシステムの仕様にSCON拡張ユニットを含む場合、以下の手順で組立てを行ってください。

**STEP** 3

**①** SCON拡張ユニットの接続コネクターにケーブルのコネクターを挿込みます。

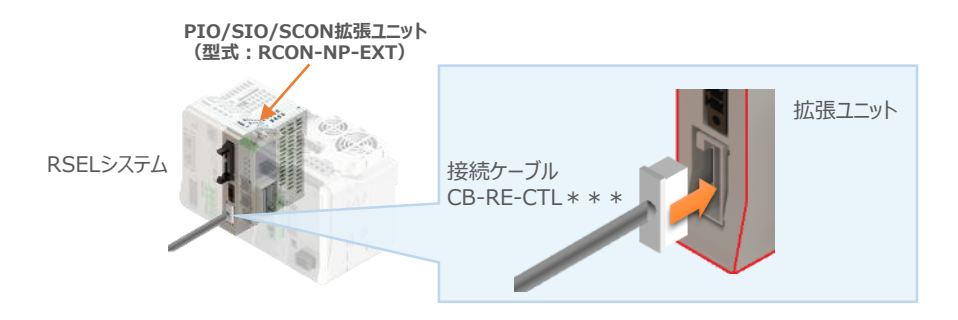

**②** SCON拡張ユニット(もしくは、 PIO/SIO/SCON拡張ユニット)に接続したケーブル端の もう一方をSCON\_RC仕様にある、RCON接続用コネクターの "IN" 側に挿込みます。

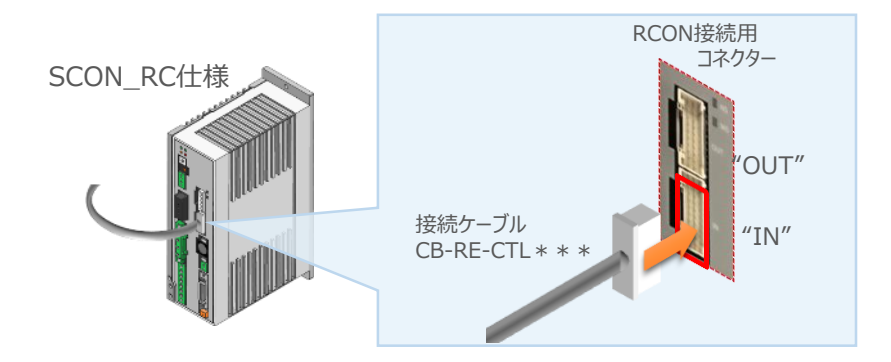

**③** SCONの "OUT" 側RCON接続用コネクターにターミナルユニット(終端抵抗)を挿込みます。

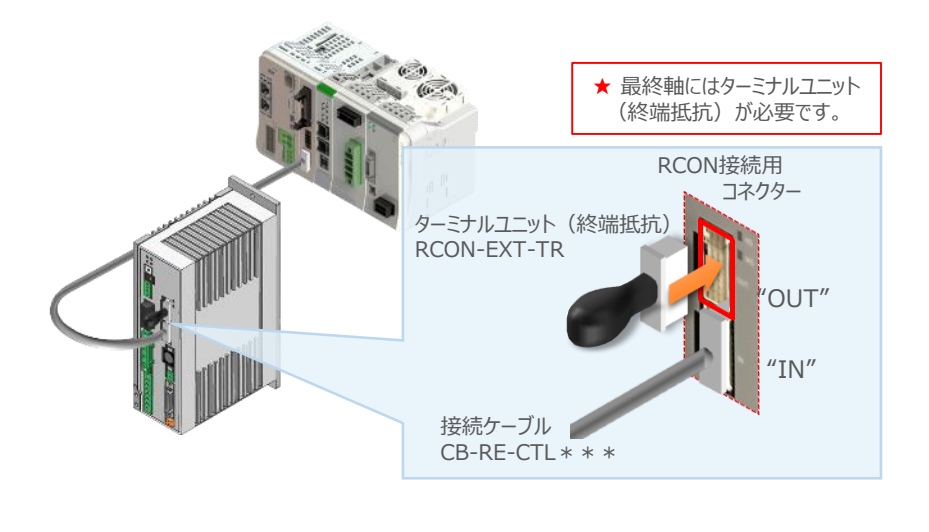

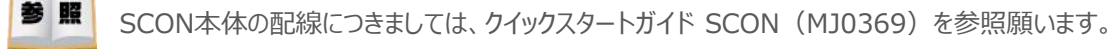

**STEP** 3

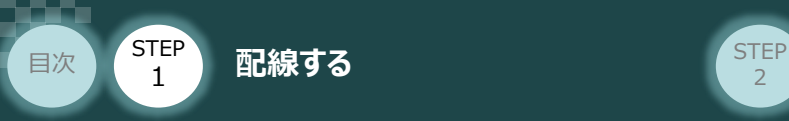

# SELユニットへの電源配線 **SEL**A

SELユニット/DC24V電源

**3 | 電源コネクターへの配線** 

コントローラーに電源を供給するため、各コネクターの各端子へ配線をします。 以下の接続例を見ながら、配線作業を行ってください。

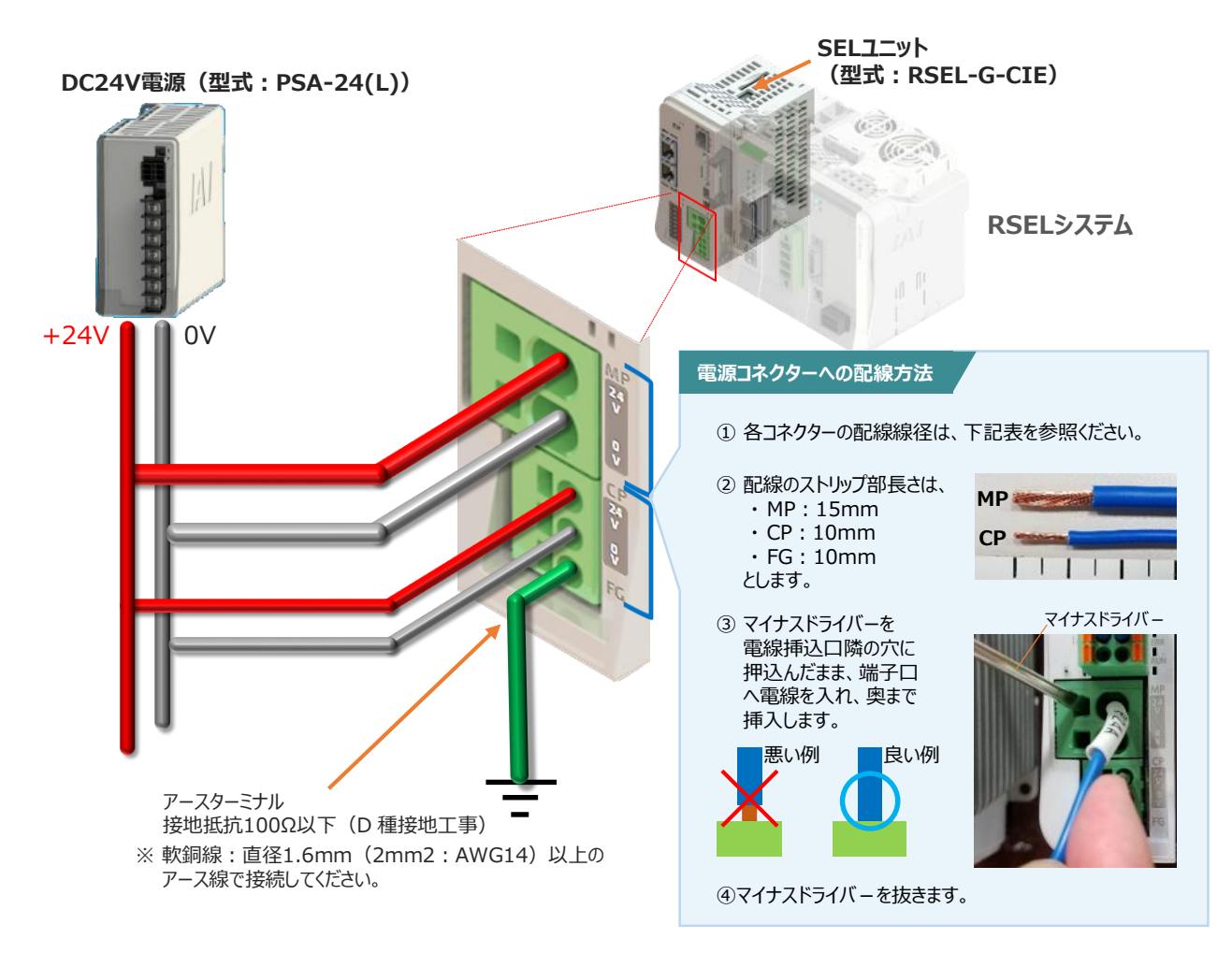

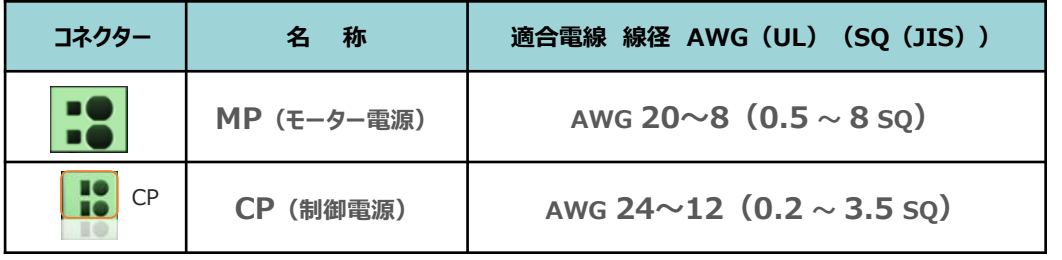

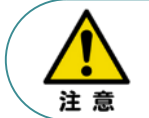

MP(モーター電源)、CP(制御電源)の電線は、コントローラーの電源供給部(コネクター部) で電流値を許容できる太さのものを使用してください。 また、絶縁被覆の温度定格が60℃以上の電線を使用してください。

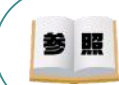

接続するアクチュエーター型式、ドライバーユニットにより、コントローラーの消費電流は異なります。 詳しくは、RSEL取扱説明書(MJ0392)の「仕様編 第2章 2.2 電源容量」を参照してください。

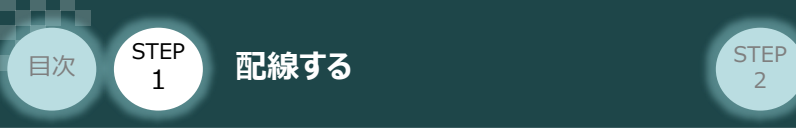

### **5** システムI/O コネクターへの配線

非常停止回路やイネーブル入力回路構築のためにはシステムI/Oコネクターの配線が必要です。 以下、配線方法を説明します。

**STEP** 3

**①** RSELマスターユニットのシステムI/O部に、システムI/O配線コネクターを挿込みます。

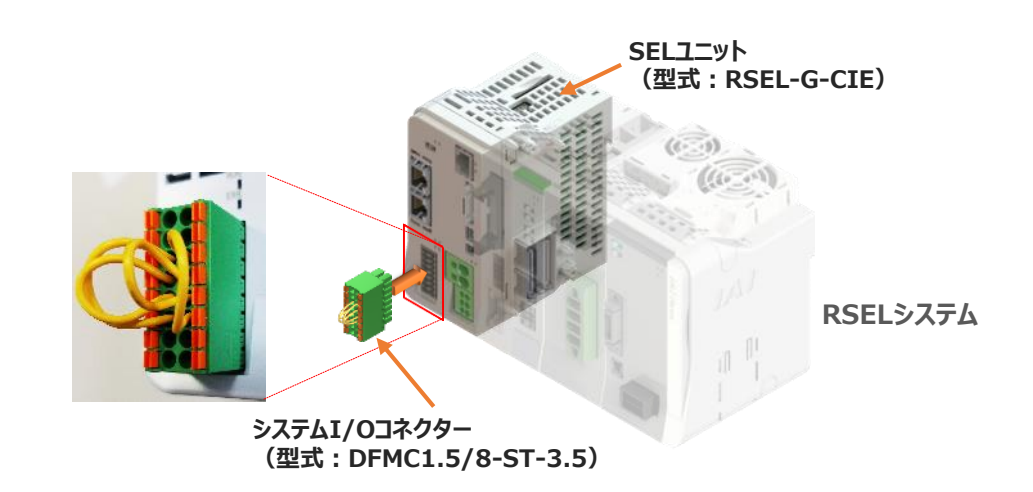

システムI/Oコネクターの各端子へ配線をします。 **②** ここでは、停止回路に停止スイッチをつなげる例を示します。以下の接続例を見ながら、 配線作業を行ってください。

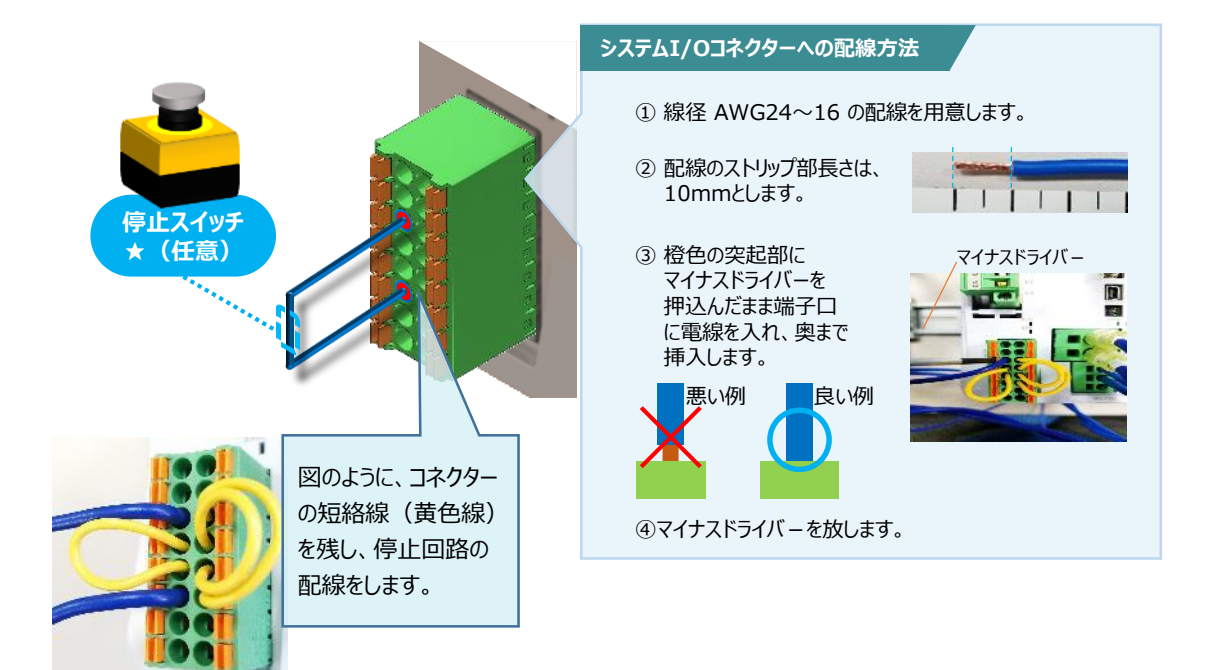

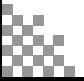

用意する物

24Vドライバーユニット/ 駆動源遮断コネクター

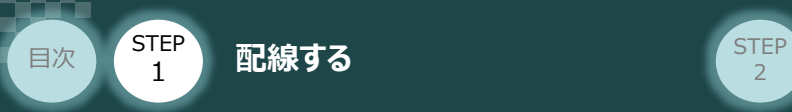

# **24Vドライバーユニット 駆動源遮断回路の配線**

**6** 24Vドライバーユニットの駆動源遮断コネクターへの配線

**①** 24Vドライバーユニットの駆動源遮断入出力部にコネクターを挿込みます。

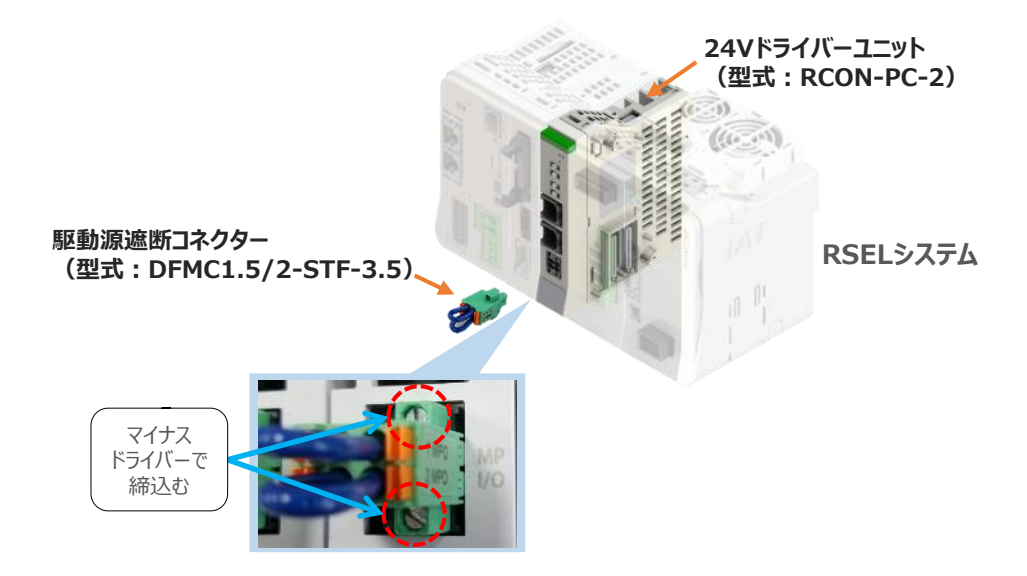

**STEP** 3

24Vドライバーユニットに駆動源遮断回路を設けない場合は、納品時から配線してある短絡線を **②** そのままにします。

駆動源遮断回路を設ける場合には、以下の要領で配線を行います。

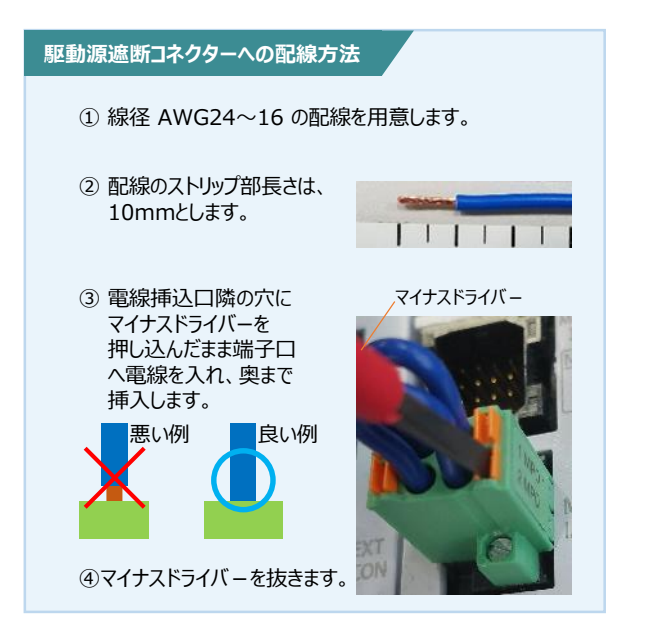

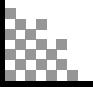

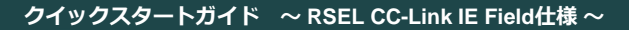

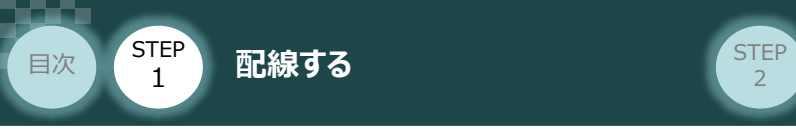

## **200V電源ユニットへの電源配線**

RCON-PS2/電源コネクター 用意する物

**7** RCON-PS2 電源コネクターへの配線

200VサーボドライバーRCON-SCを駆動用電源を供給するために、RCON-PS2の電源コネクターへ 配線をします。

**STEP** 3

**①** 200Vモーター電源ユニット(RCON-PS2)に電源コネクターを挿込みます。

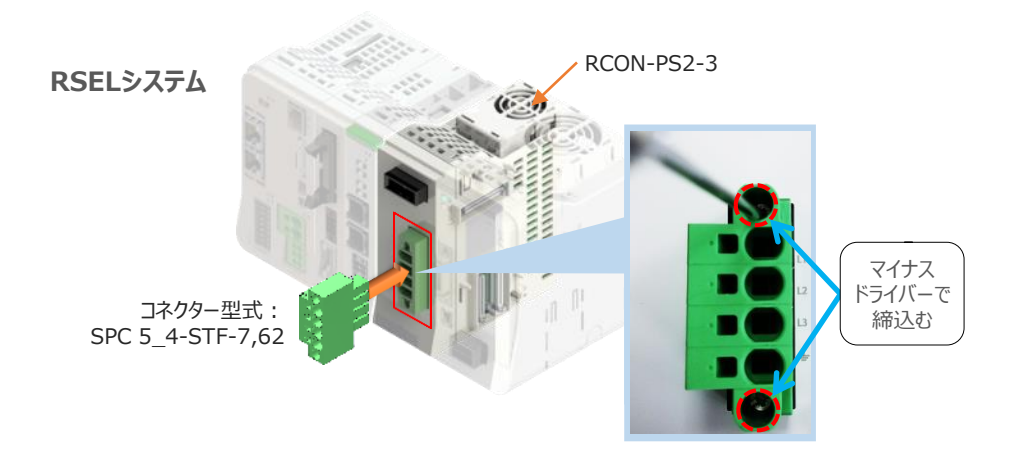

**②** 各端子へ配線をします。 以下の接続例を見ながら、配線作業を行ってください。

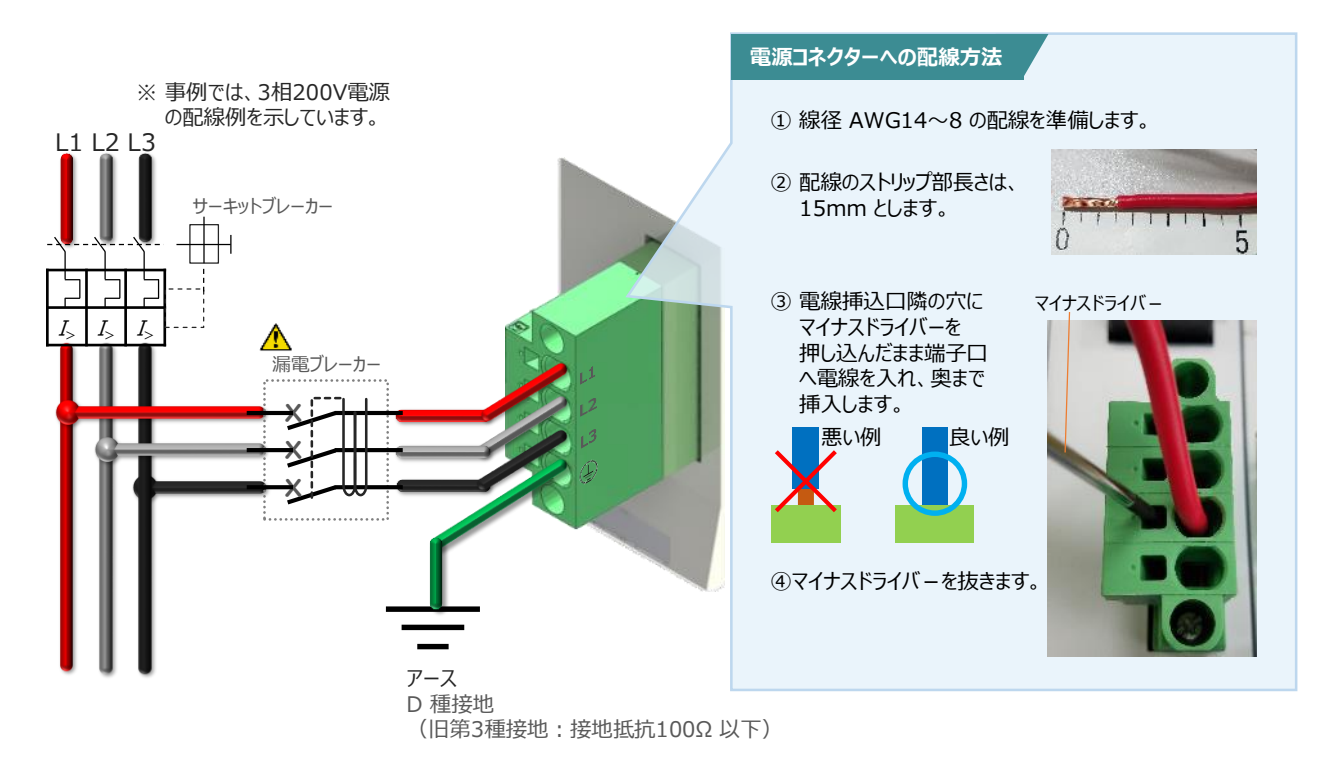

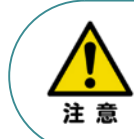

漏れ電流は、接続されるモーター容量、ケーブル長および周囲環境によって変化しますので、 漏電保護を行う場合は、漏電ブレーカーの設置個所で漏れ電流の測定を行ってください。 漏電ブレーカーに関しては、火災の保護、人間の保護などの目的を明確にして選定する必要がありま す。漏電ブレーカは、高調波対応型(インバータ用)を使用してください。

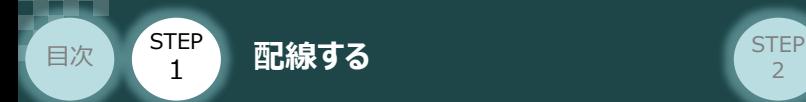

### **補 足 ノイズフィルターを使用する場合の RCON-PS2 電源コネクター配線**

RCON-PS2にノイズフィルターの設置は不要です。しかし、装置をCEマーキング相当にする場合には、 ノイズフィルターの設置が必要です。 以下に、ノイズフィルターを使用する場合の配線例を示します。

**STEP** 3

**①** 3相200V 電源供給時の配線例

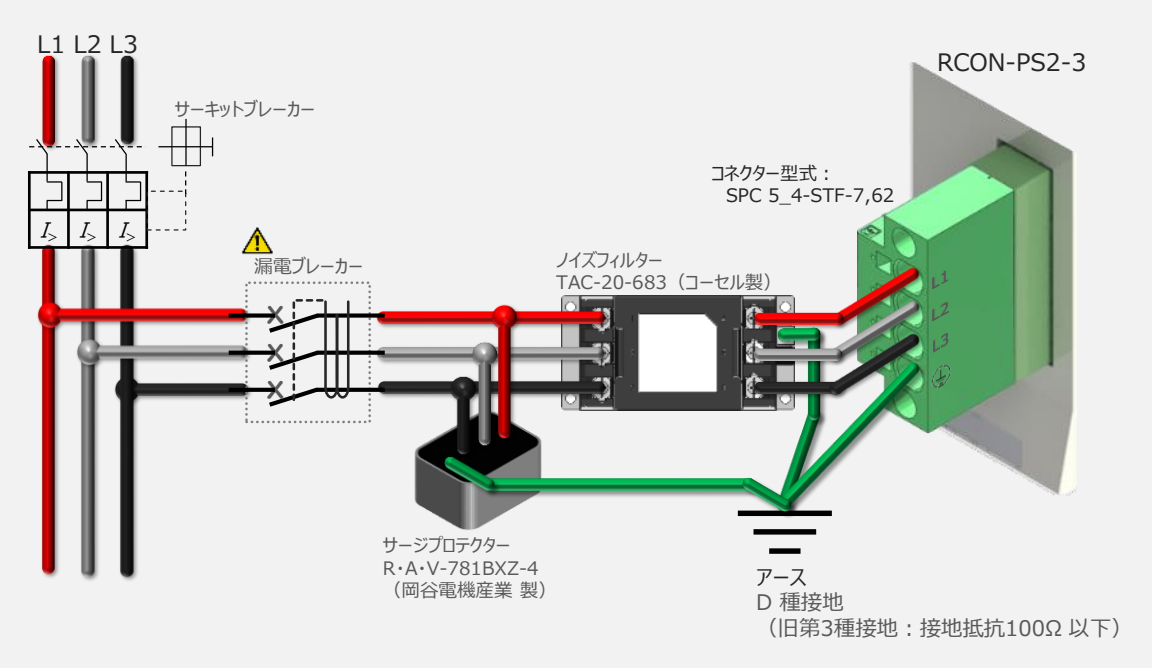

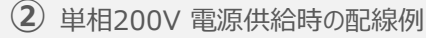

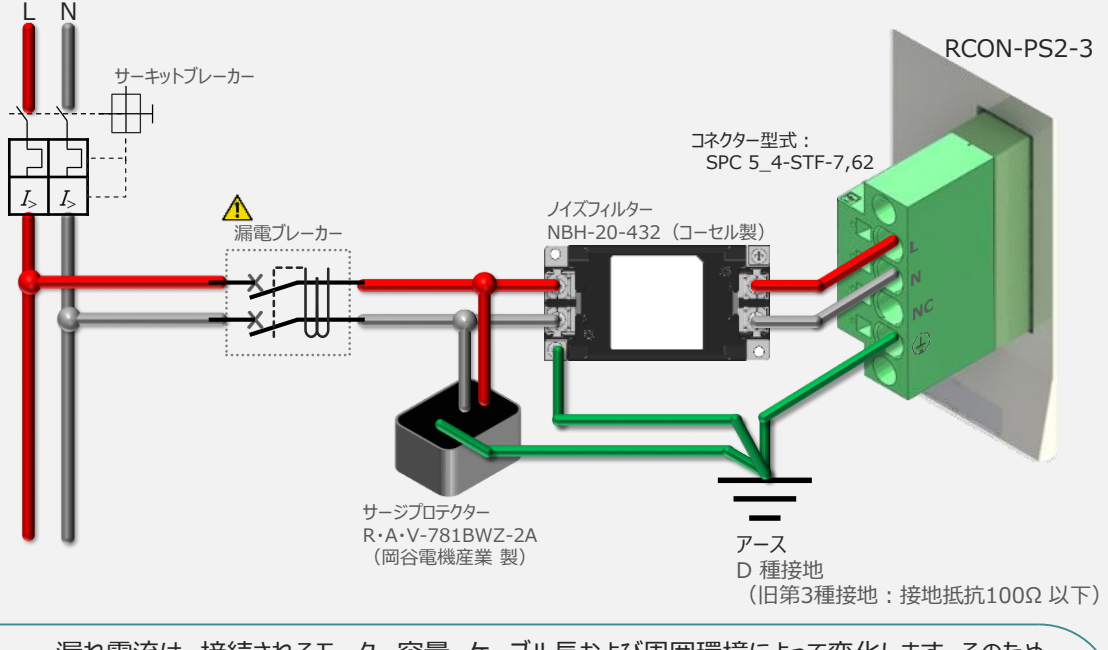

注意

漏れ電流は、接続されるモーター容量、ケーブル長および周囲環境によって変化します。そのため、 漏電保護を行う場合は、漏電ブレーカの設置個所で漏れ電流の測定を行ってください。 漏電ブレーカーに関しては、火災の保護、人間の保護などの目的を明確にして選定する必要が あります。漏電ブレーカーは、高調波対応型(インバーター用)を使用してください。

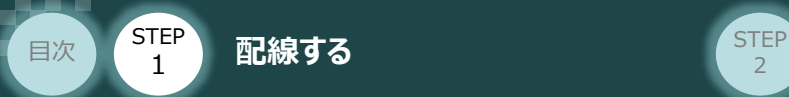

# **RCON-SC "DRV STOP" について**

200Vドライバーユニットは、外部駆動源遮断用コネクターの代わりに、内部の半導体による駆動源 遮断回路とドライバー停止回路(DRV STOP)をもっています。 ドライバー停止回路 (DRV STOP) は、入力信号の状態に応じて、リアクションタイム (8ms 以下) 後にコントローラー内部の遮断回路にてモーターへのエネルギー供給を遮断します。

**STEP**  $\overline{z}$ 

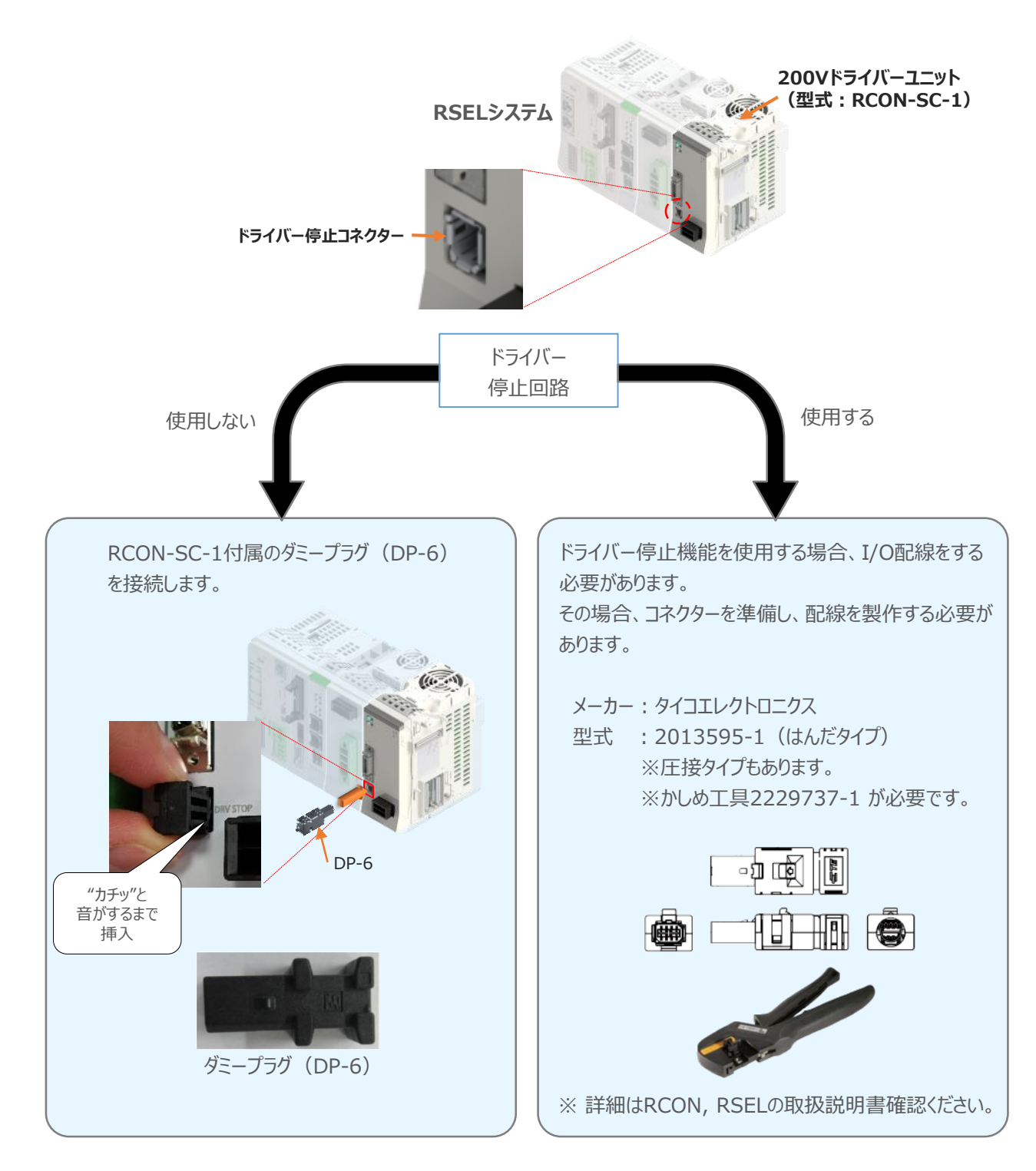

**STEP** 3

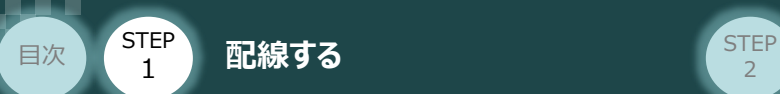

#### **補 足 RSELシステムに使用する電源配線の適合電線径**

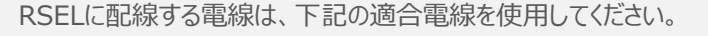

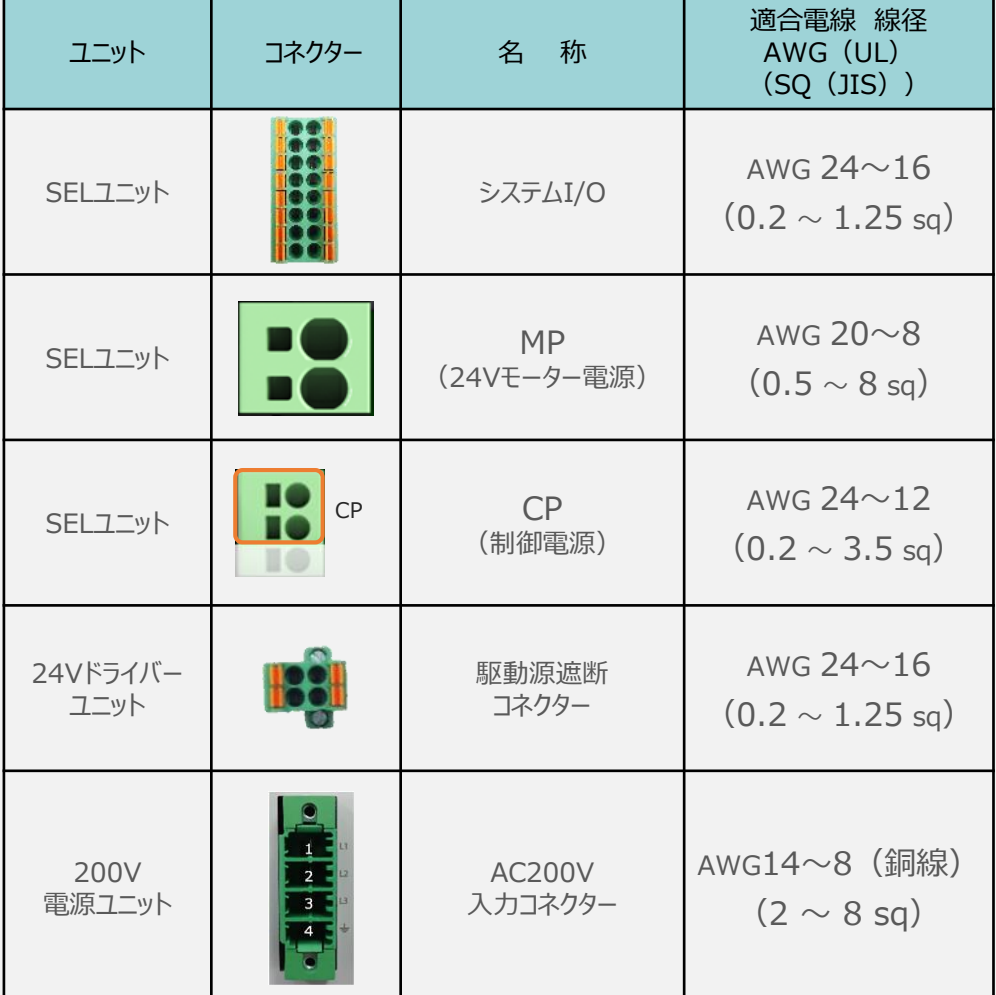

※ 絶縁被覆の温度定格が60℃以上の電線を使用してください。

注意

参照

- MP (モーター電源)、CP (制御電源)の電線は、コントローラーの電源供給部 (コネクター部)で電流値を許容できるものを使用してください。 適合電線径よりも細い電線を使用たり、配線距離が長い場合、電圧降下により エラーが発生したり、アクチュエーターの能力が低下する場合があります。
- 使用する電流量よりも許容電流の大きな電線径の電線を使用してください。 適合電線径よりも細い電線を使用した場合、電流を流す事で異常発熱します。 これにより、ケーブル被服の溶融や発火などを生じる恐れがあります。

接続するアクチュエーター型式、ドライバーユニットにより、コントローラーの消費電流は異なります。 詳しくは、RSEL取扱説明書(MJ0392)の「仕様編 第2章 2.2 電源容量」を参照してください。

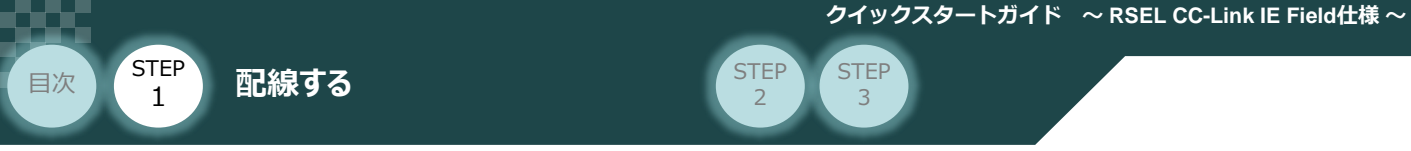

# 2 **アクチュエーターの配線**

RSELシステム/アクチュエーター/ モーターエンコーダーケーブル 用意する物

# **アクチュエーター型式と24V系ドライバーユニット型式の確認**

アクチュエーターを接続する前に、ドライバーユニットとアクチュエーターの組合せが一致しているかどうか必ず ご確認ください。 接続可能なアクチュエーター型式は各ドライバーユニット左側面の製番シールもしくは正面パネルに記載 されています。

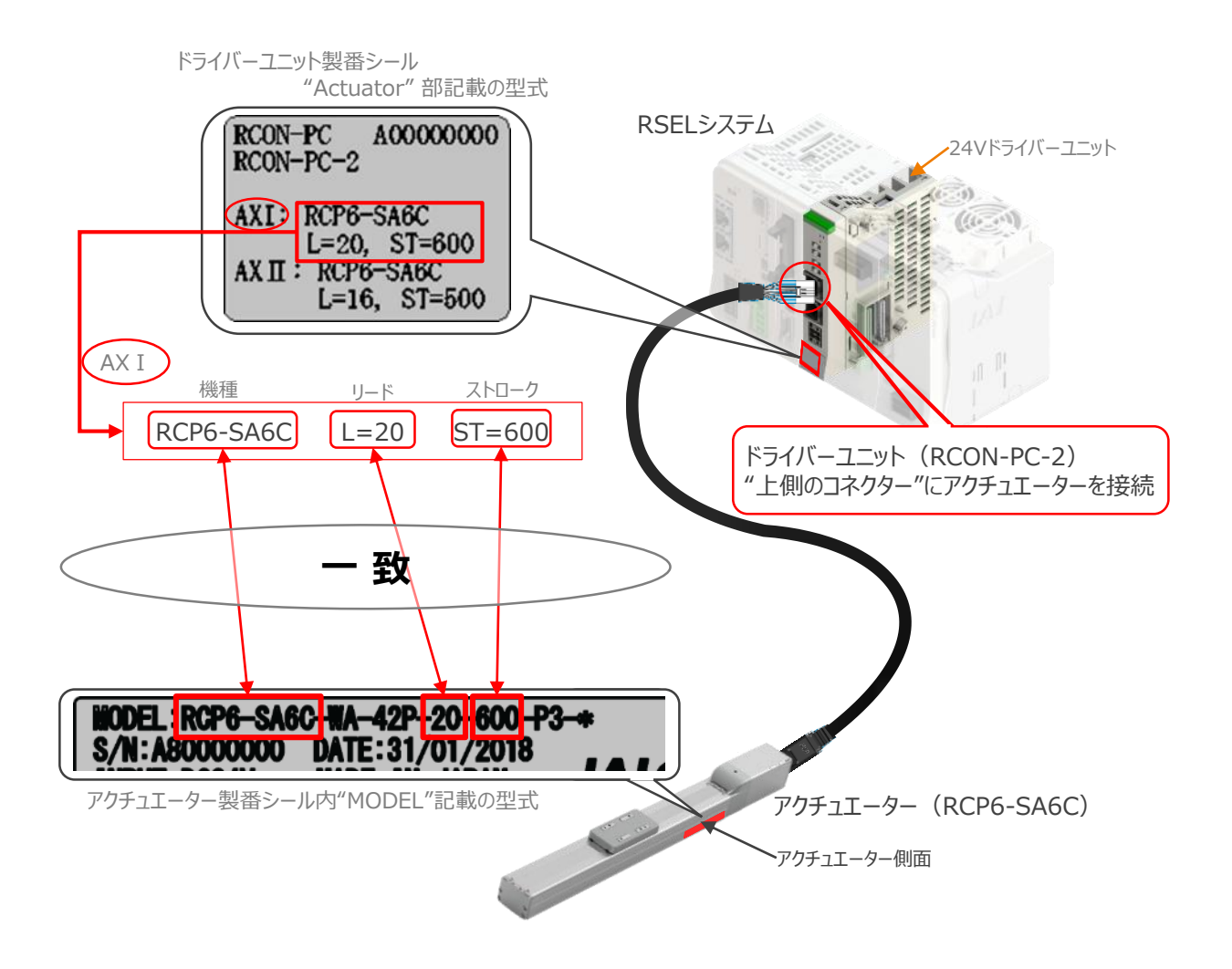

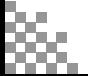

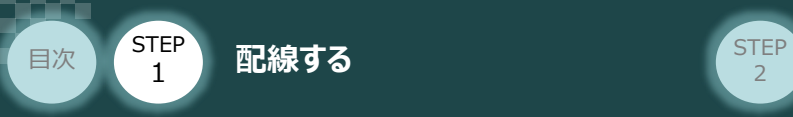

# **モーター・エンコーダーケーブルの接続**

RCONドライバーユニット と アクチュエーターの接続は、アクチュエーターのタイプにより4種類あります。

**STEP** 3

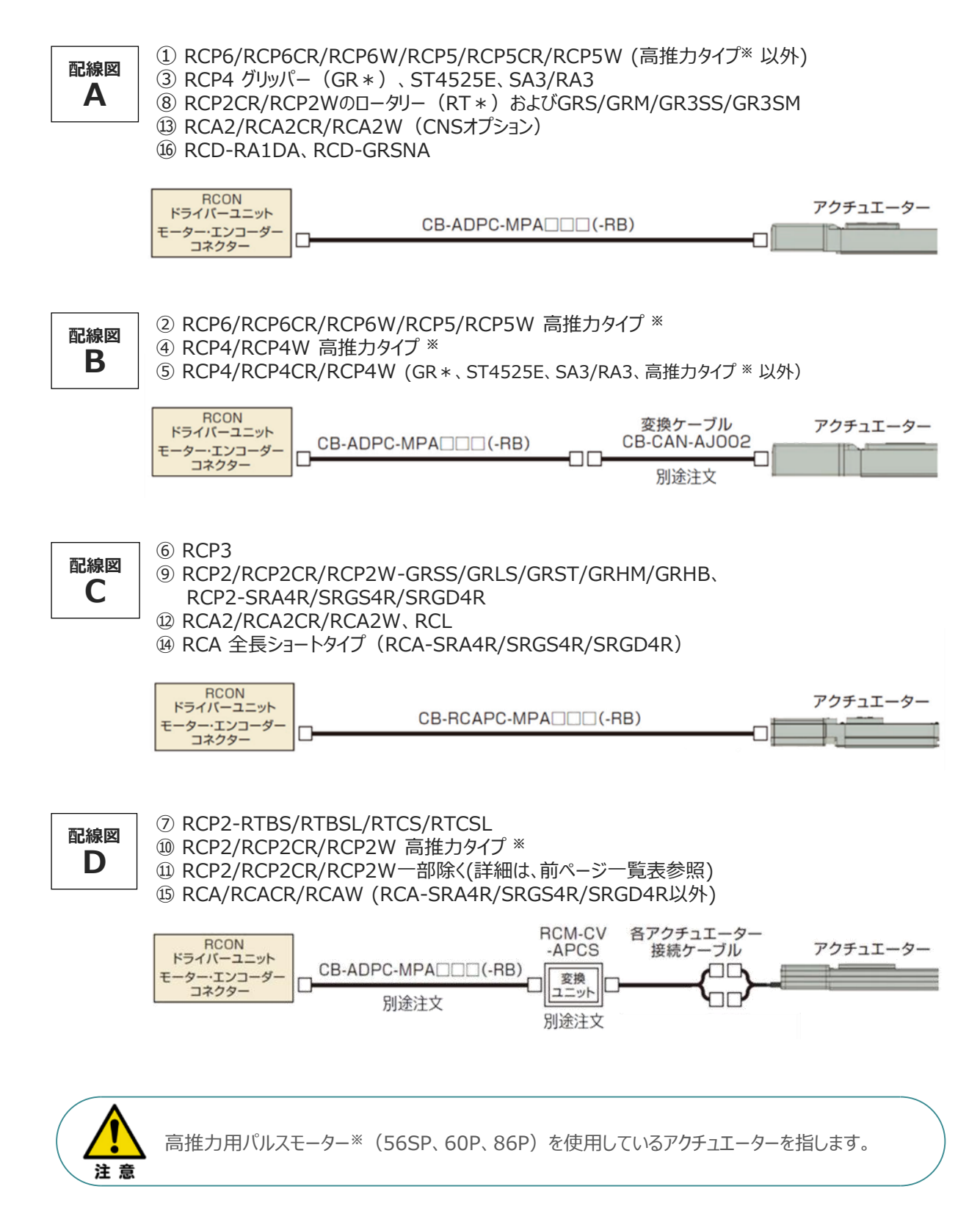

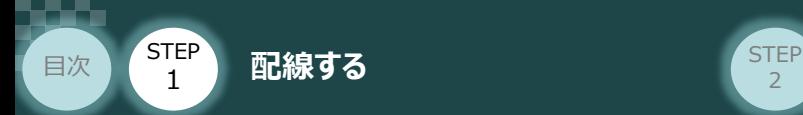

事例では、配線図A (RCP6-SA6C)と配線図D (RCP2-RTBL) の接続例について示します。

**STEP** 3

● "配線図 A" RSELの接続方法

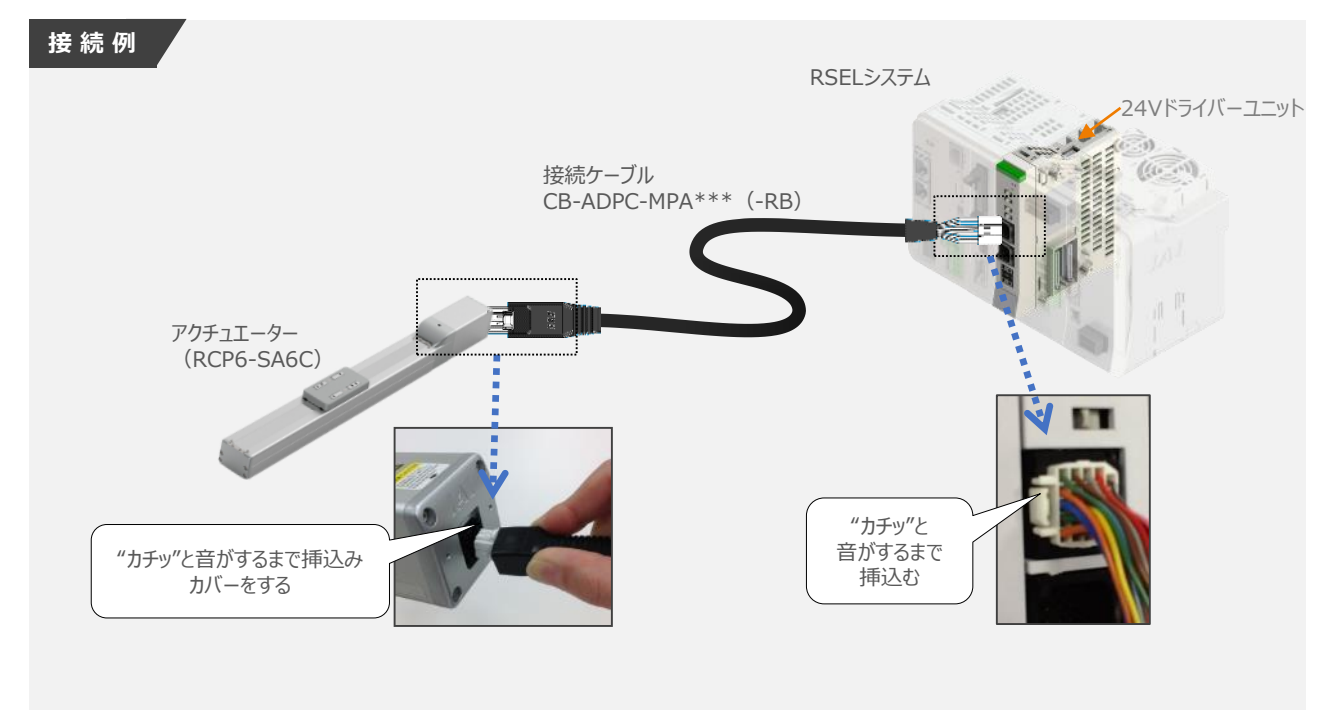

● "配線図 D" RSELの接続方法

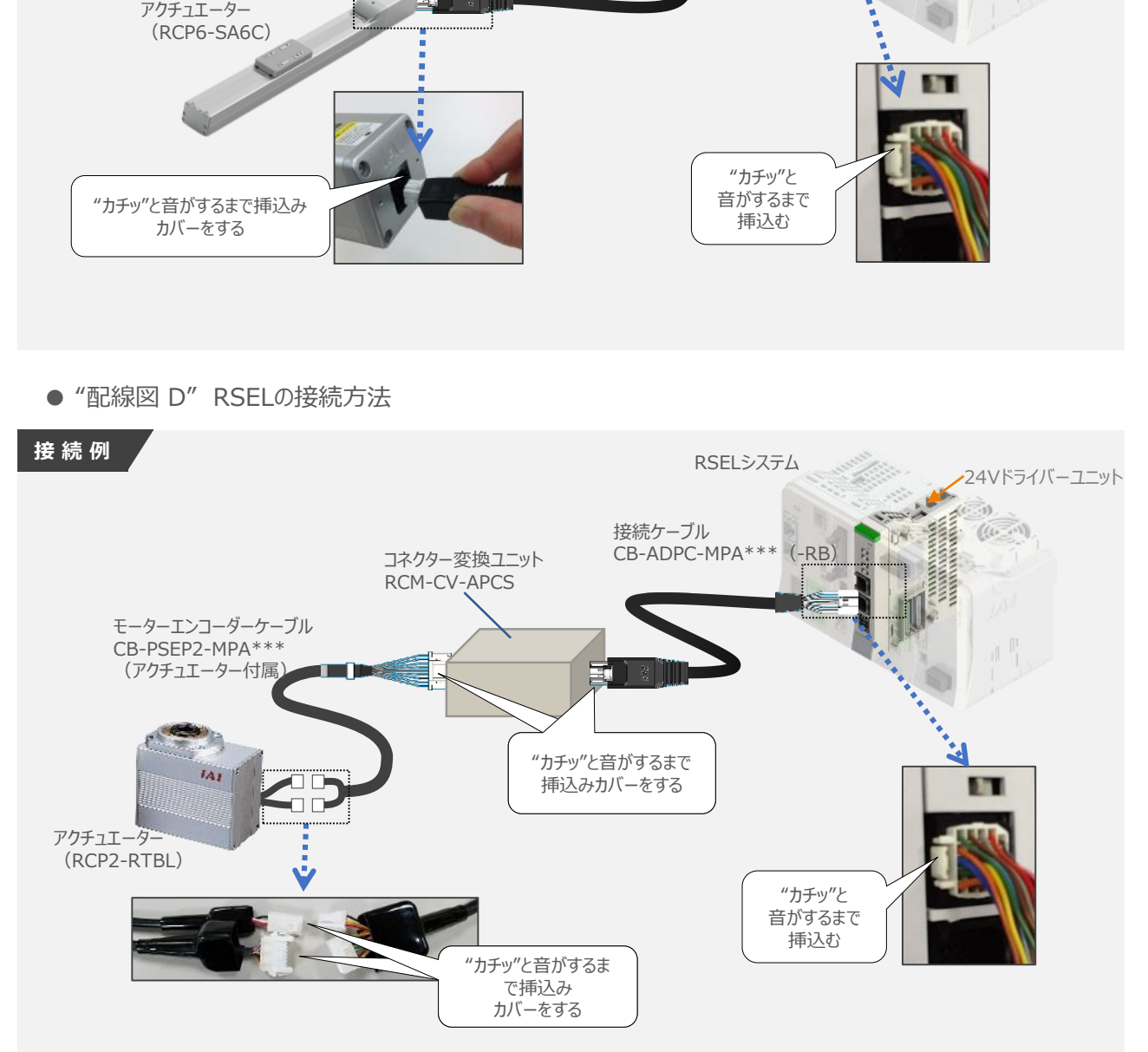

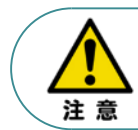

コネクター変換ユニット、接続ケーブル、コネクター変換ケーブルが必要な機種は、購入時に型式を指 定ください。型式にて指定されていない場合は、別途購入が必要です。

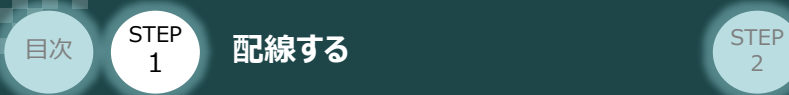

## **補 足 アクチュエーター接続ケーブル 一覧表**

RSELシステムのドライバーユニットとアクチュエーターを接続するケーブルの型式は、以下の表を参照ください。

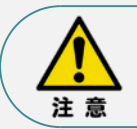

アクチュエーターケーブル長さオプションを利用している場合、アクチュエーターからコントローラーまでの ケーブル長さを20m以内になるよう調整ください。

**STEP** 3

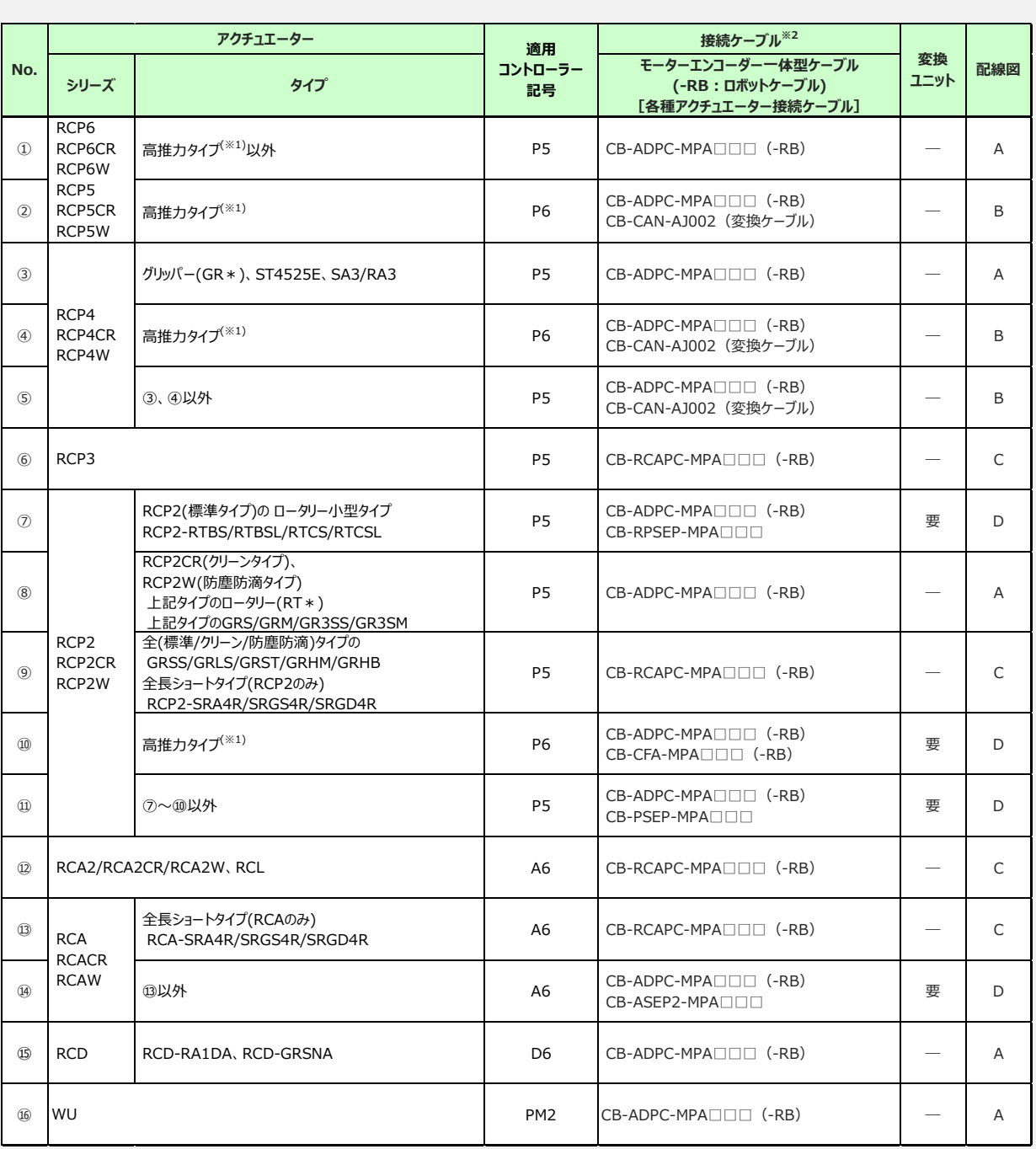

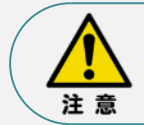

※1 高推力用パルスモーター (56SP、60P、86P) を使用しているアクチュエーターを指します。 ※2 RCON接続ケーブルの長さは、変換ユニットの有無に関わらず最大で 20m です。 但し、DCドライバーユニットから RCD アクチュエーターまでの最大長さは 10m です。

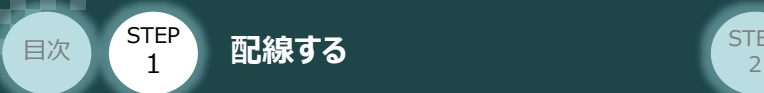

# **200Vドライバーユニット型式 と アクチュエーター型式の確認**

アクチュエーターを接続する前に、ドライバーユニットとアクチュエーターの組合せが一致しているかどうか必ず ご確認ください。

**STEP** 3

接続可能なアクチュエーター型式は、各ドライバーユニット左側面の製番シールもしくは正面パネルに記載 されています。

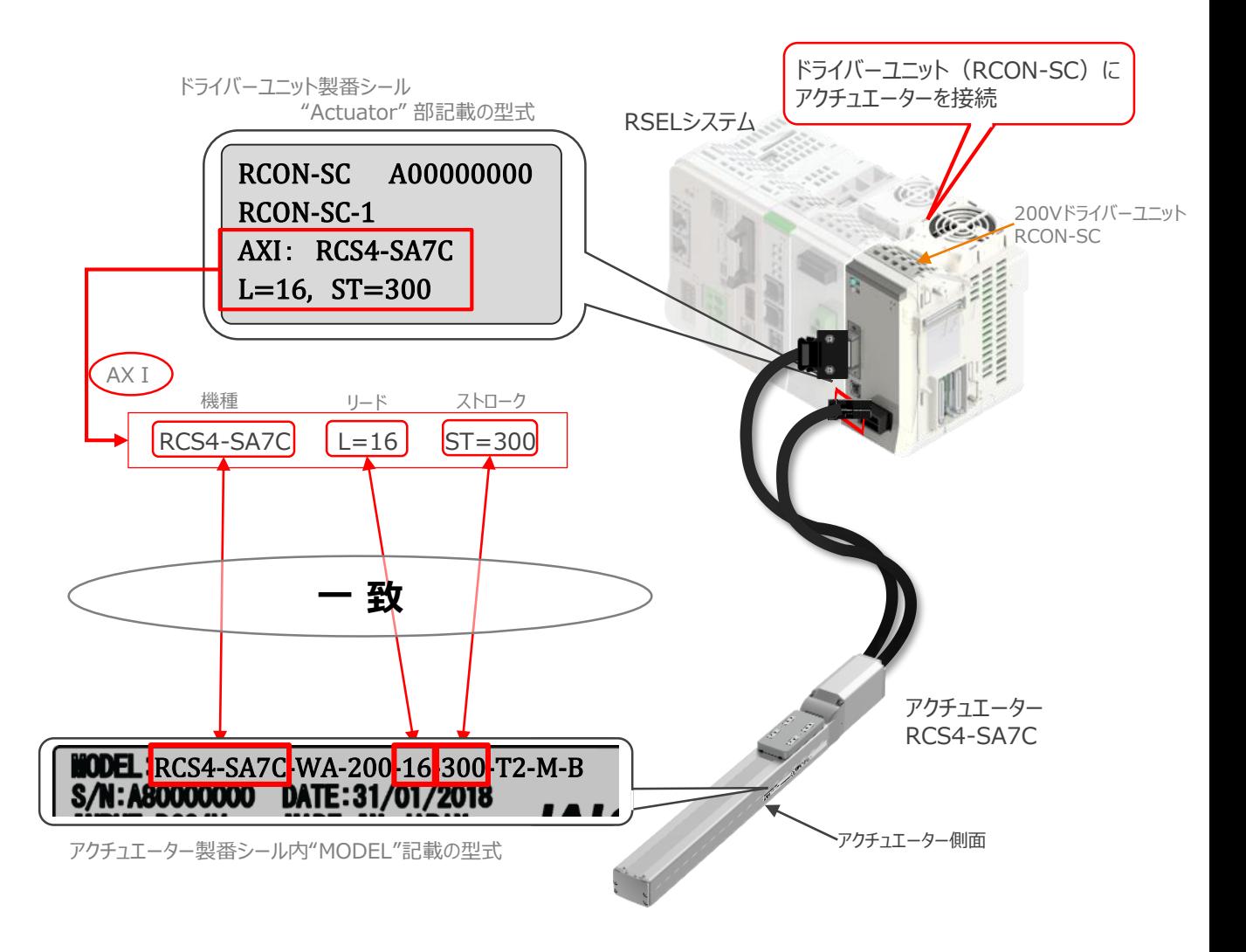

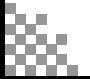

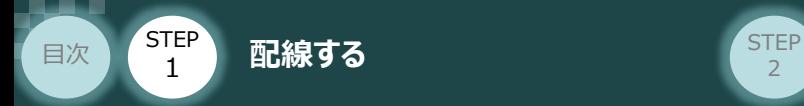

#### **200Vドライバーユニット と アクチュエーターのケーブル接続**

**STEP** 3

### **接 続 例 RCON-SC モーターケーブル、エンコーダーケーブルの接続**

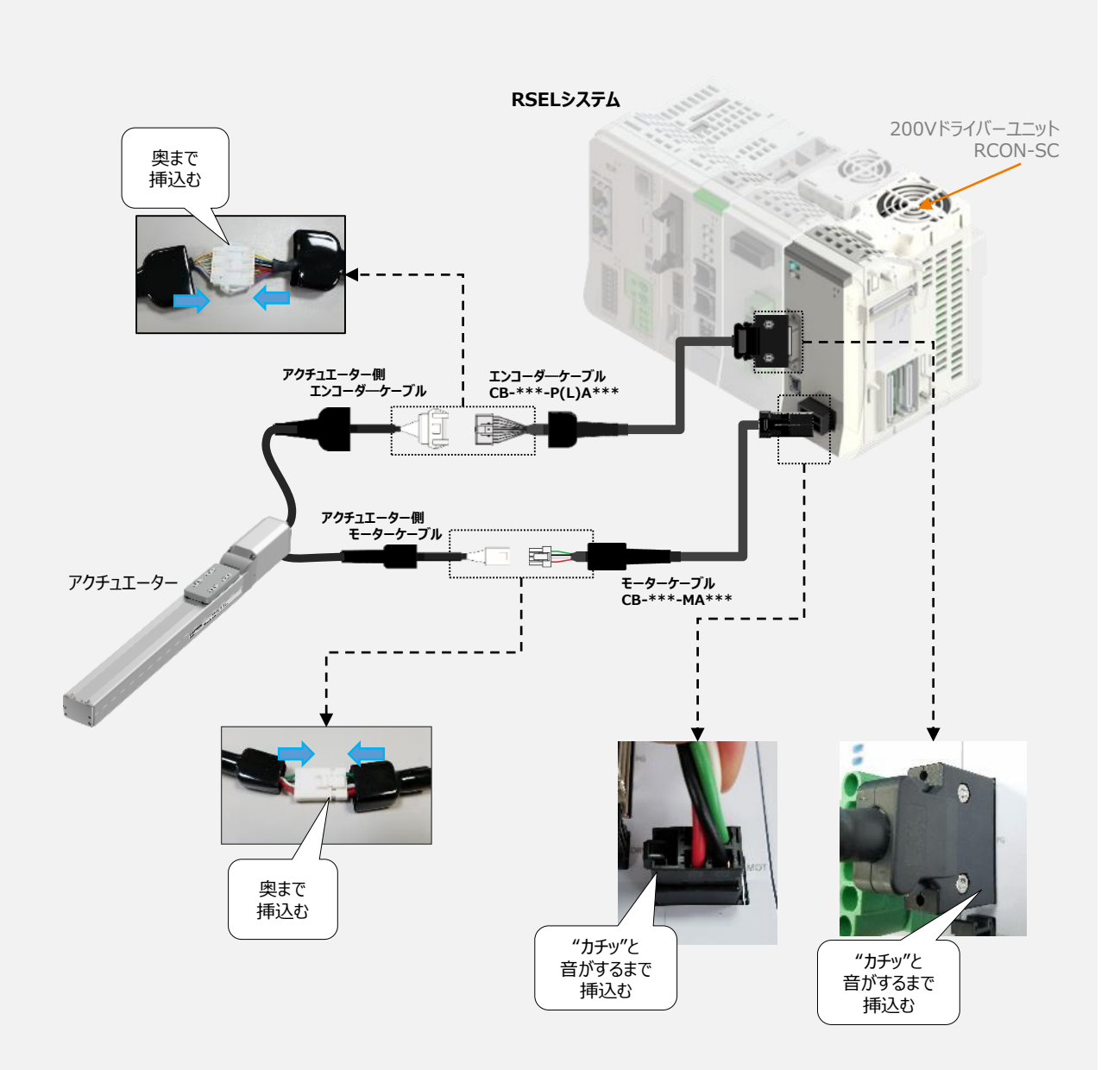

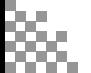

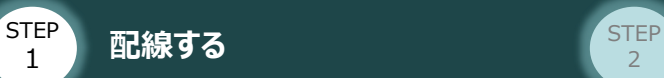

目次

### **補 足 アクチュエーター接続ケーブル 一覧表**

#### RSELシステムの200Vドライバーユニットとアクチュエーターを接続するケーブルの型式は、以下の表を 参照ください。

**STEP** 3

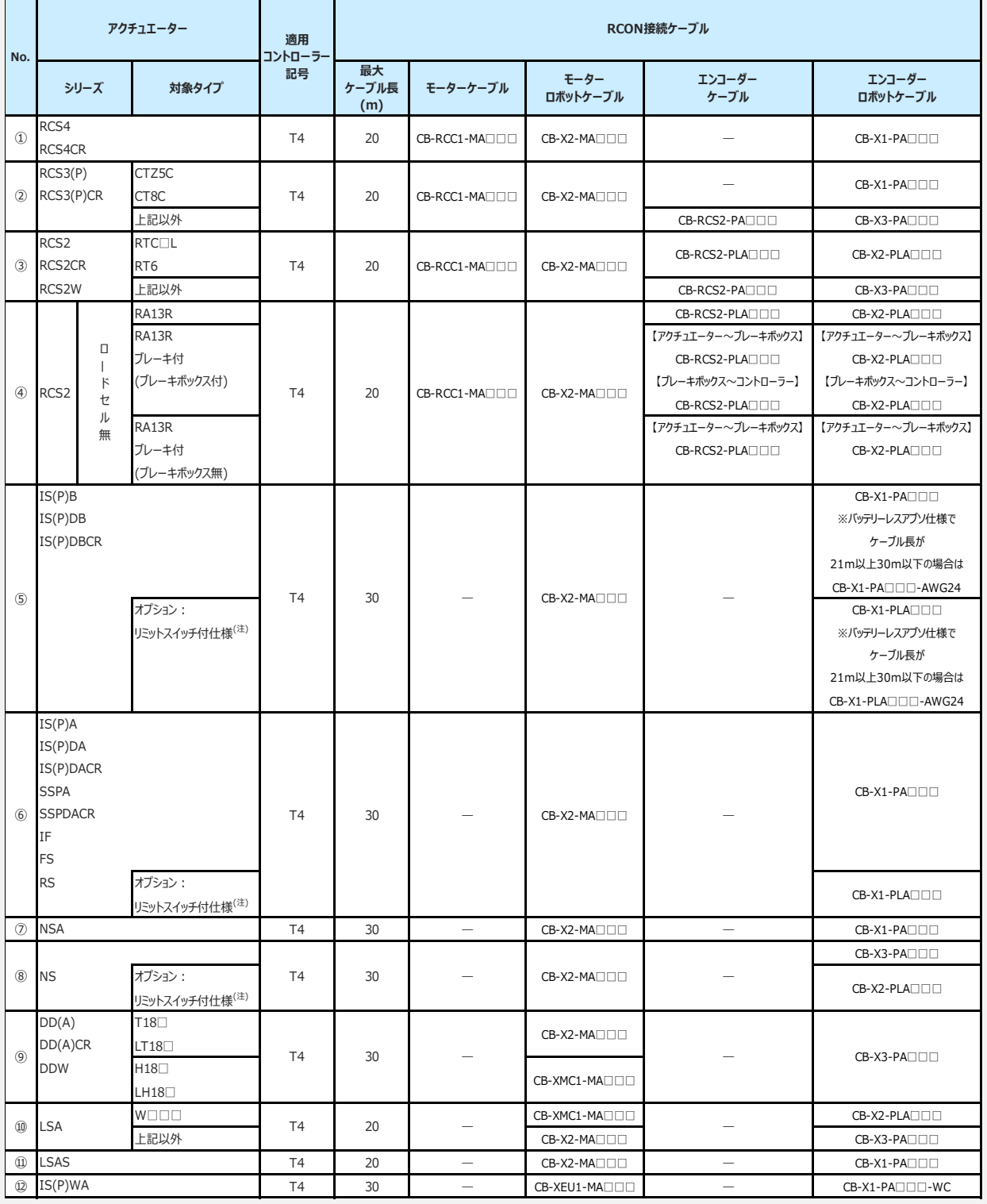

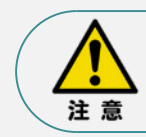

リミットスイッチ付のアクチュエーターを動作する場合は、リミットスイッチ付仕様のケーブルになります。 (リミットスイッチの配線を内蔵しています。)

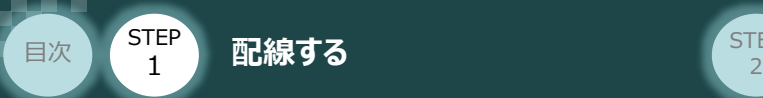

# 3 **フィールドネットワーク・PIOの配線**

#### **フィールドネットワークの配線**  $\bigcap$

本書では三菱電機製シーケンサ + CC-Link IE Fieldマスターユニットと接続する場合の例をご紹介します。

**STEP** 3

### **接 続 例 PLC と RSELシステムの接続**

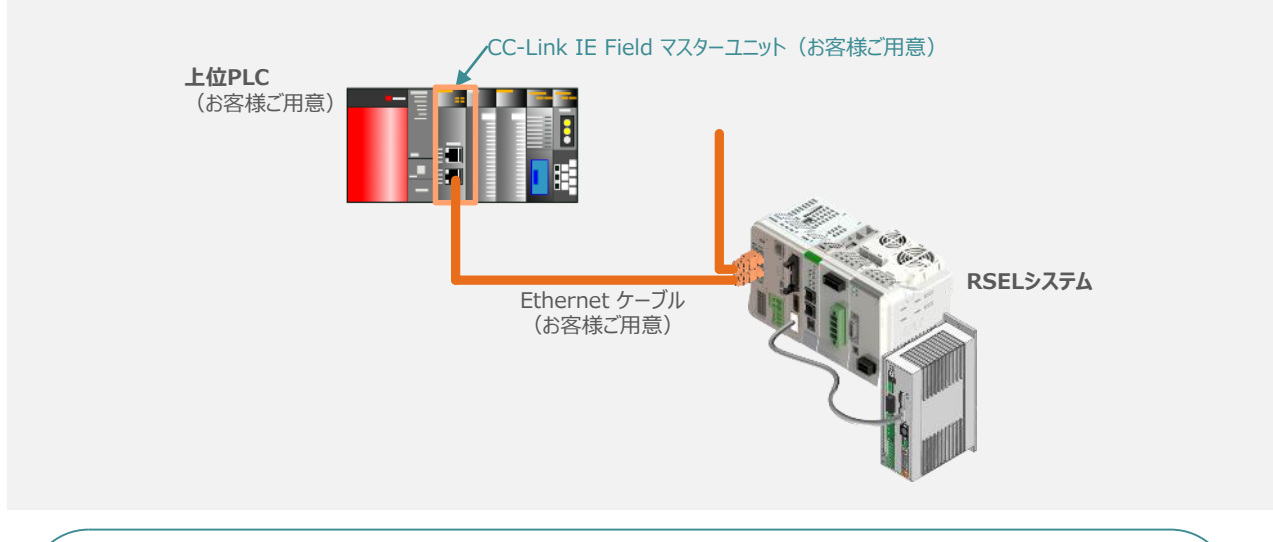

Ethernet ケーブルは、1000BASE-T対応(カテゴリ5e以上,二重シールド付・STP)の Point!  $\frac{1}{2}$ Ethernetケーブルをご使用ください。 (推奨: SC-E5EWシリーズ (三菱電機システムサービス株式会社))

### **1** CC-Link IE Field ネットワークコネクターへの配線

注意

配線する際には、CC-Link IE FieldマスタユニットならびにRSELシステムの電源をOFF に した状態で作業してください。

コネクターの向きに注意して、Ethernetケーブルのコネクターを「カチッ」と音がするまで差込みます。

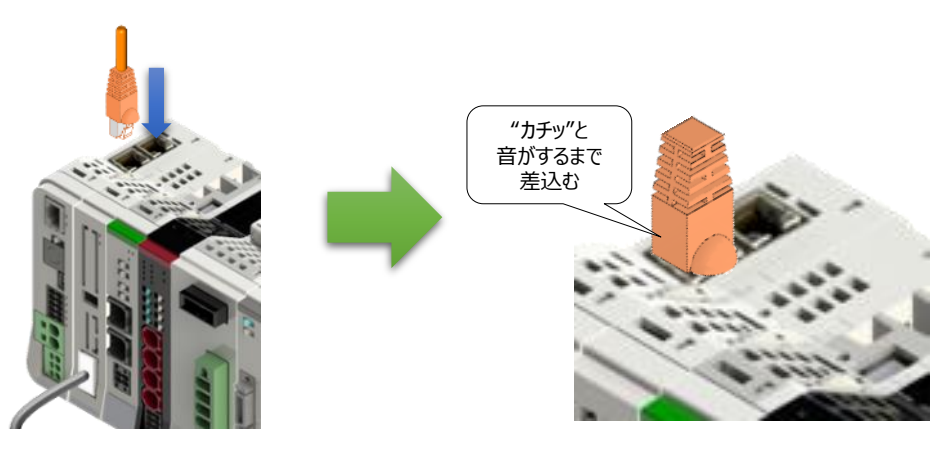

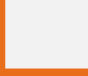

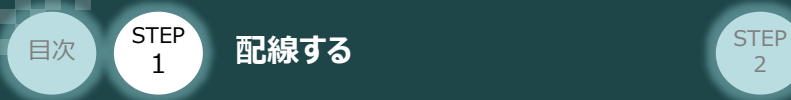

Point!  $dm$ 

P1 (PORT 1) コネクターおよび P2 (PORT 2) コネクターの区別は不要です。 以下、接続の事例を記します。

● スター接続でコネクタを1つのみ使用する場合は, PORT1 コネクタおよびPORT2 コネクタの どちらでも接続できます。

**STEP** 3

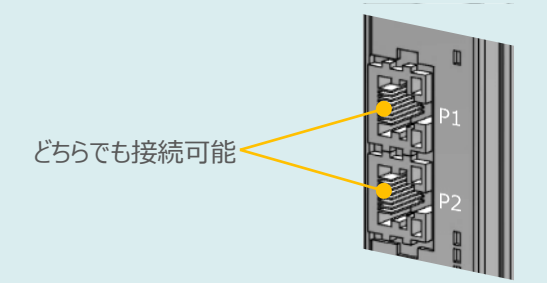

●ライン接続もしくはリング接続で両方のコネクタを使用する場合, PORT1 コネクタおよびPORT2 コネクタの接続順序に制約はありません。

下記例のように,PORT1 同士の接続や,PORT1-PORT2 の接続もできます。

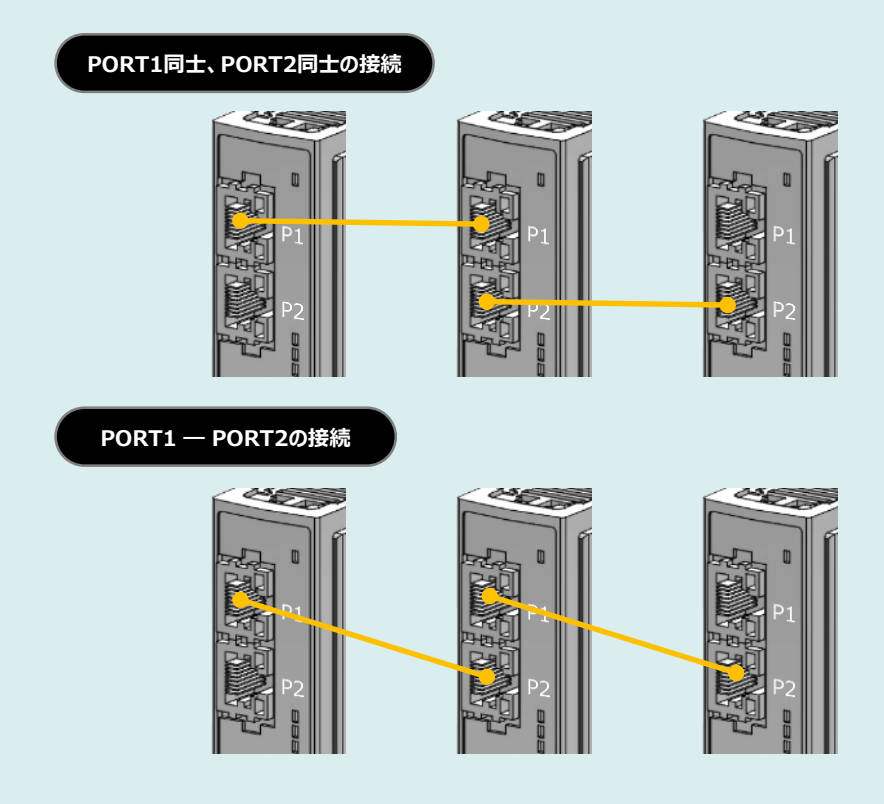

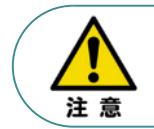

CC-Link IE Fieldでは、終端処理の必要はありません。

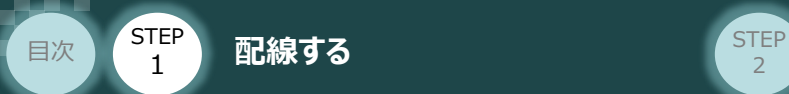

# **PIOの配線**

RSELシステムの PIOユニット (PIO/SIO/SCON拡張ユニット)へのPIOケーブル配線について以下 説明します。

**STEP** 3

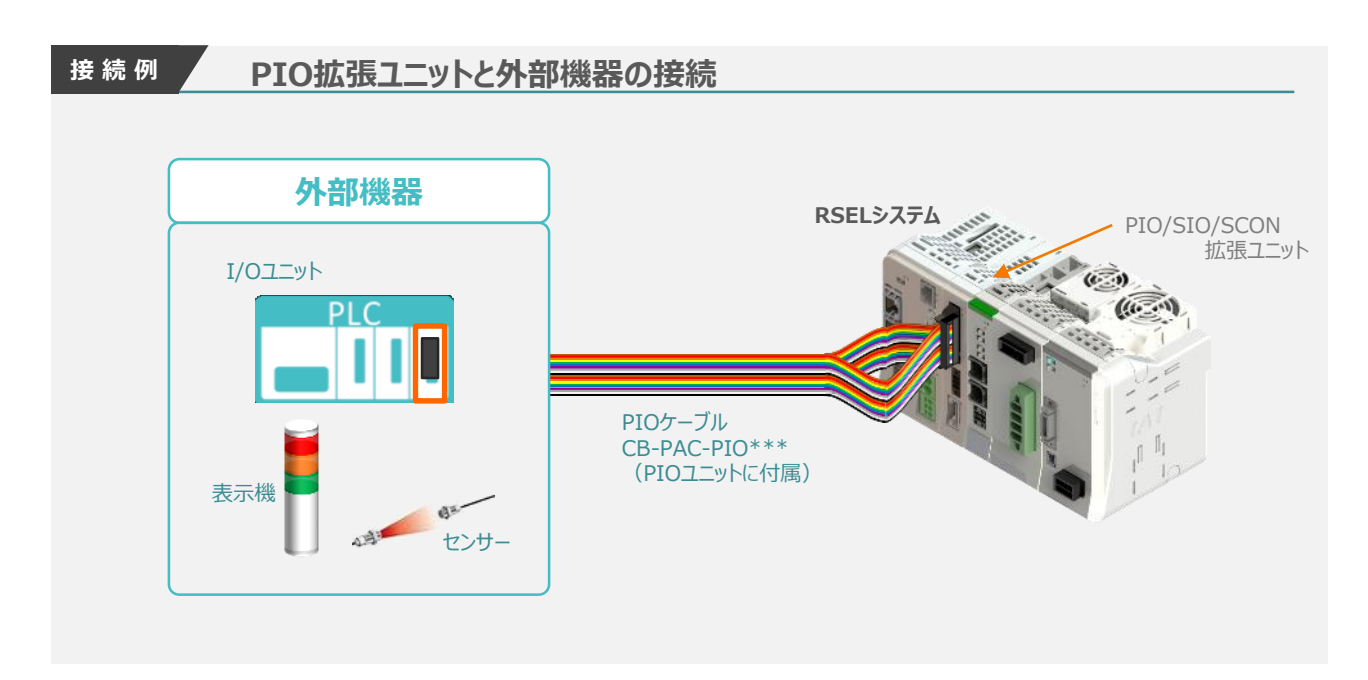

### **1** PIOコネクターへの配線

PIOフラットケーブルのコネクター側を RSELシステムのPIOユニットもしくは、PIO/SIO/SCON 拡張ユニットに接続します。

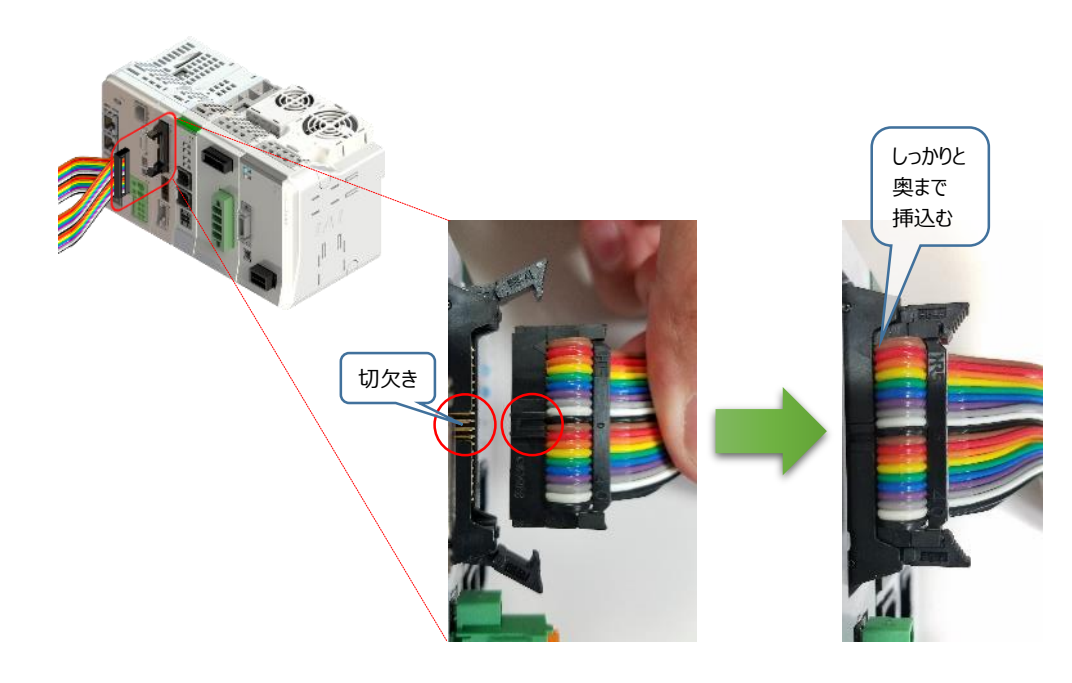

**STEP** 3

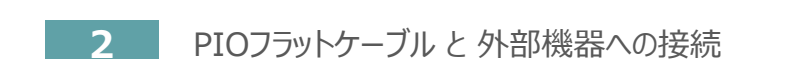

**STEP** 1

目次

PIOフラットケーブルのバラ線側を外部機器に接続します。

<mark>配線する</mark> 2010年 - 2010年 - 2010年 - 2010年 - 2010年 - 2010年 - 2010年 - 2010年 - 2010年 - 2010年 - 2010年 - 2010年 - 2010年 - 20

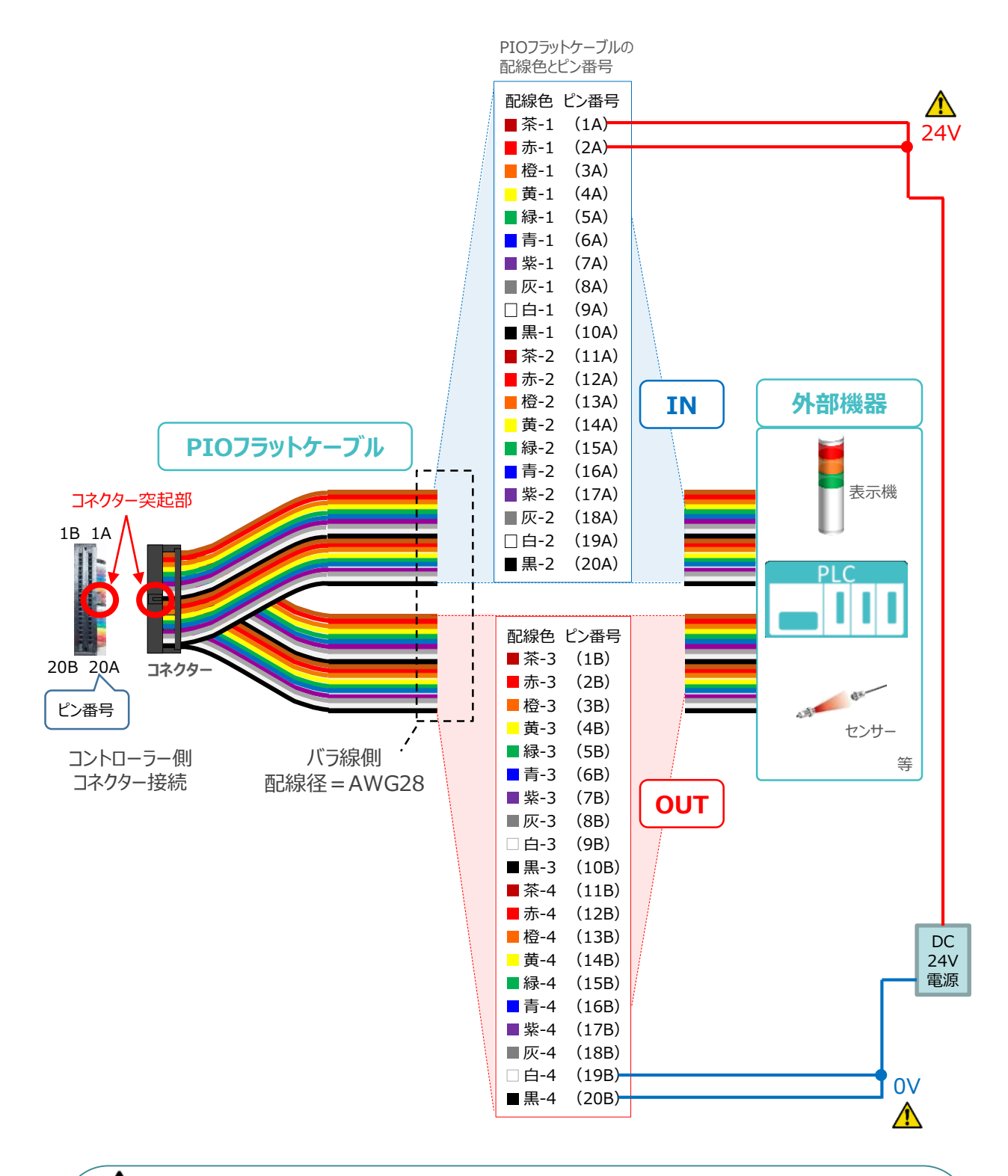

配線の際、0Vと24Vは共に2本ずつ配線してください。 配線をしない場合、I/Oの電源容量が不足し、信号の入出力が正しくできなくなります。

注意

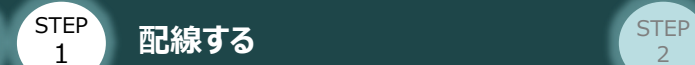

## **補 足 PIOユニット、PIO/SIO拡張ユニットの割付**

固定割付にて、入力開始ポートNo.を 0 、出力開始ポートNo.を 300 に設定した場合、 下表のポートNo.になります。

**STEP** 3

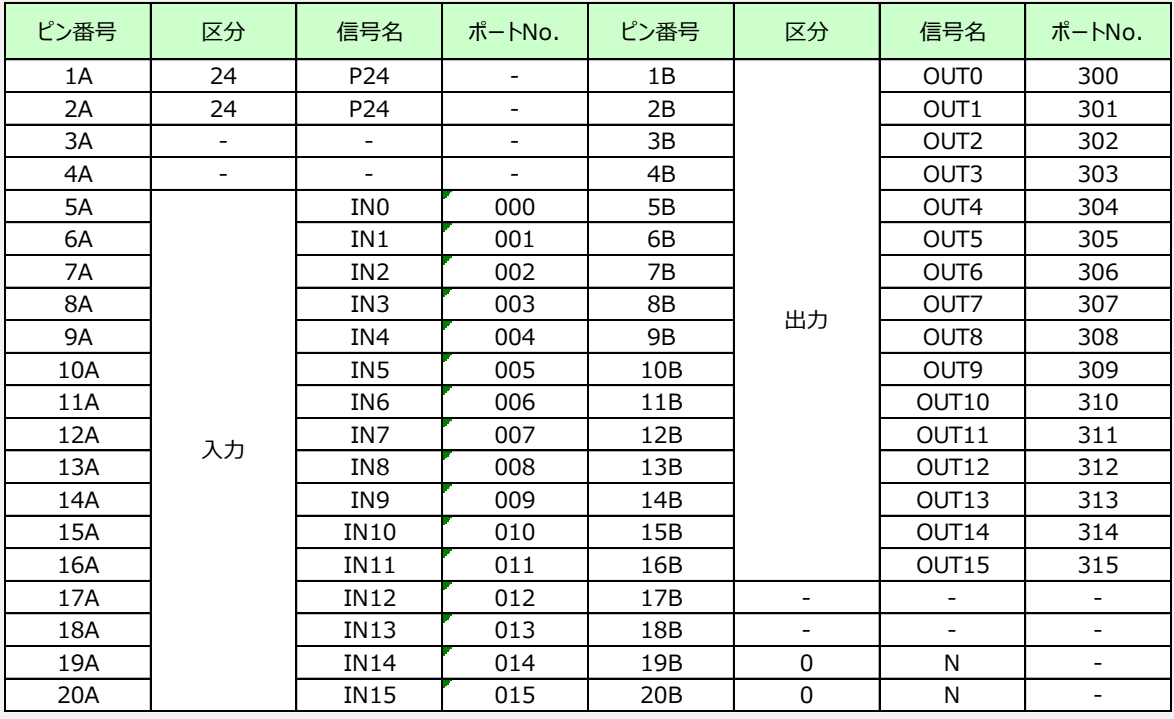

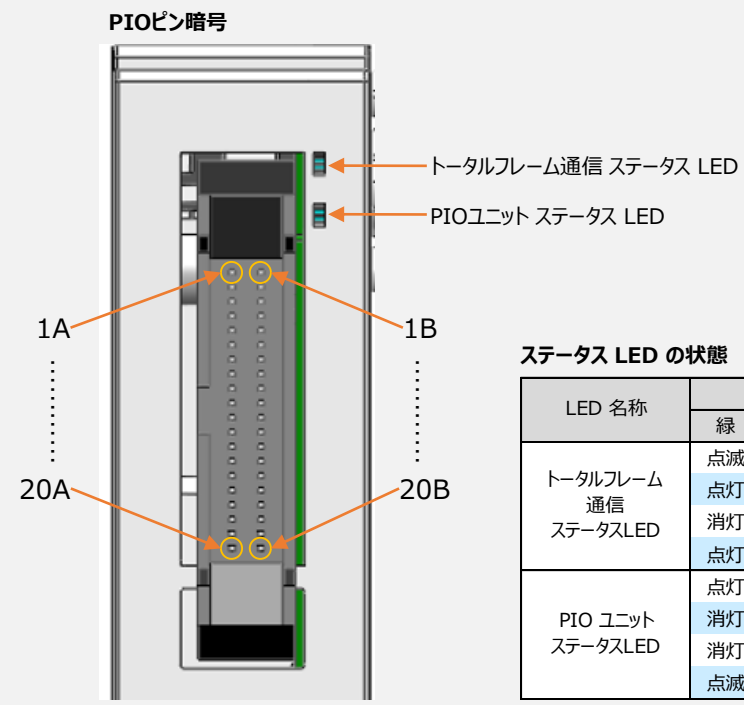

#### **ステータス LED の状態**

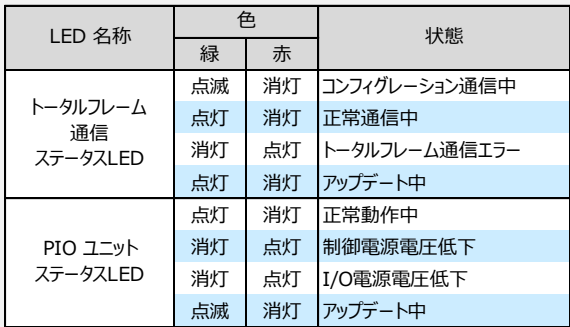

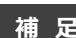

目次

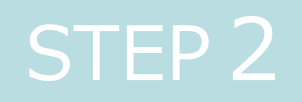

# STEP 2 | 初期設定をする

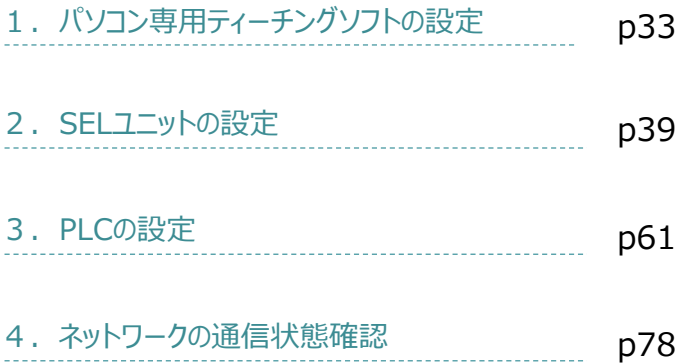

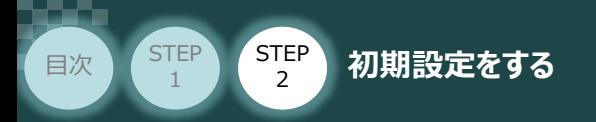

# 1 **パソコン専用ティーチングソフトの設定**

# **XSEL用パソコン対応ソフトとUSBドライバーのインストール**

操作は、IAI製 XSEL用パソコン対応ソフト (パソコンOS環境は Windows10) にて説明します。

**STEP** 3

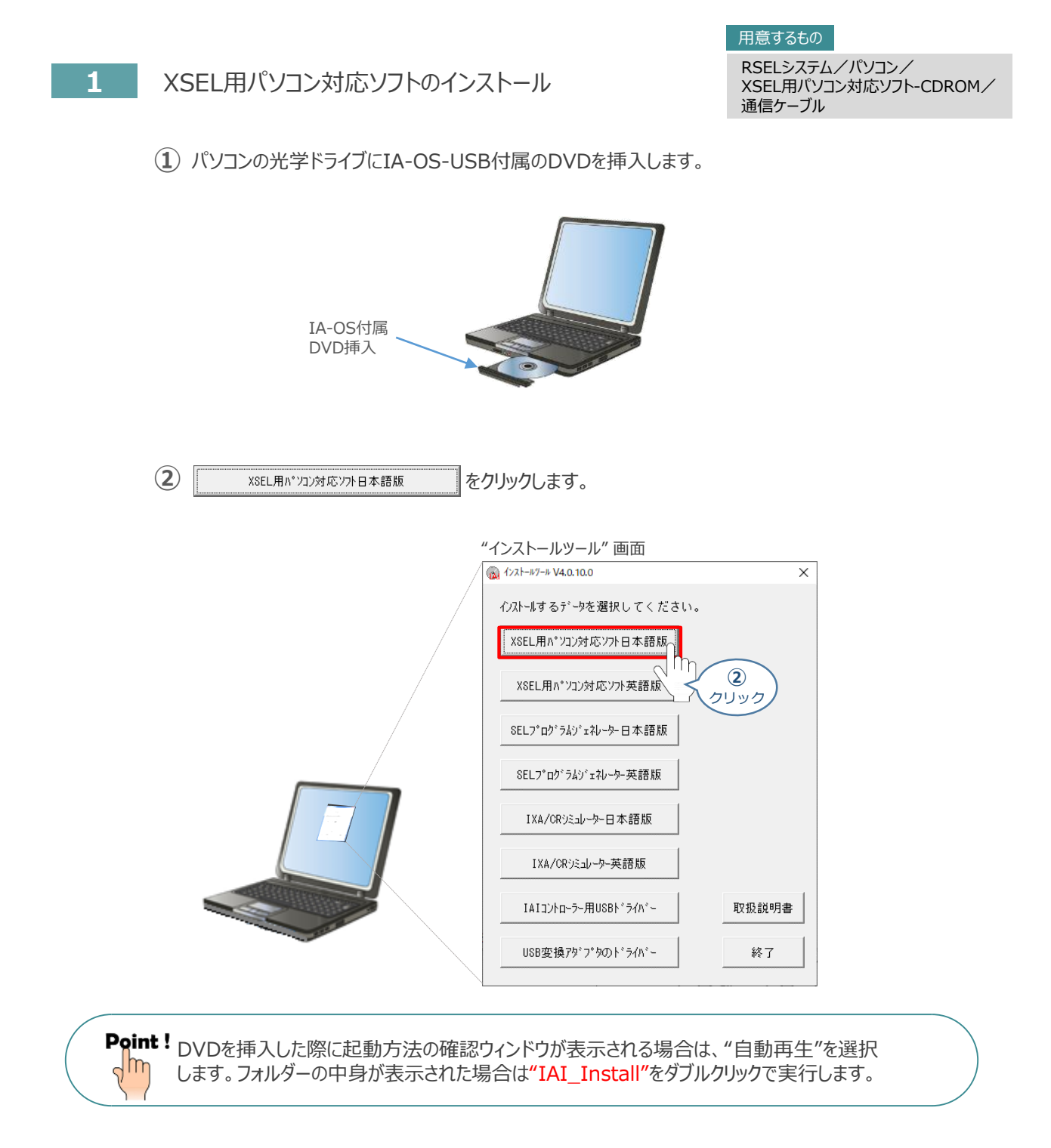

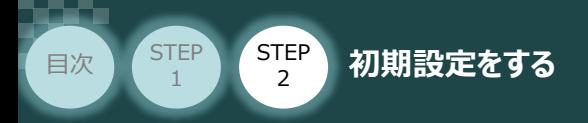

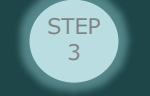

3 インストールを行います。 | はいM お

"インストール続行の確認" *画面*

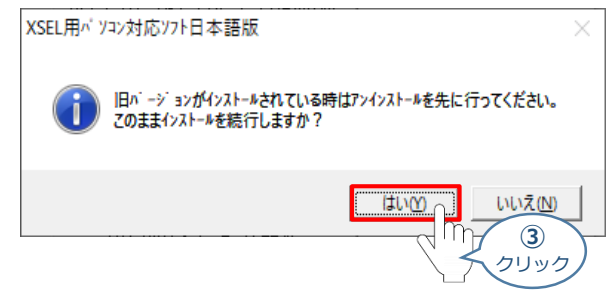

## **④** インストールの準備がはじまります。

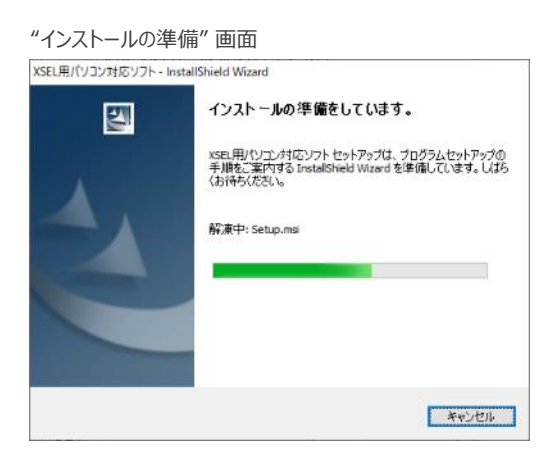

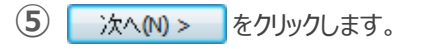

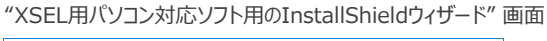

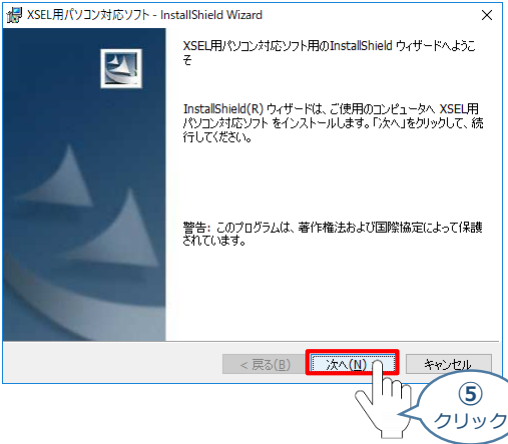

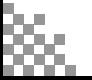

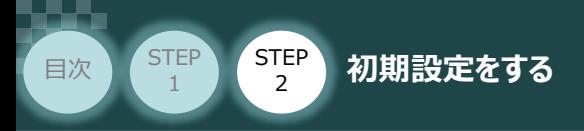

6 "ユーザー情報"画面が表示されます。ユーザー情報を入力し、 次へN> あクリックします。

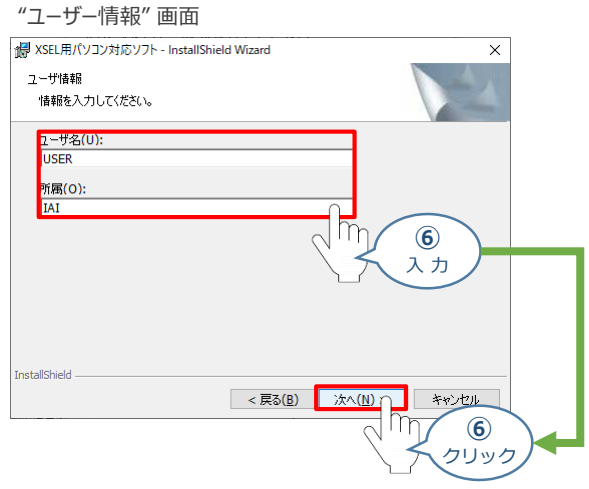

**STEP** 3

2 "インストール先のフォルダ"画面が表示されます。 おへい> をクリックします。

#### "インストール先のフォルダ" *画面*

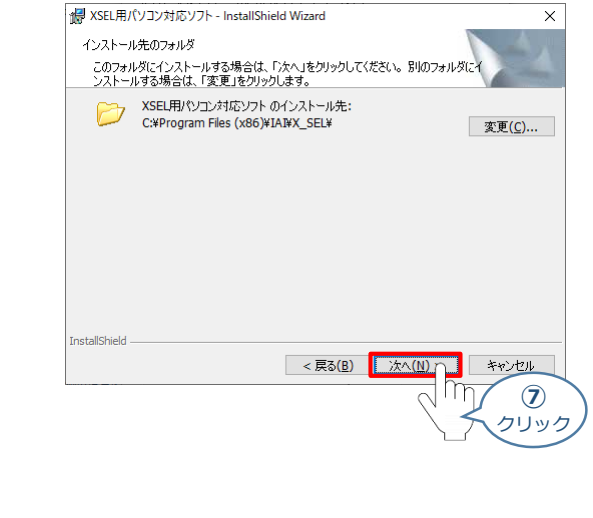

#### "プログラムインストール準備完了" *画面*

8 | このコンピュータを使用するすべてのユーザ(A) をクリックします。

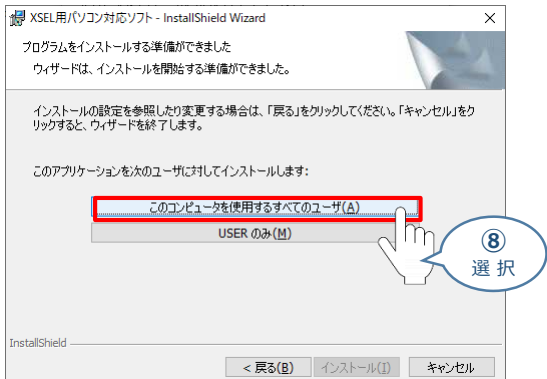

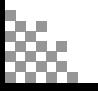

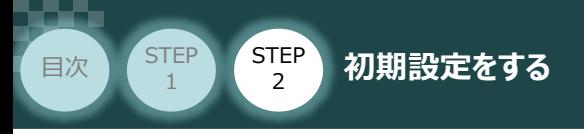

## **⑨** インストールがはじまります。

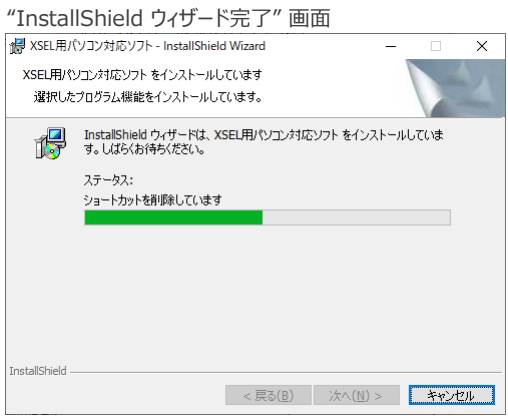

**STEP** 3

(10) インストール完了後、"プログラムの起動"のチェックを外し、<br>

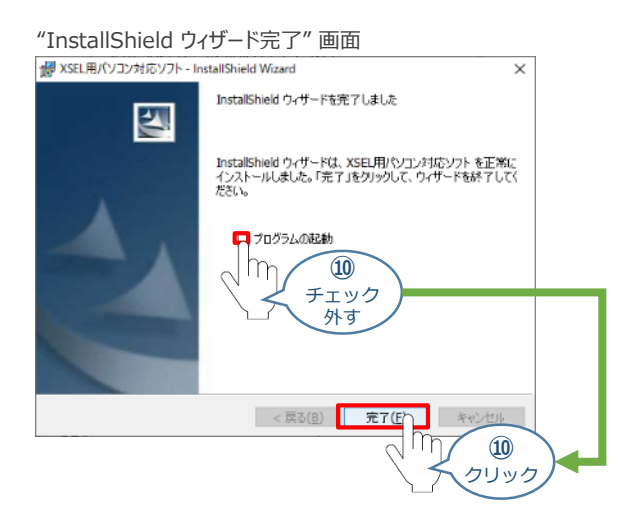

*お客様のパソコンデスクトップ上に、*"XSEL用パソコン対応ソフト" *のショートカットが表示されているか 確認します。*

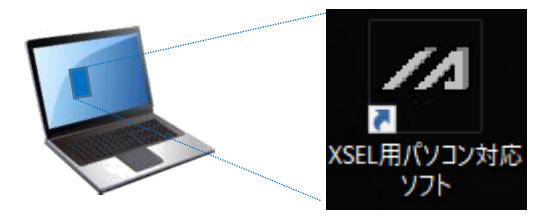

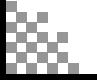
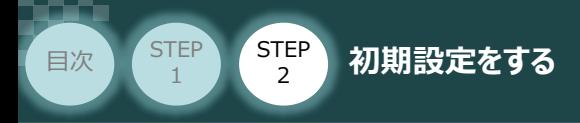

**2** USBドライバーのインストール

このUSBドライバーは、USB対応パソコン専用ティーチングソフト(型式:IA-101-X-USBMW) に付属する専用ケーブルを使用する場合にインストールします。

**STEP** 3

RSELにあるUSBポート (mini B) 用ではありません。Windows10の場合、RSELと直接USB 接続するためのソフトはOS側でインストールされています。 注 意

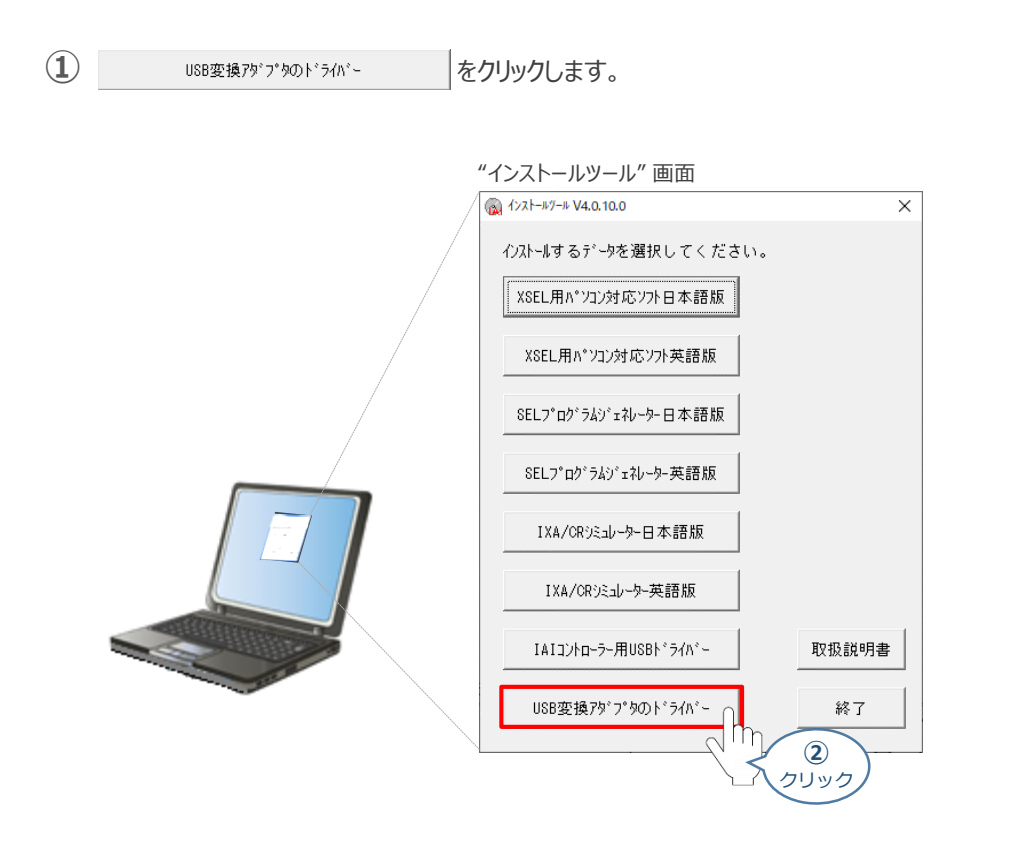

2 "USB変換アダプターのドライバー"画面が表示されますので、 | はい2 本クリックします。

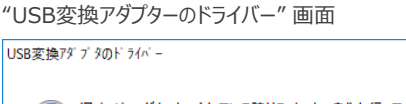

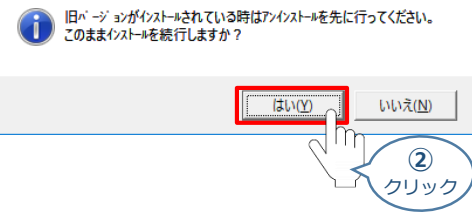

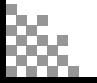

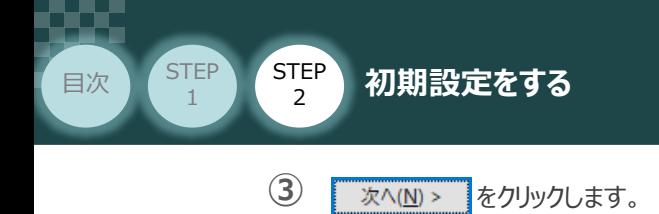

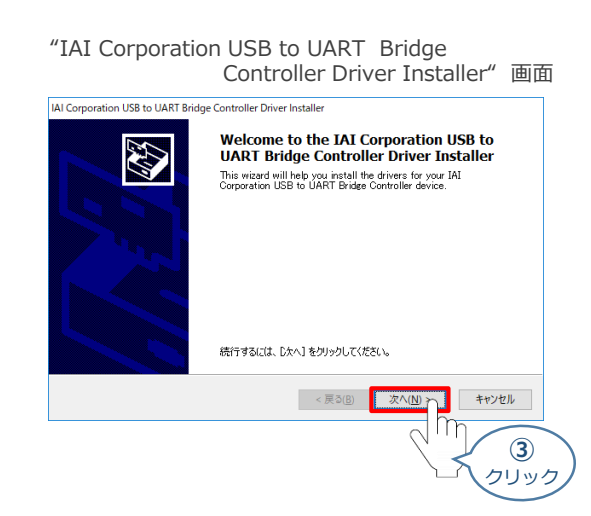

**STEP** 3

同画面上に "ドライバは、正しくこのコンピュータにインストールされました。" が表示されたら **④** をクリックします。 完了

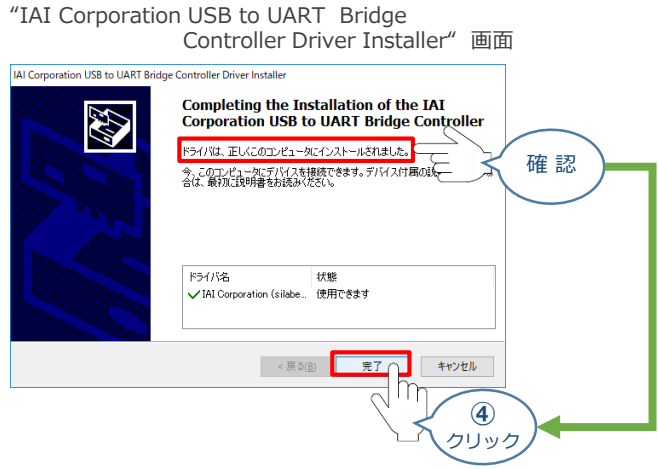

以上でインストール作業は終わりです。

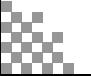

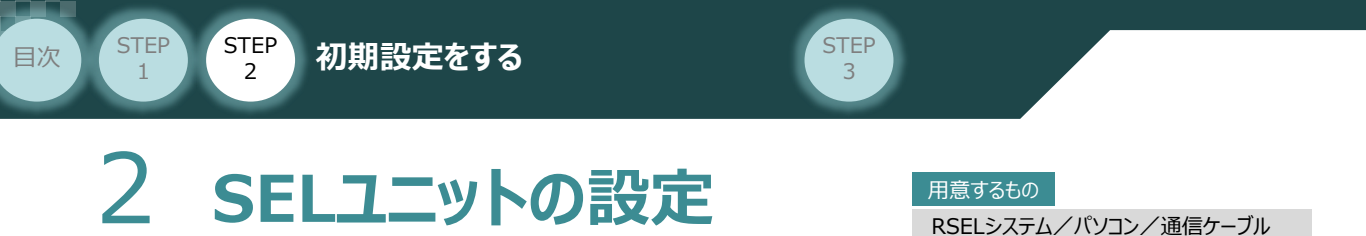

**クイックスタートガイド ~ RSEL CC-Link IE Field仕様 ~**

操作は、XSELパソコン対応ソフト (パソコンOS環境 Windows 10)にて説明します。

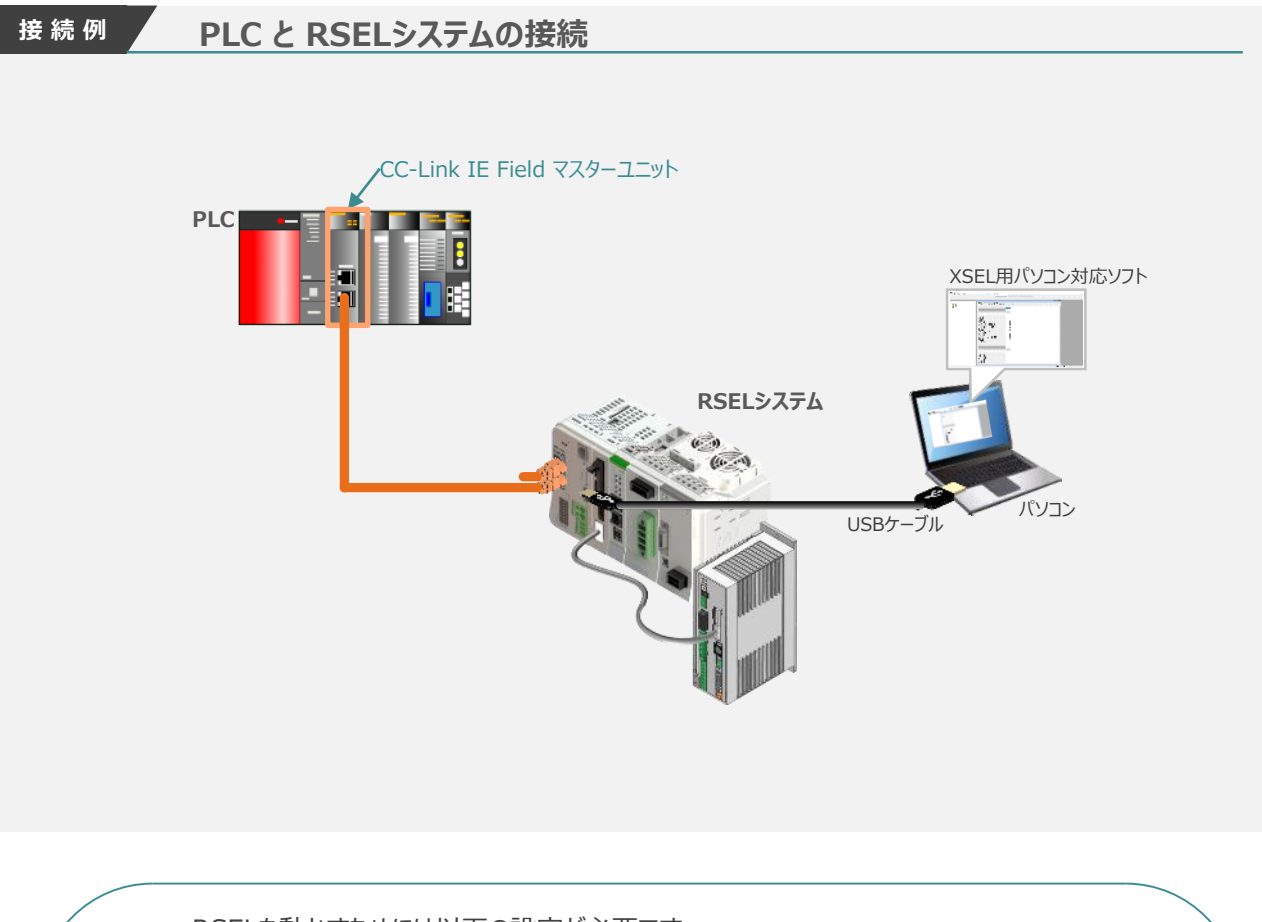

RSELを動かすためには以下の設定が必要です。Point!  $\frac{1}{2}$ ● RSEL軸設定:ドライバーユニットの割付け設定を行います。 ● RSELネットワーク設定: PLCや外部機器との通信を行うための設定です。

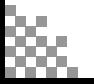

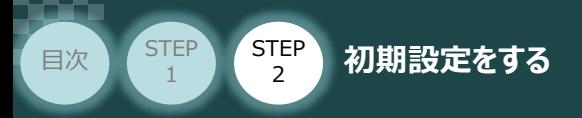

## **RSEL と XSEL用パソコン対応ソフト 通信接続作業**

- **1** パソコン用通信ケーブルの接続と電源投入
	- **①** USBケーブルを下図のように接続します。

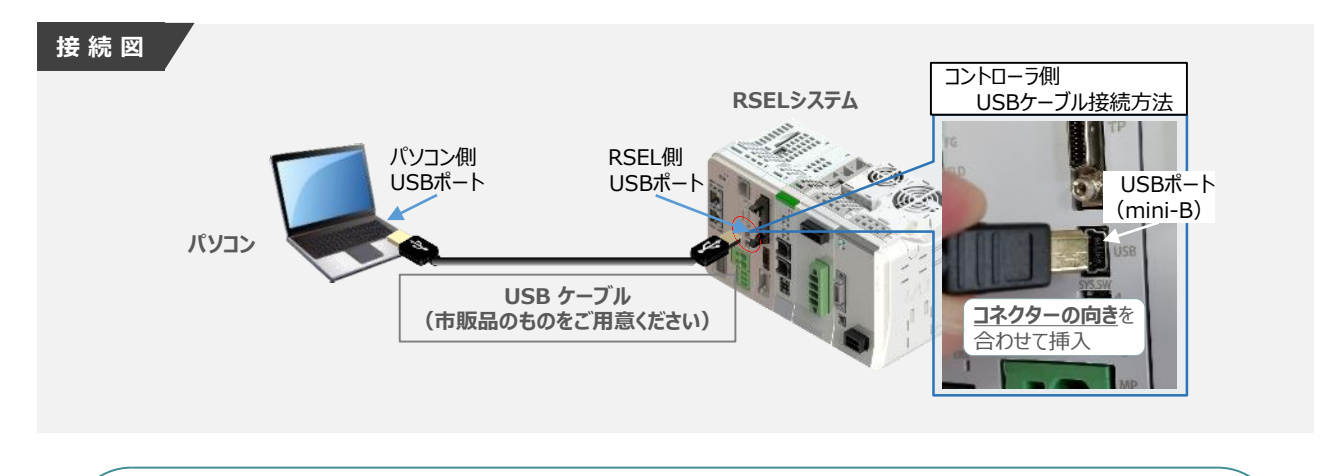

**STEP** 3

コントローラー 『USB』 ポートに USBケーブルを接続する際は、上記赤枠内の通りコネクターの向きを 合わせた上、挿入してください。行わない場合コネクターを破損させる原因になります。 注意

**②** USBケーブル接続後コントローラー電源コネクター部にDC24V電源を投入します。

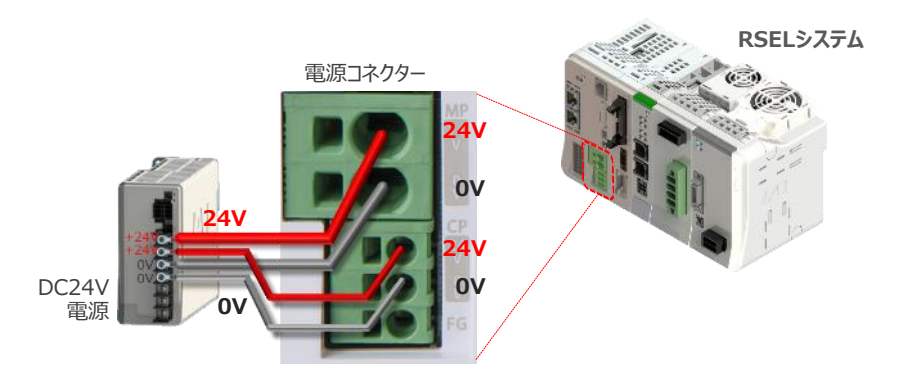

**③** コントローラーの動作モード設定スイッチを 『MANU』 側に倒します。

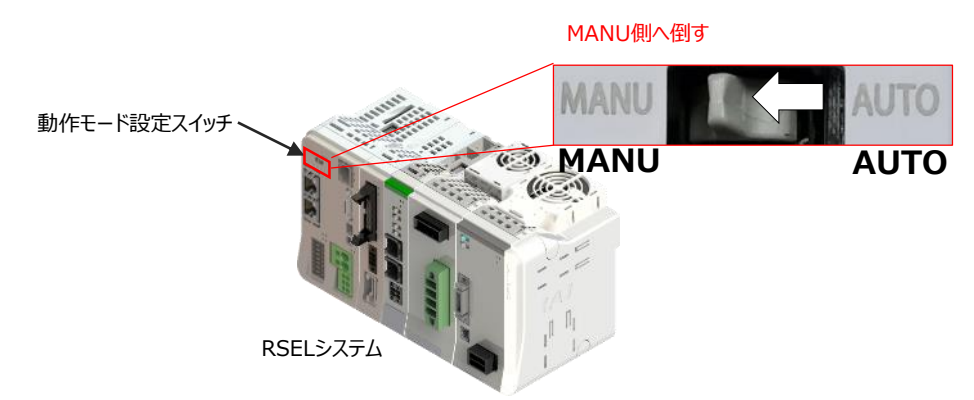

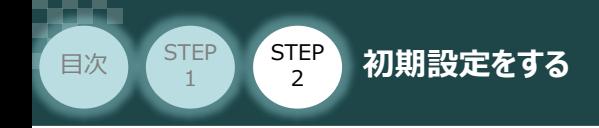

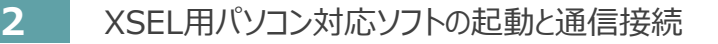

**①** をWクリックし、ソフトウエアを起動します。

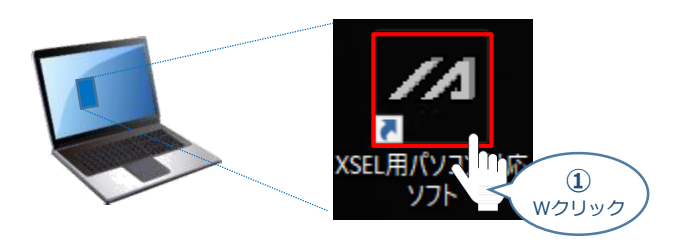

**STEP** 3

(2) "コントローラー選択"画面が表示されたら、 RSEL をクリックします。

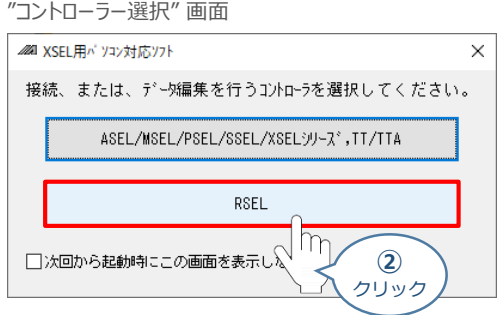

3 "接続確認"画面が表示されたら、<a>
<a>
<a>
<a>
<a>
<a>
<a</a>
<a>
<a</a>
<a</a>
<a</a>
<a</a>
<a</a>
<a</a>
<a</a>
<a</a>
<a</a</a>
<a</a>
<a</a>
<a</a>
<a</a>
<a</a</a</a</a>
<a</a>
<a</a>
<a</a</a</a>
<a</a</a</a</a</a</a</a</a</a<

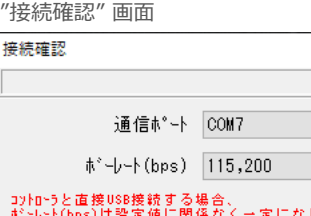

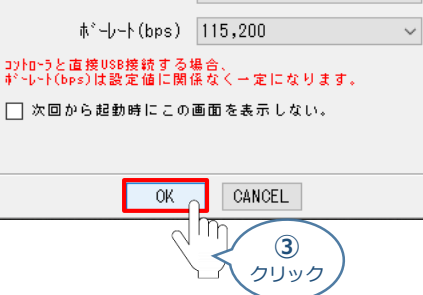

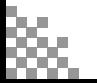

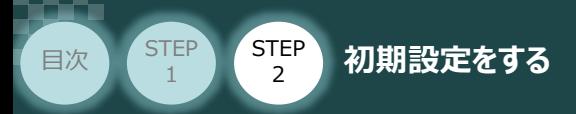

"複数プログラム同時起動設定"画面が立上がります。 **④** プルダウンリストから 複数プログラム同時起動許可 (MANU) を選択します。

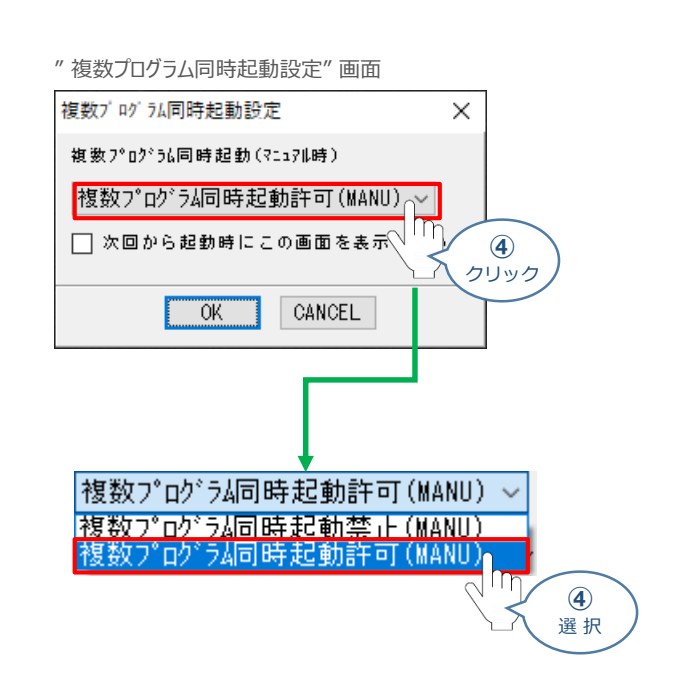

**STEP** 3

**⑤** をクリックします。

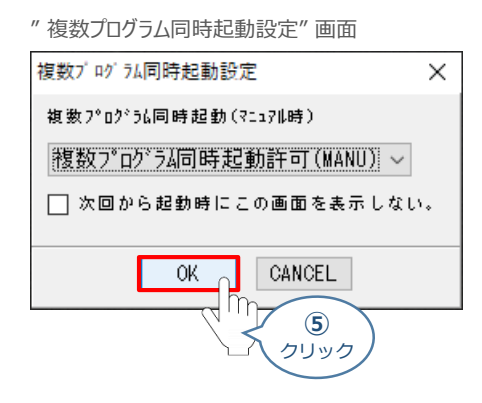

(5) "安全回路確認"画面が立上がります。| はい(Y) |をクリックします。

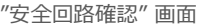

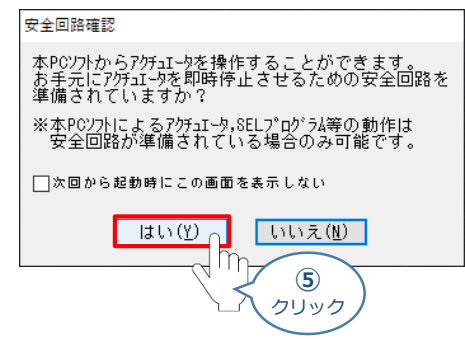

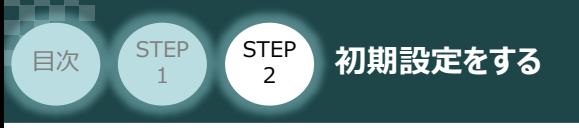

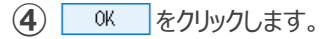

" 複数プログラム同時起動設定" 画面

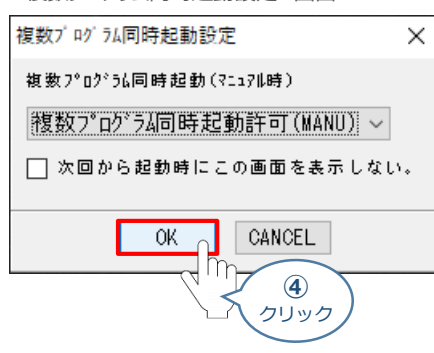

**STEP** 3

(5) "安全回路確認"画面が立上がります。| はい(Y) |をクリックします。

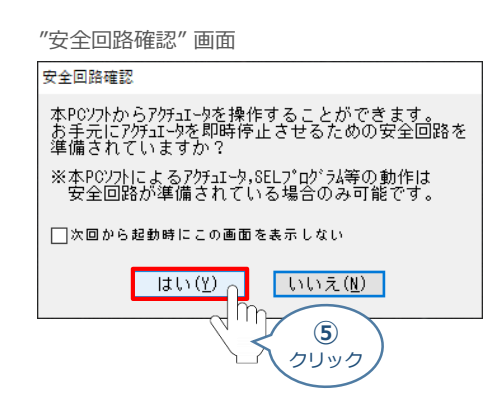

**⑥** XSEL用パソコン対応ソフトの "メイン" 画面が立上がります。

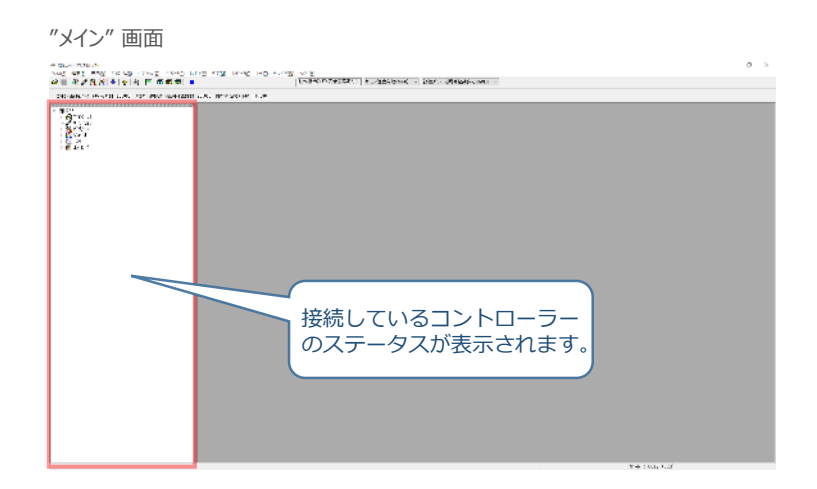

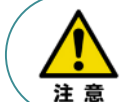

XSEL用パソコン対応ソフトの "メイン"画面ステータス欄に何も表示されない場合は、通信ができて いない状態です。通信できていない場合は、コントローラーに接続している通信ケーブルの挿入具合や 断線していないかをご確認ください。

**STEP** 3

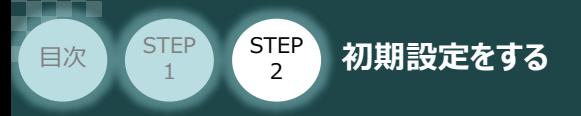

# **RSEL軸設定**

- **1** RSEL軸設定画面を開く
	- $\widehat{a}(1)$  "メイン"画面のメニューバーにある コントローラ(C) をクリックします。

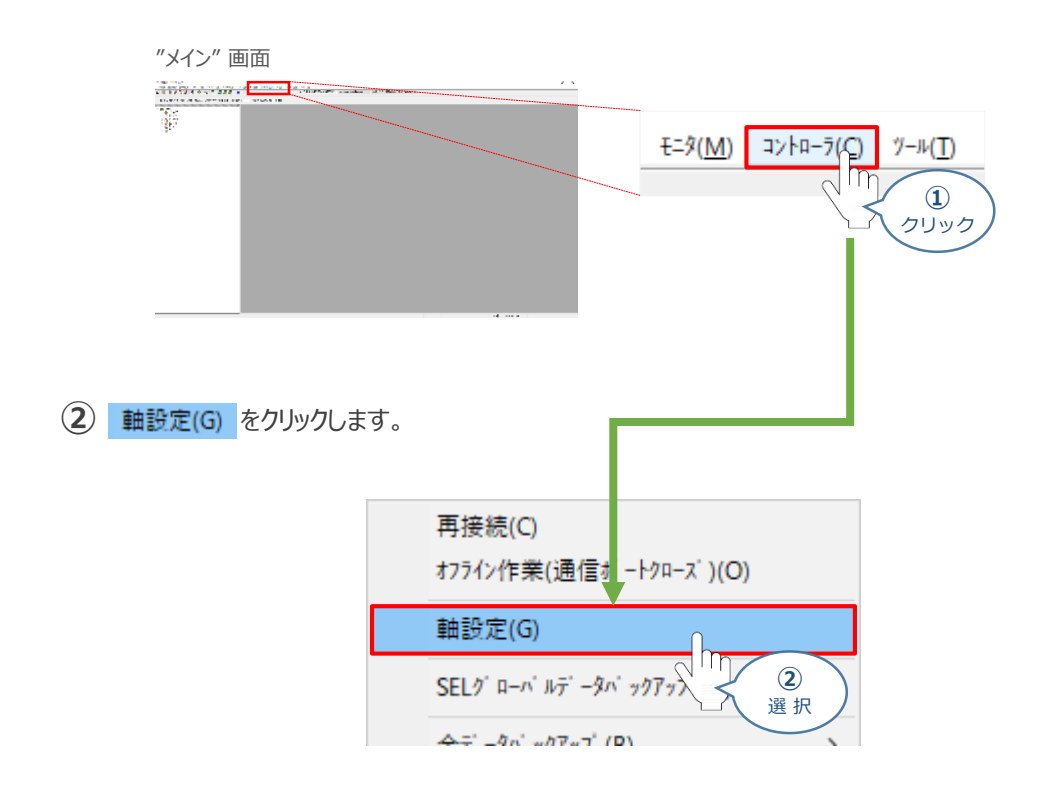

**③** 初回通信時は、以下の "RSEL軸設定初回通信時" 画面が立上がります。

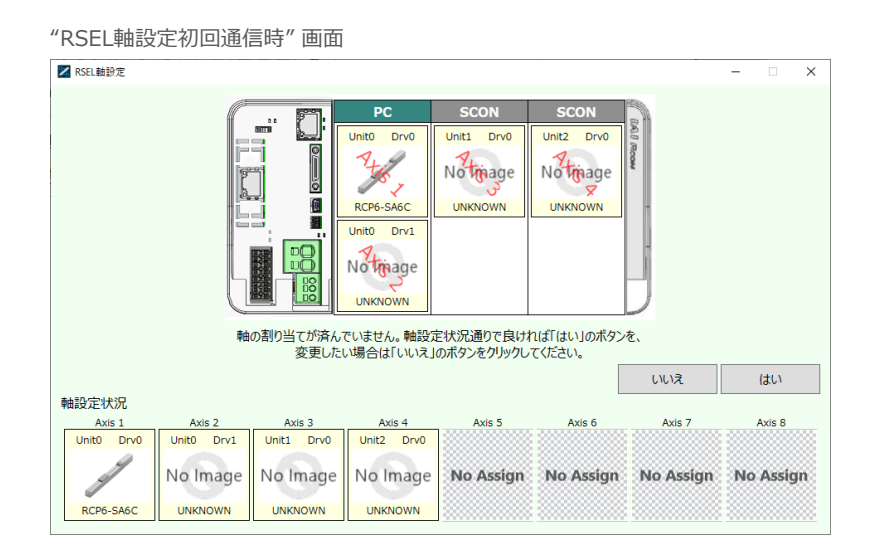

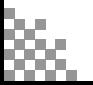

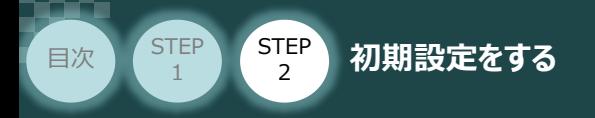

## **2** 接続軸の割当てとデータ書込み

 $\textcircled{1}\text{ }\partial\Omega$  初回通信時、以下の画面が表示されます。ここでは、<br> 割付とします。

**STEP** 3

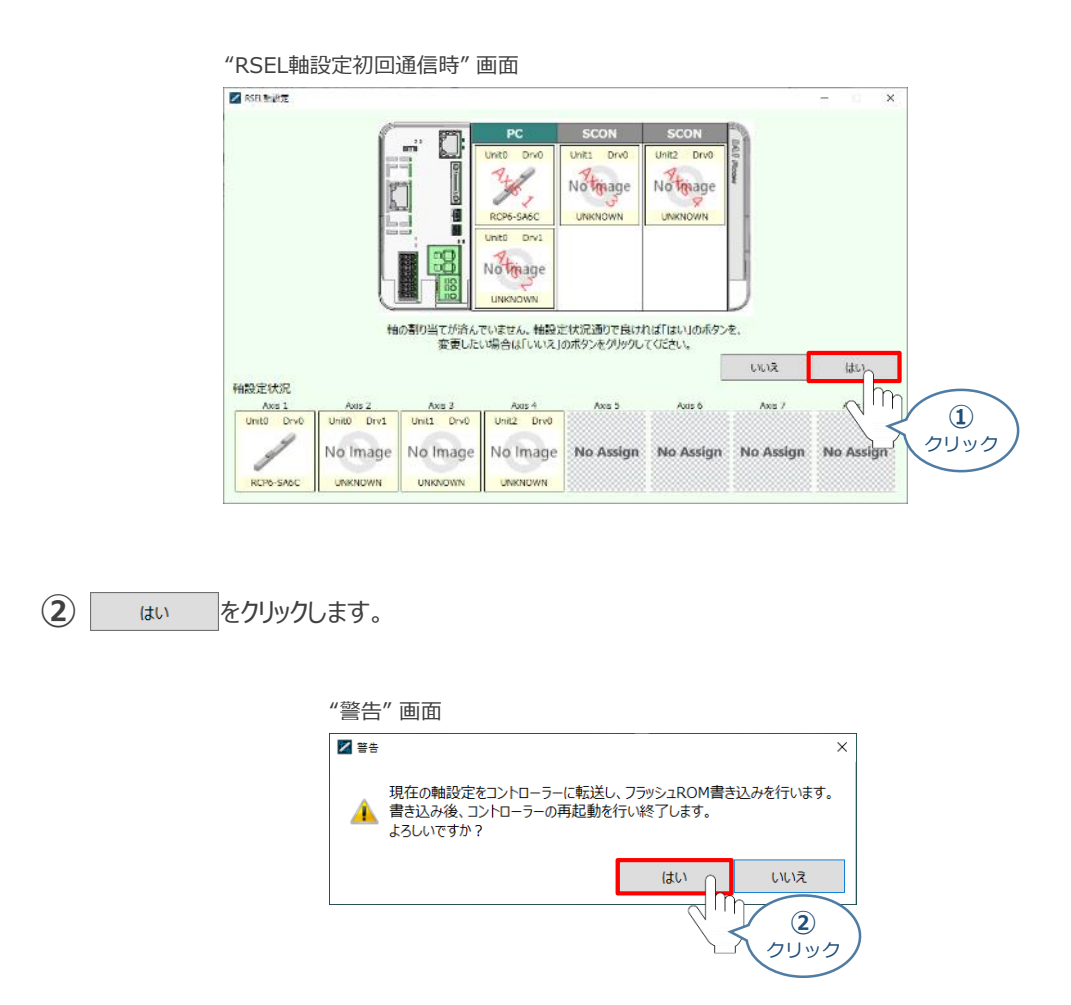

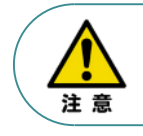

フラッシュROMへ書込みを行う際、ポジションデーターの初期化も行われます。 必要に応じてポジションデータバックアップをするようにしてください。

**③** "フラッシュROM書込み中" 画面が表示されます。しばらく待ちます。

"フラッシュROM書込み中" 画面

XSEL用パ ソコン対応ソフト

フラッシュROM書き込み中

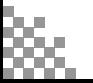

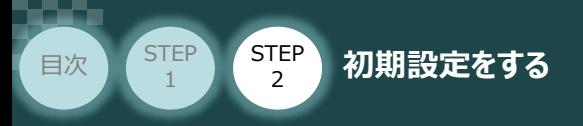

コントローラーの再起動がはじまります。 **④** 再起動後、"接続確認" ⇒ "データ取得" と進みます。

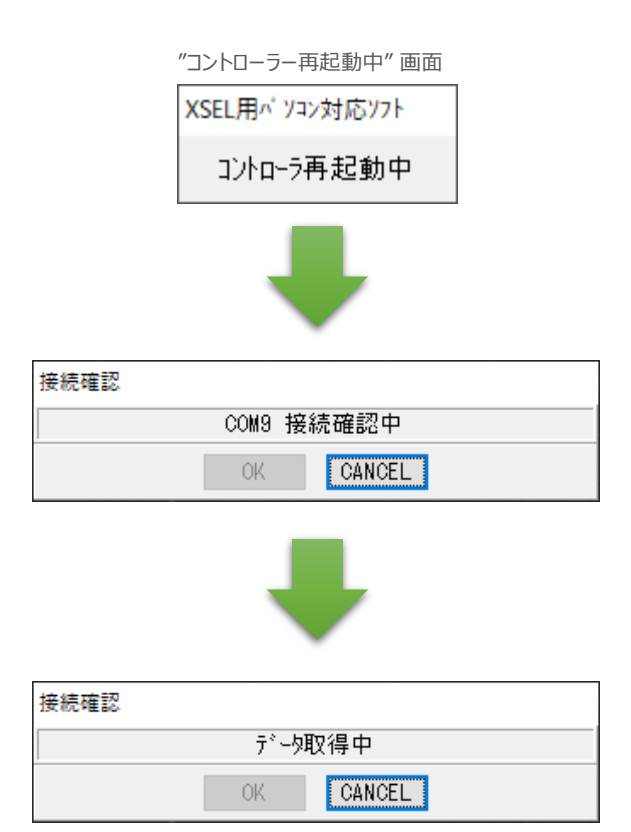

**STEP** 3

**⑤** XSEL用パソコン対応ソフトの "メイン" 画面に戻ります。

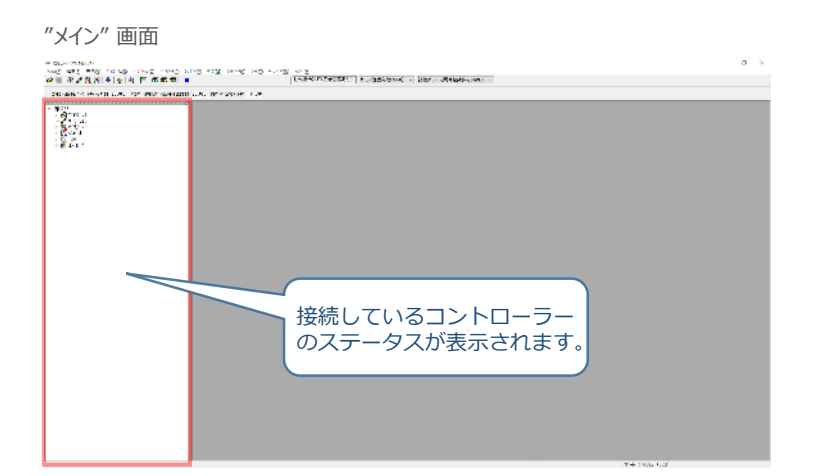

#### 以上で、RSEL軸設定は終わりです。

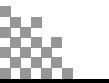

STEP 3

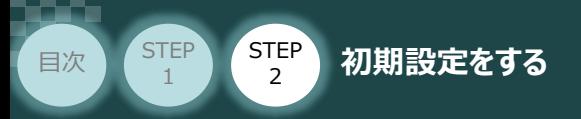

## **RSELシステムのパラメーター編集**

PLC との通信を行うため、RSELシステムのパラメーター設定を行います。

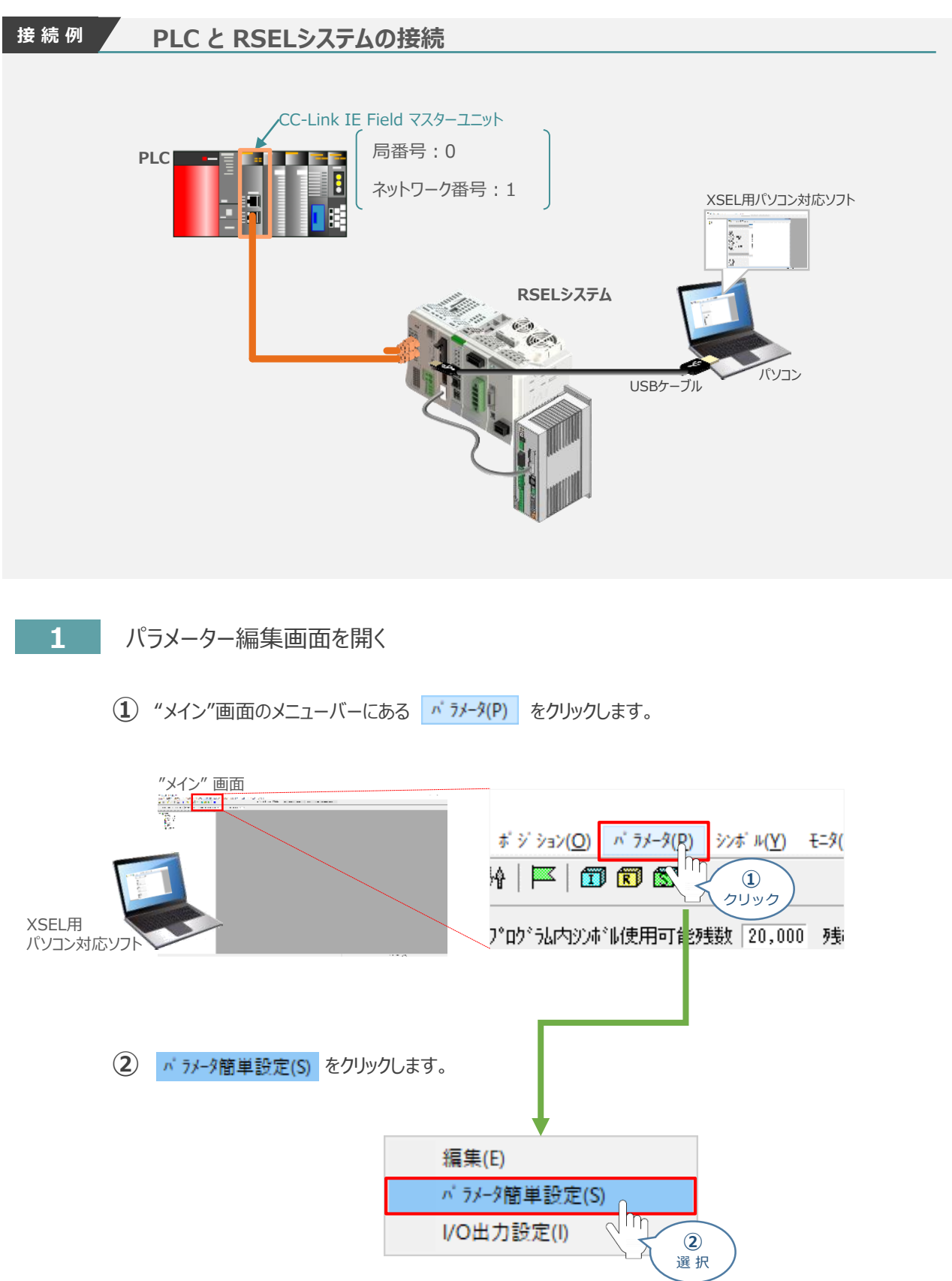

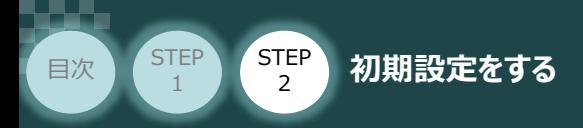

**③** "メイン画面" に "パラメーター編集" 画面と "パラメーター簡単設定" 画面 が立上がります。

**STEP** 3

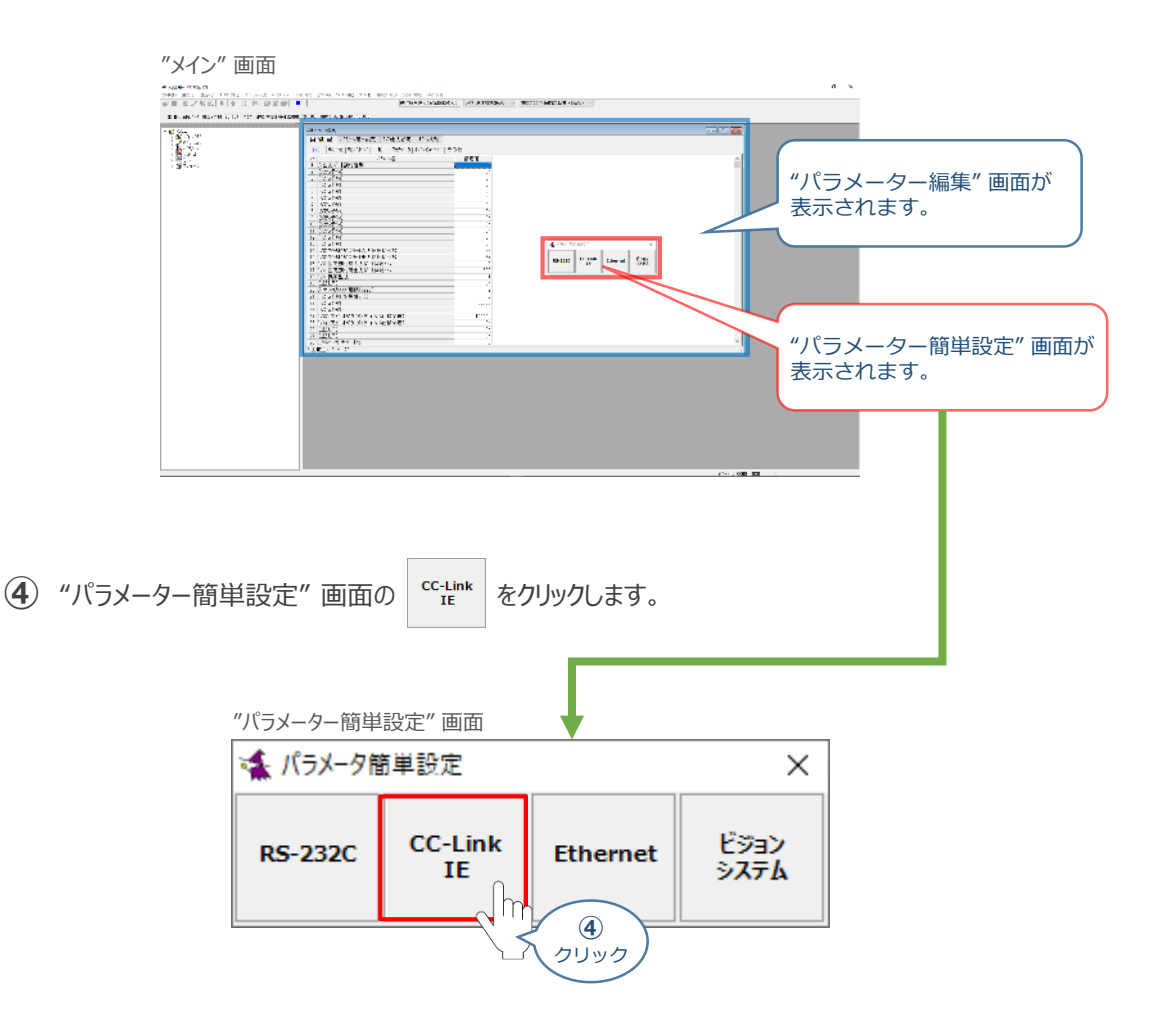

**⑤** "フィールドバス設定"画面が表示されます。

"フィールドバス設定 画面

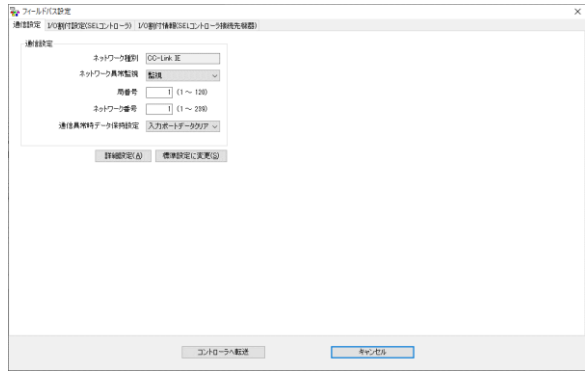

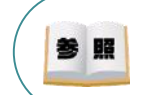

パラメーター簡単設定についての詳細は、 パソコン専用ティーチングソフト X-SELパソコン対応ソフト RSEL編 取扱説明書(MJ0398) 8.4 パラメーター簡単設定 を参照ください。

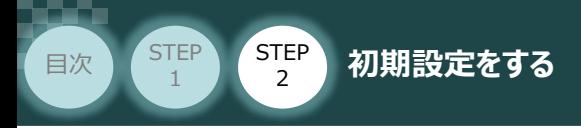

## **2** フィールドバス 通信設定

フィールドバスの通信設定についてパラメーター編集を行います。本事例では、以下表の "設定値" を例に設定をします。

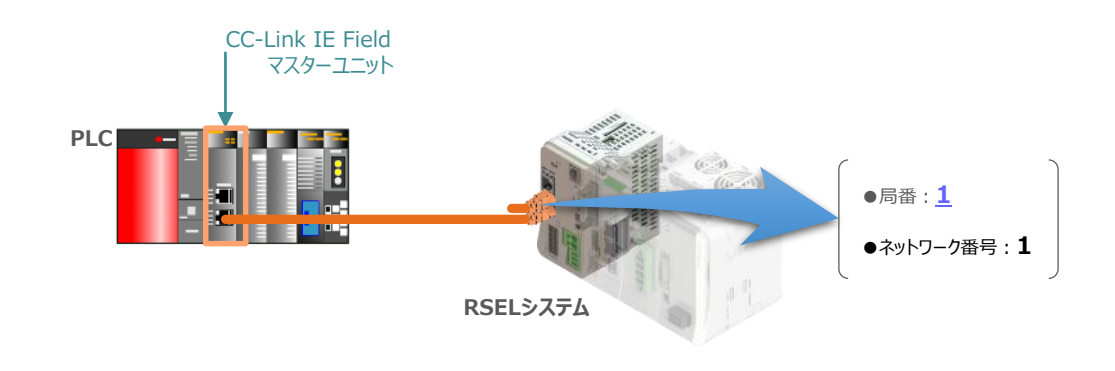

**STEP** 3

**(1) "フィールドバス設定"画面の 通信設定 タグをクリックします。** 

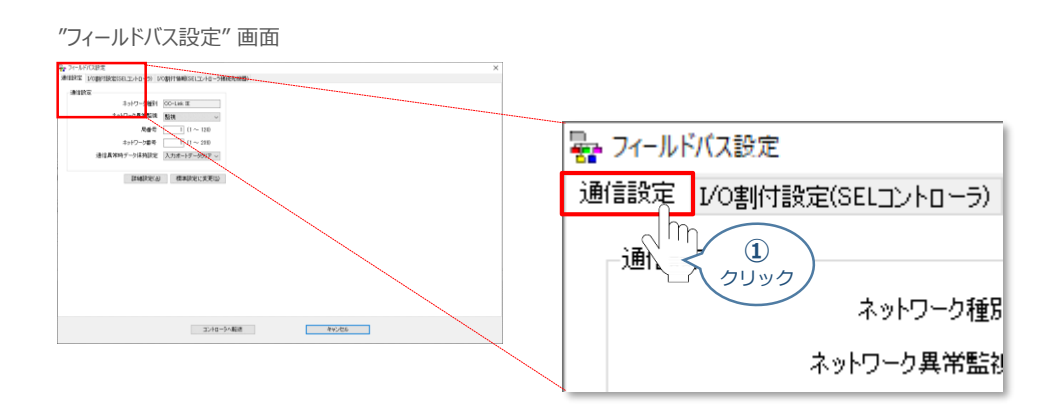

(2) "ネットワーク異常監視" を **監視** にします。

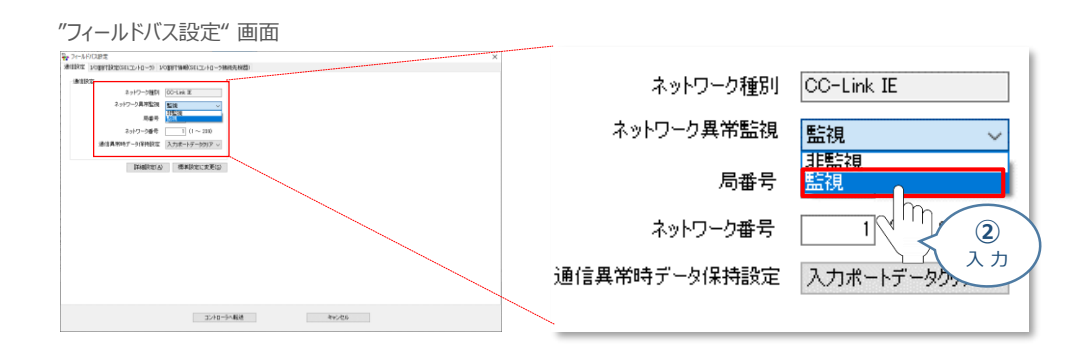

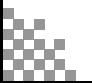

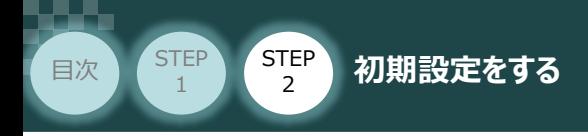

**③** "局番号"の設定値を確認し、 入力欄に値を入力します。

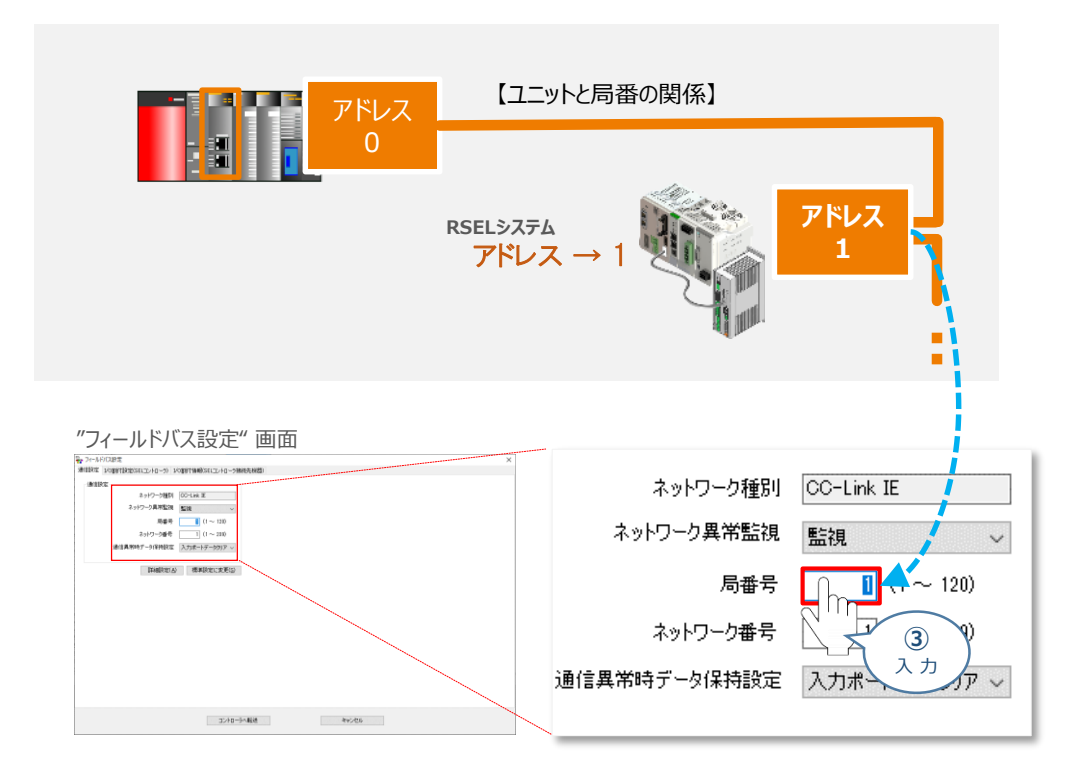

**STEP** 3

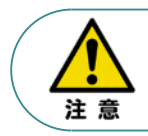

マスターユニットに複数台接続する場合、RECシステムが同じ CC-Link IE Field ネットワーク 番号内で同じアドレスと被らないようにする必要があります。

**④** 接続するCC-Link IE Fieldマスターユニットのネットワーク番号を確認し、値を入力します。

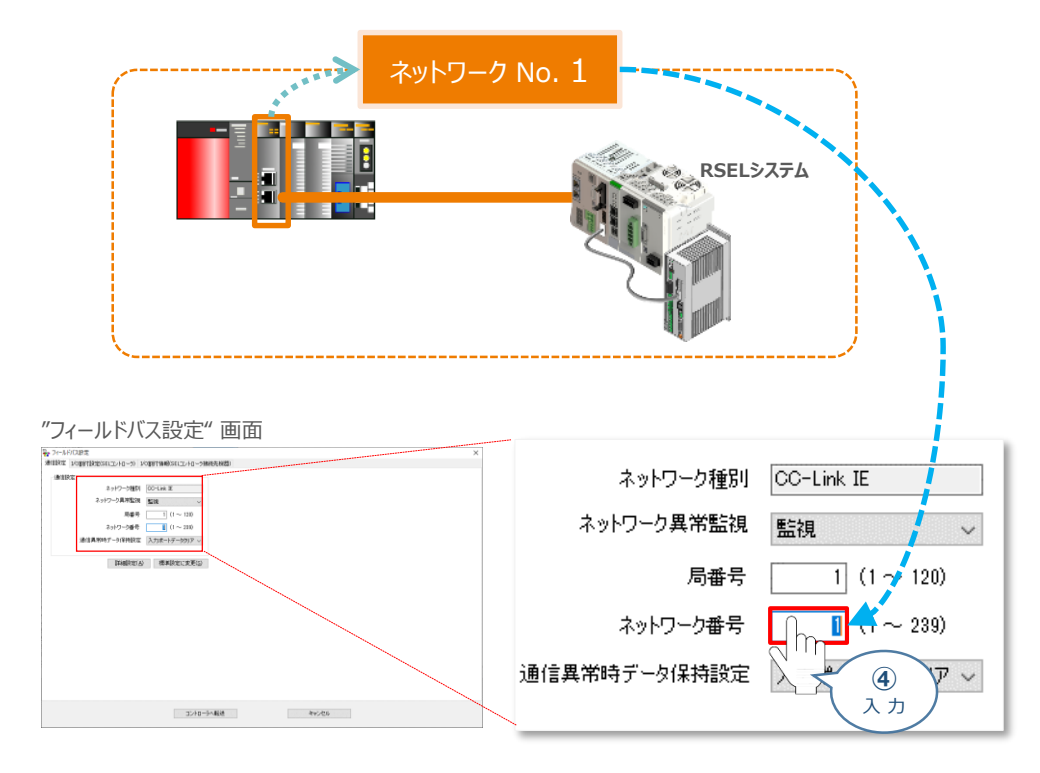

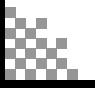

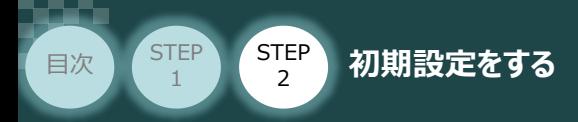

<del>5</del> "通信異常時データ保持設定"を設定します。ここでは、入力ポートデータクリアを選択します。

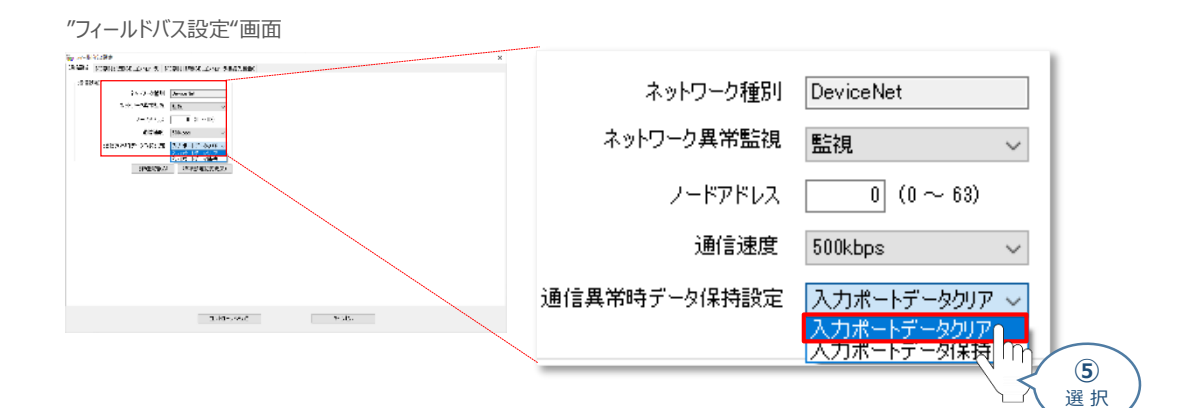

**STEP** 3

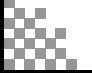

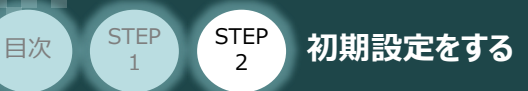

## **3** フィールドバス I/O割付け設定

フィールドバス入出力についてパラメーター編集を行います。本事例では、以下表の "設定値" を例に 設定をします。

STEP 3

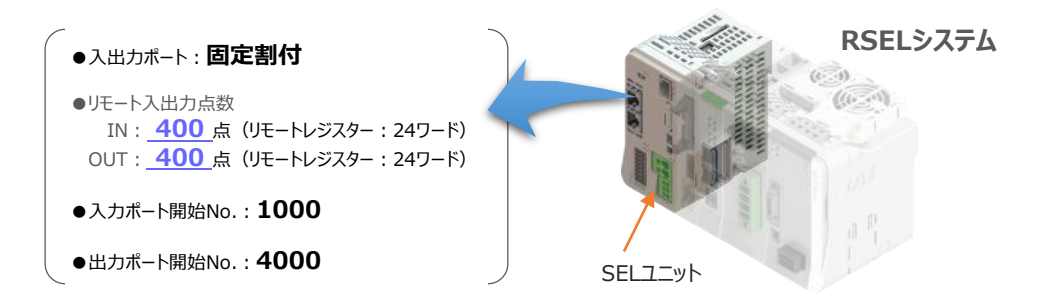

#### **関連するパラメーター(I/Oパラメーター)**

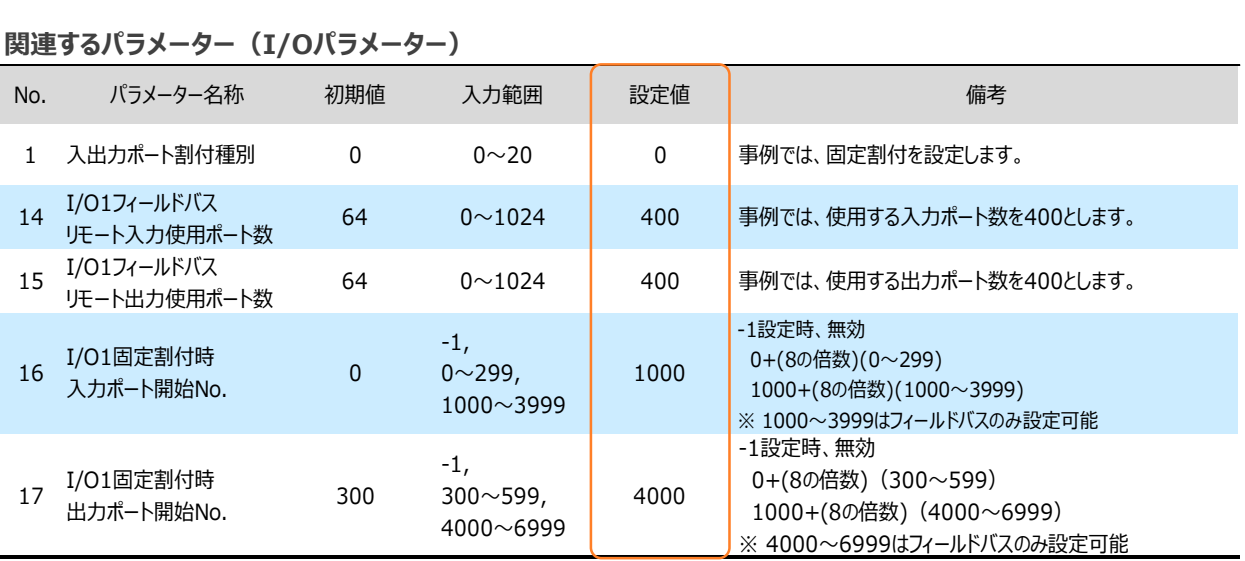

**①** "フィールドバス設定" 画面の タグをクリックします。

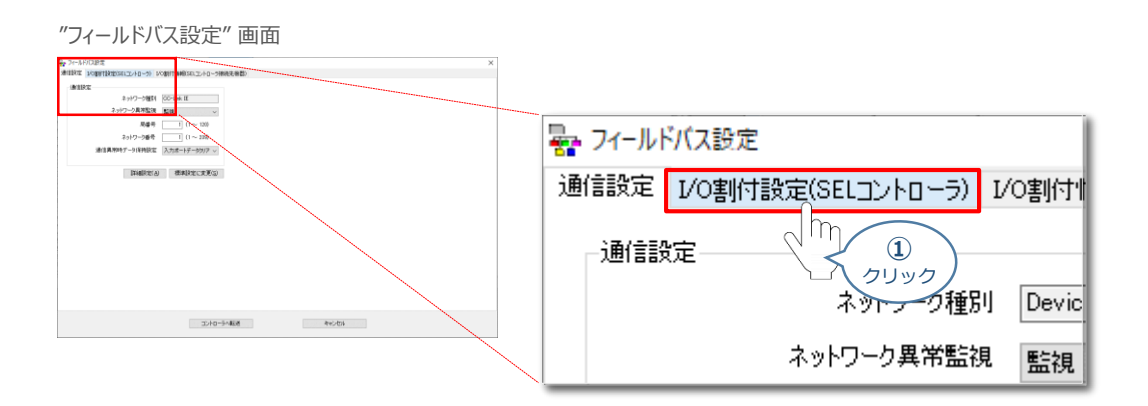

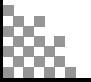

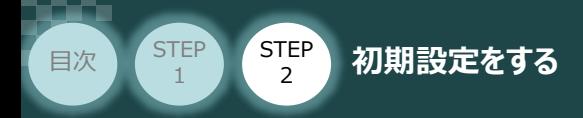

**➁** "フィールドバス設定" 画面の タグをクリックします。

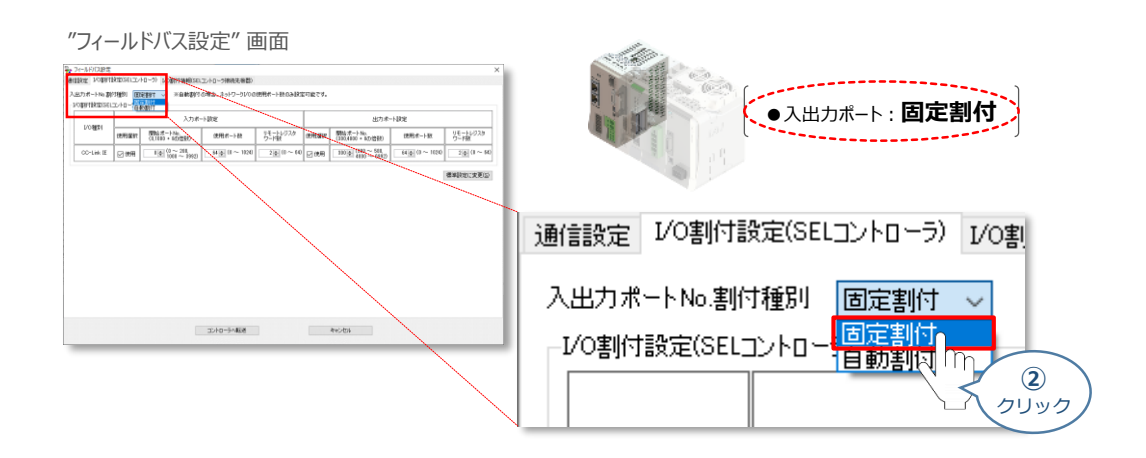

**STEP** 3

"I/O割付設定(SEL)コントローラー" の 入力ポート 設定をします。 **③** "使用選択"欄に ☑ をつけ、"開始ポートNo."、"使用ポート数"、"リモートレジスターワード数"を 入力します。

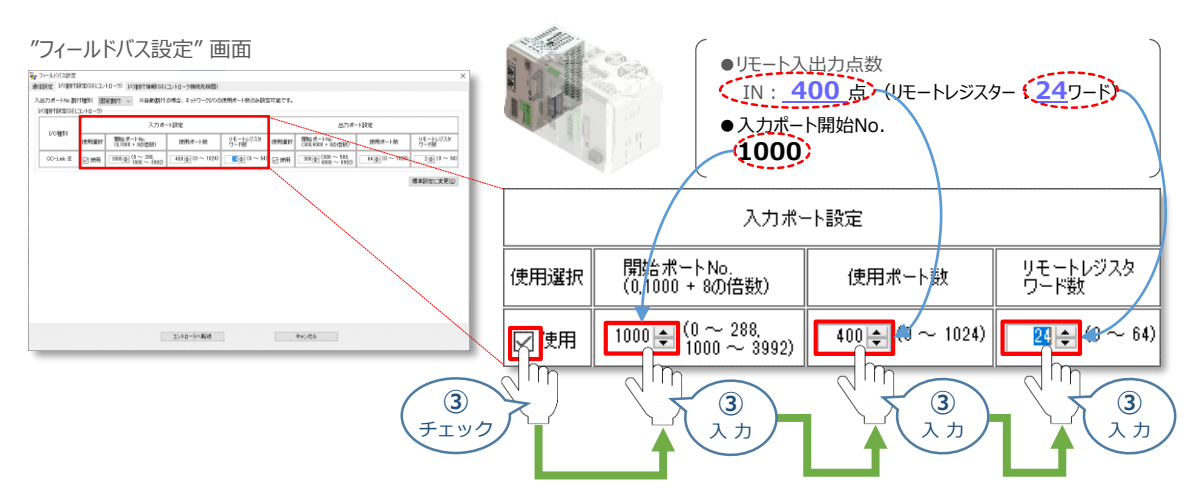

"I/O割付設定(SEL)コントローラー" の 出力ポート 設定をします。 **④** "使用選択"欄に ☑ をつけ、"開始ポートNo."、"使用ポート数"、"リモートレジスターワード数"を 入力します。

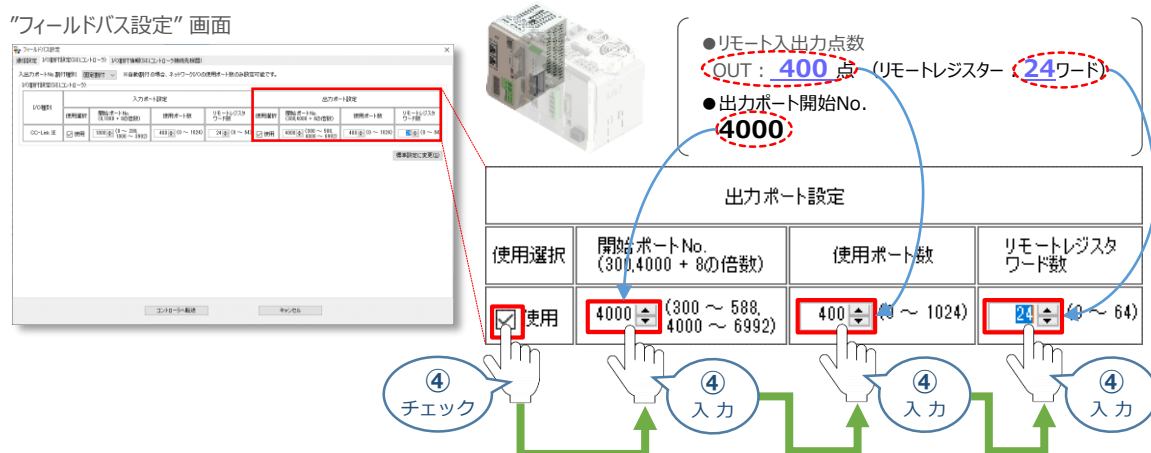

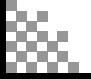

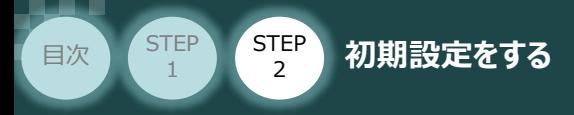

### **補 足 I/O割付情報の確認**

"I/O 割付設定(SEL コントローラ接続先機器)"タブをクリックすることで、SEL コントローラ接続先機器 (PLC 等)とSELコントローラのI/O の割付情報を表示します。

**STEP** 3

「先頭アドレス」にPLC のI/O 割付先頭アドレスを入力すると、SEL コントローラ接続先機器(PLC等) に割付けられるフィールドバスI/O の範囲などが確認できます。

(1) "フィールドバス設定"画面の I/O割付情報(SELコントローラ接続先機器) タグをクリックします。

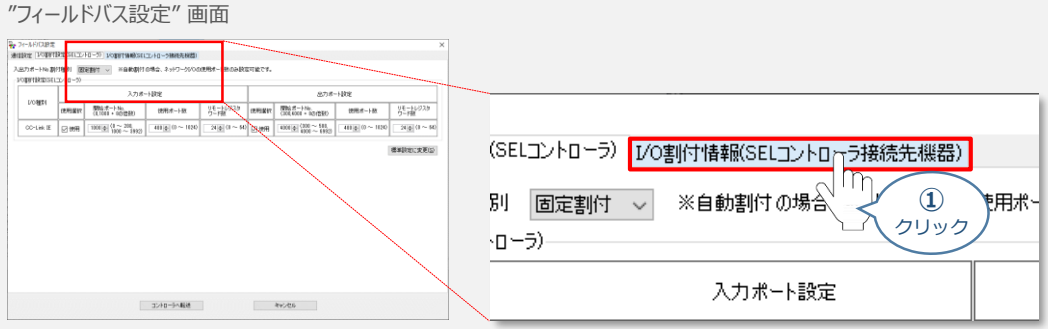

**➁** "フィールドバス設定"画面中に、"I/O割付情報(SELコントローラ接続先機器)"が表示されます。

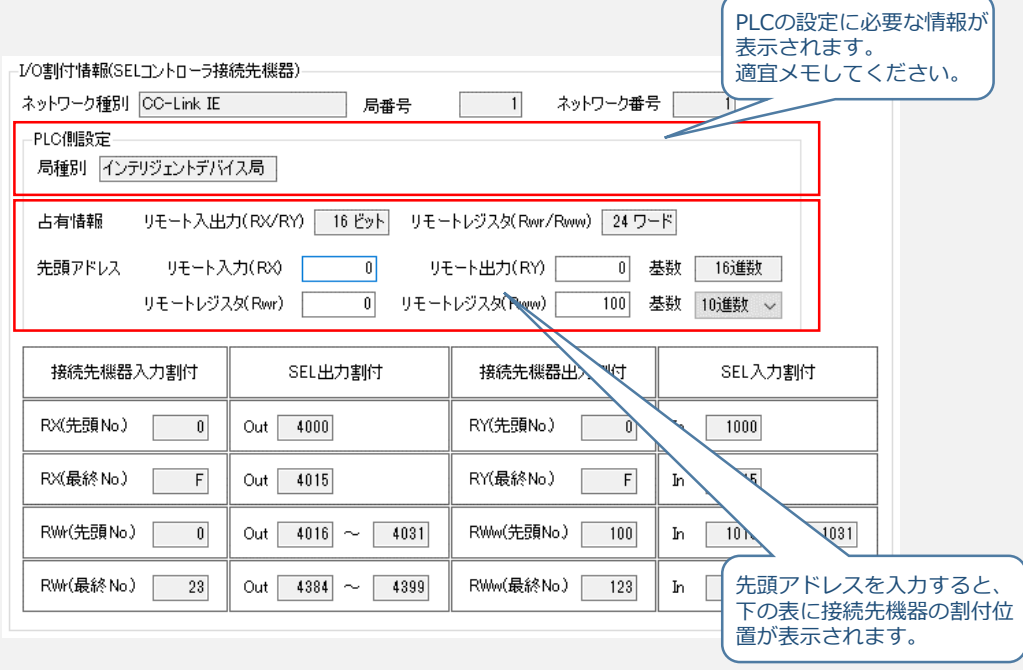

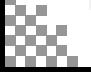

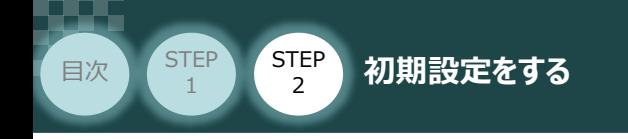

**(5)** 設定が完了したら、 コントローラへ転送 |をクリックします。

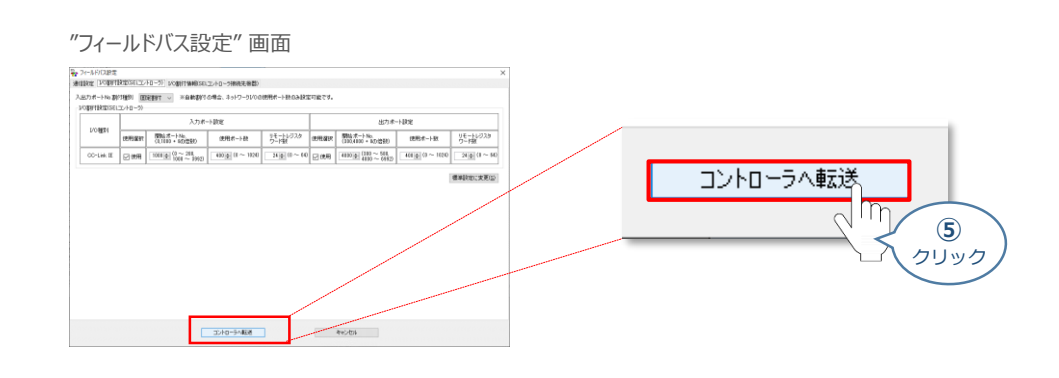

**STEP** 3

(2) "確認"画面が表示されます。 はいめ をクリックします。

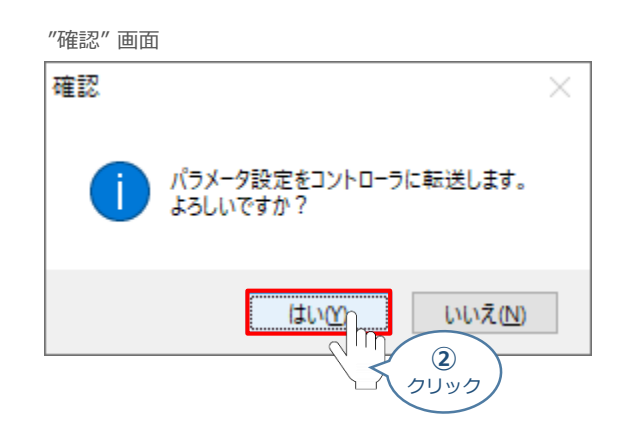

(3) 転送が完了すると"情報"画面が表示されます。 | OK | をクリックします。

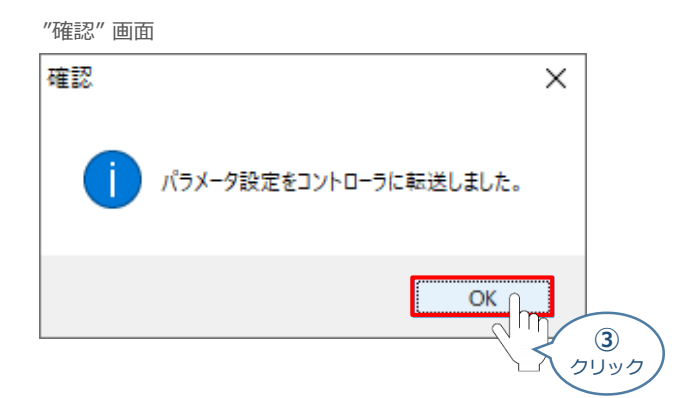

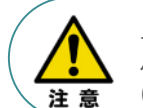

上記の時点では、まだ RSELシステムのパラメーターは書替っていません。 パラメーターを有効にする場合は、フラッシュROM書込みならびにコントローラー再起動 (ソフトウェアリセット)が必要です。

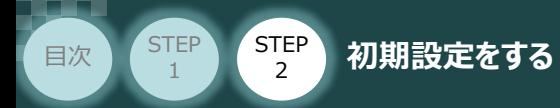

**3** PIO入出力設定

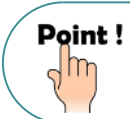

PIOユニットもしくは、PIO/SIO/SCON拡張ユニットをお使いにならない場合は、出荷時の値から 変更する必要はありません。

**STEP** 3

PIO入出力についてのパラメーター編集を行います。本事例では、以下表の "設定値" にならい 設定をします。

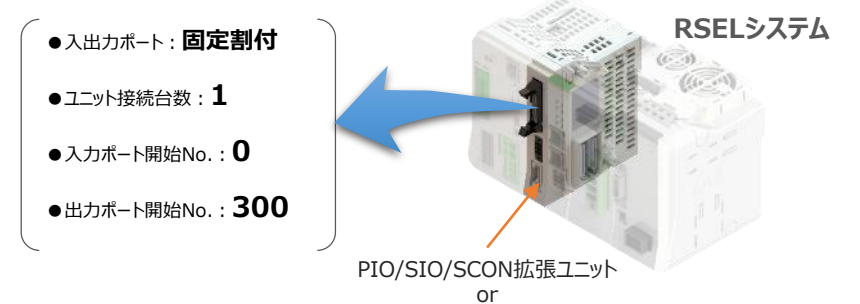

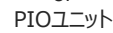

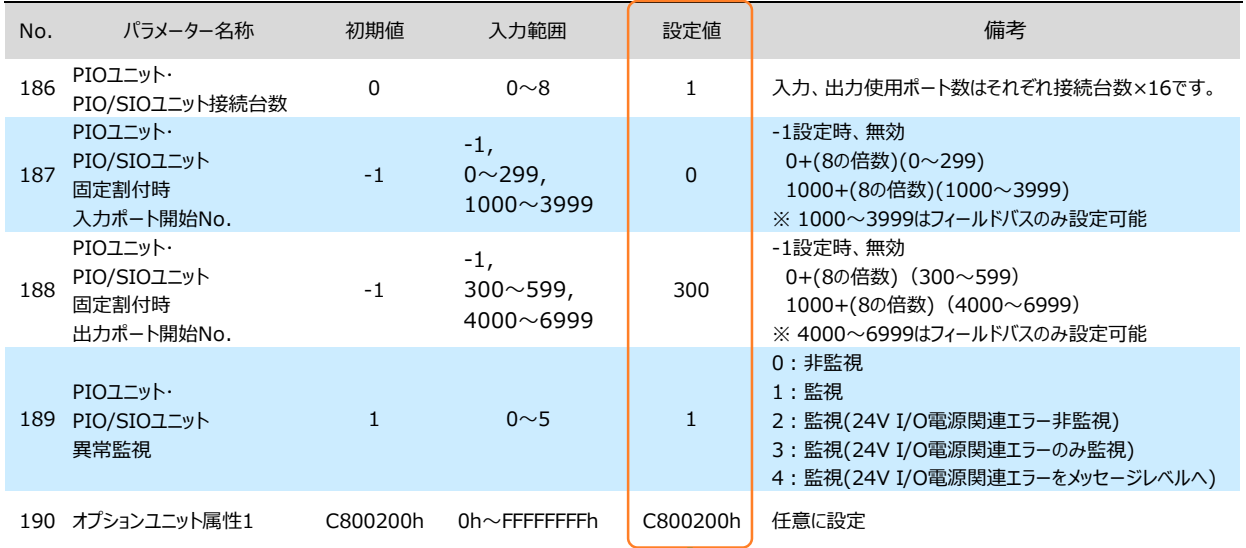

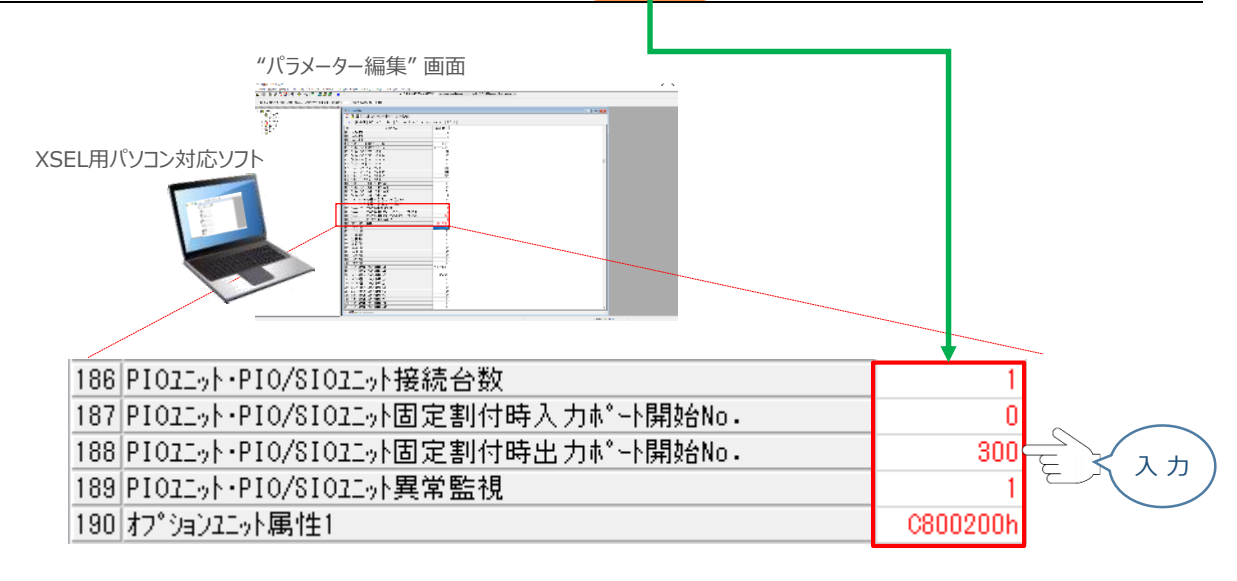

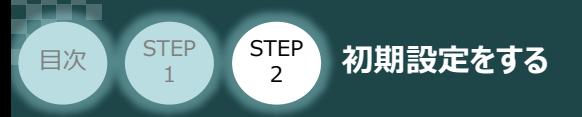

# **パラメーターの転送と書込み**

**①** "パラメーター簡単設定" 画面を閉じます。

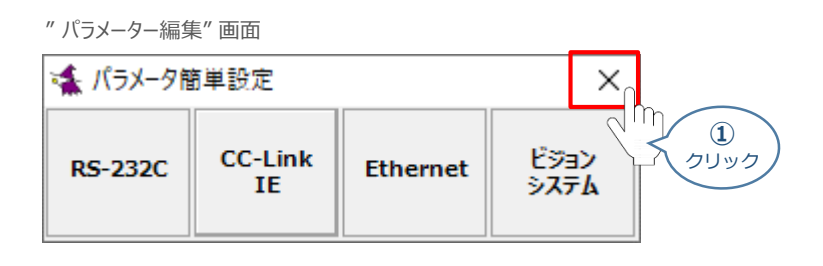

**STEP** 3

(2) "確認"画面が表示されます。 はい<br をクリックします。

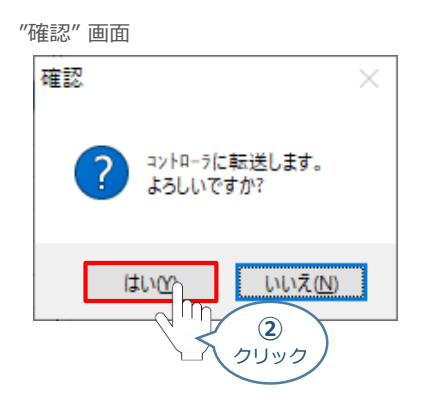

**③** "情報" 画面が表示されます。 をクリックします。

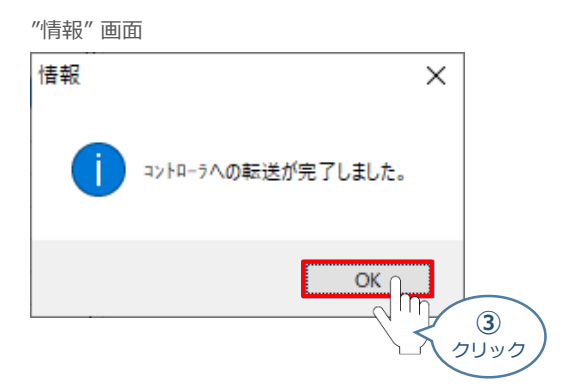

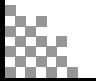

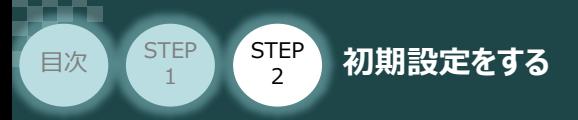

(4) "フラッシュROM書込み確認"画面 ポジションの ☑ をクリックしてチェックを外し (2→□)、 **はい(Y)** をクリックします。

**STEP** 3

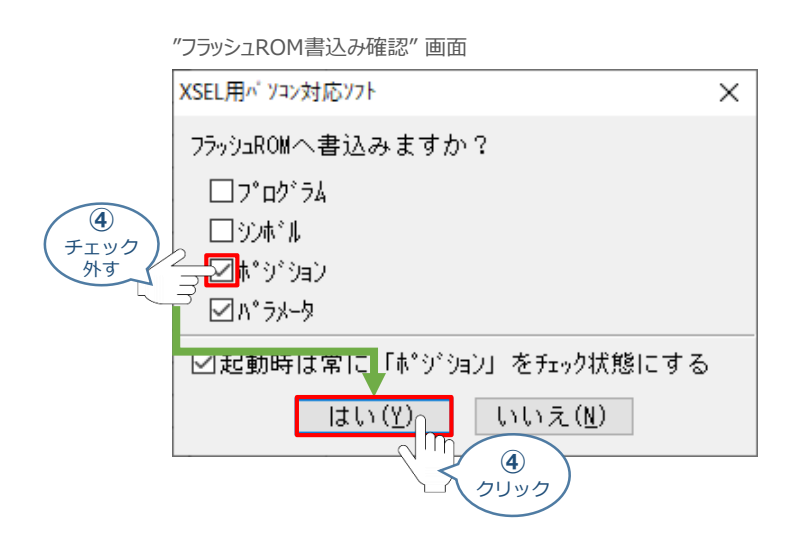

**⑤** "フラッシュROM書込み中" 画面が表示されます。しばらく待ちます。

"フラッシュROM書込み中" 画面

XSEL用パ ソコン対応ソフト

フラッシュROM書き込み中

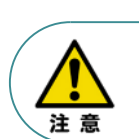

データ転送中及びフラッシュ書込み中は絶対に主電源をOFF しないでください。 データが失われコントローラが動作できなくなる場合があります。

**(6) はい(Y) をクリックします。** 

#### "コントローラー再起動確認" 画面

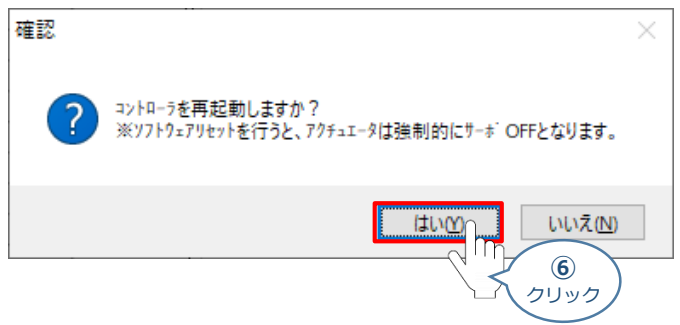

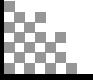

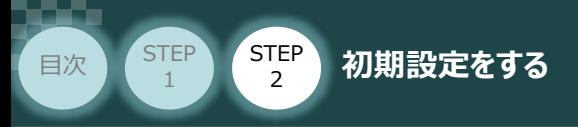

コントローラーの再起動がはじまります。 **⑦** 再起動後、"接続確認" ⇒ "データ取得中" と進みます。

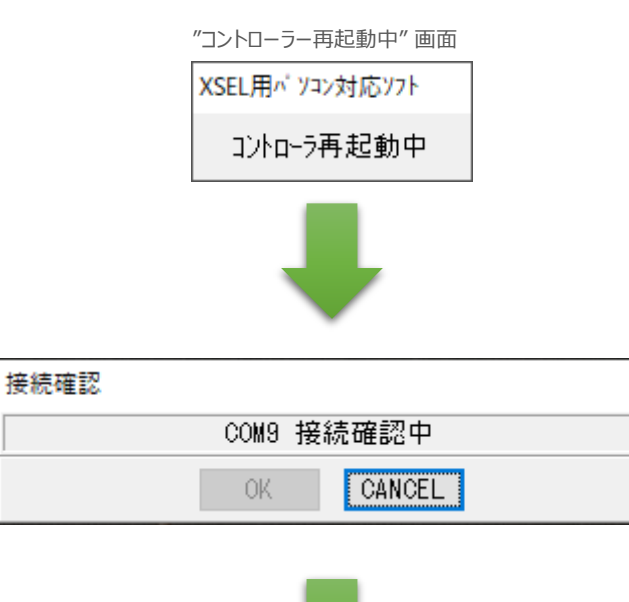

**STEP** 3

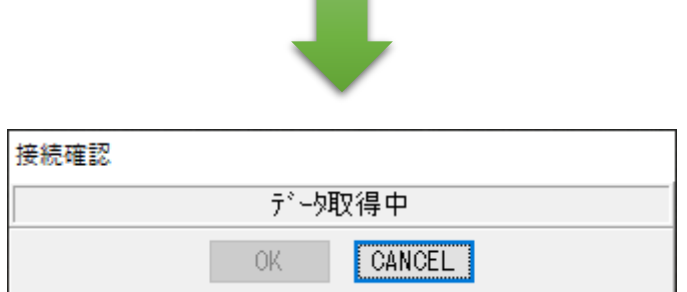

**⑧** XSEL用パソコン対応ソフトの "メイン" 画面に戻ります。

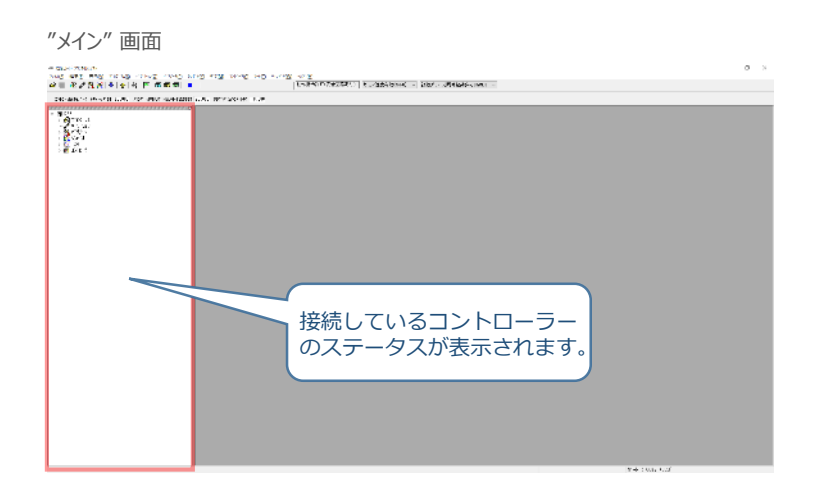

以上で、SELユニットの設定は終わりです。

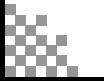

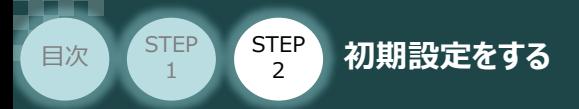

## **RSELシステム 各ユニット間の通信状態確認**

**1** RSELシステム内の通信状態確認

RSELシステムのSELユニットならびに各ドライバーユニット前面にある LED (T.RUN と SYS) の 状態を見て、正常通信状態であるか確認します。

**STEP** 3

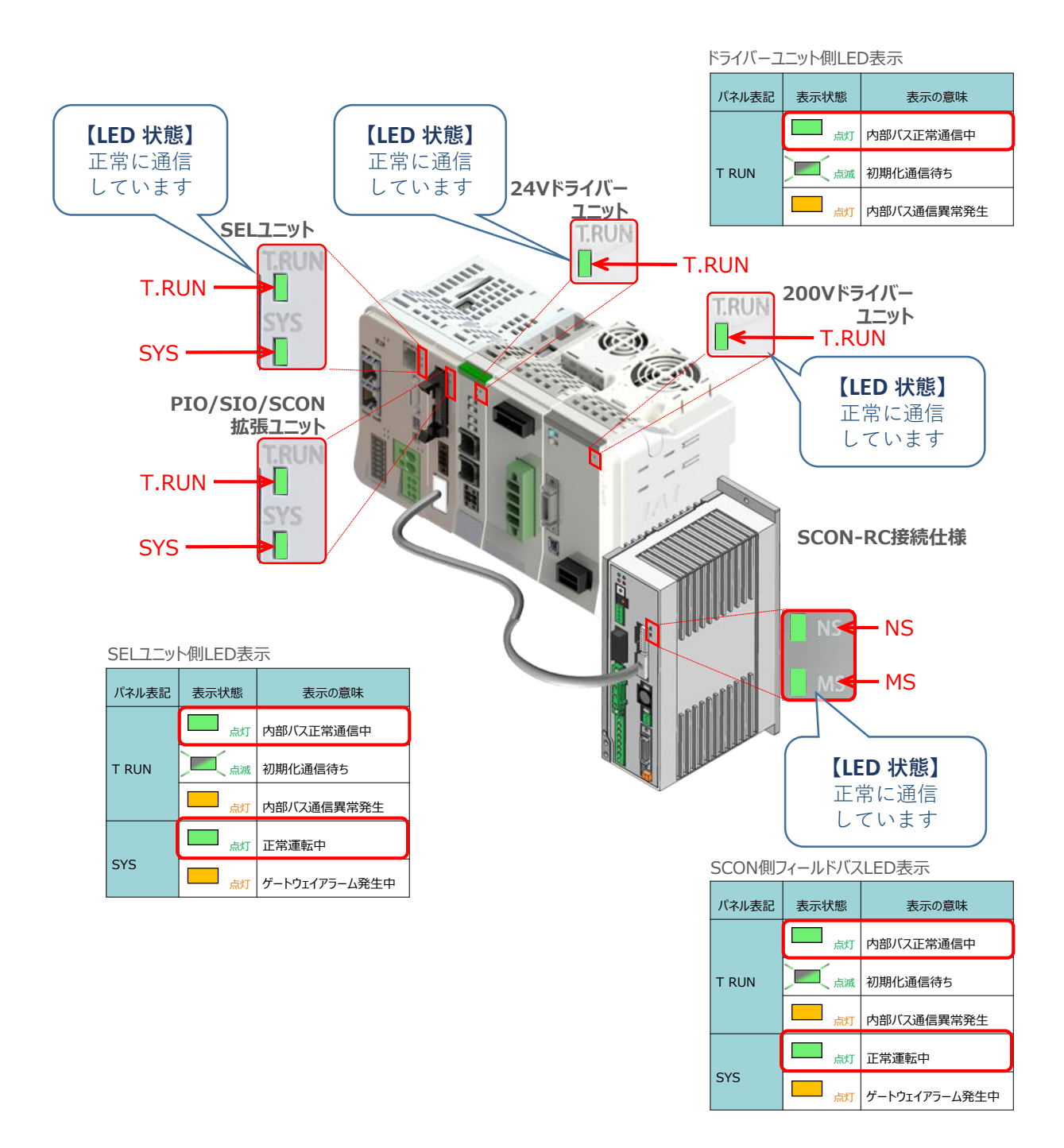

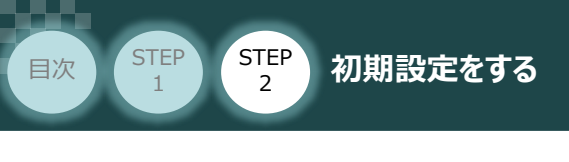

**3 PLCの設定** PLC/CC-Link IE Fieldマスターユニット/

パソコン/GX Works2/通信用ケーブル 用意するもの

三菱電機製シーケンサープログラミングソフトウェア GX Works2を立上げ、PLCと接続します。 (事例では、三菱電機製シーケンサ Qシリーズ を例に説明します)

**STEP** 3

# **シーケンサ へ CSP+ファイルをインストールする**

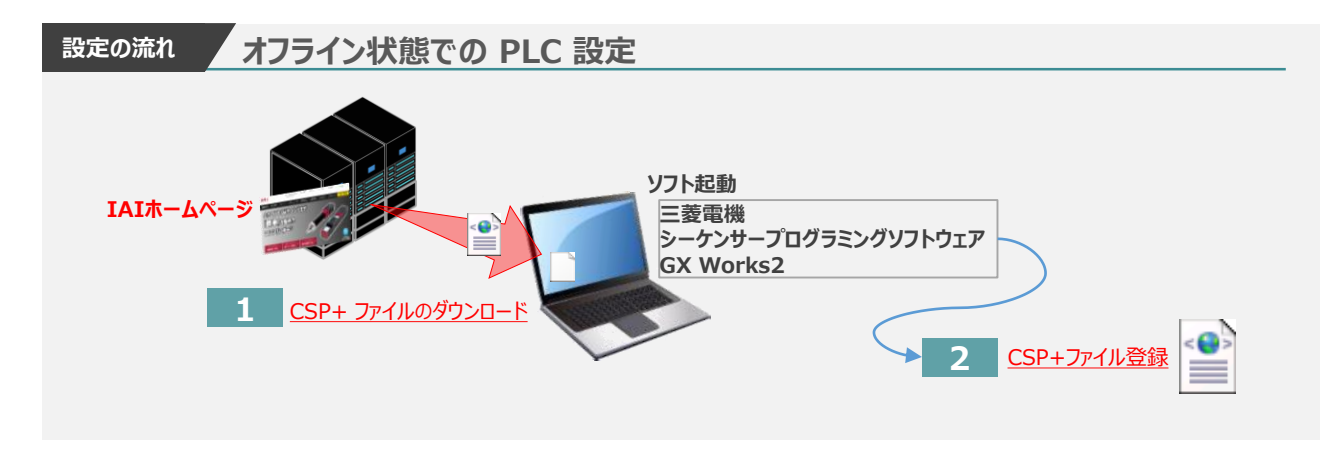

**1** CSP+ ファイルのダウンロード

三菱電機製シーケンサーと接続する為に必要なCSP+(Control & Communication System Profile) ファイルを準備します。

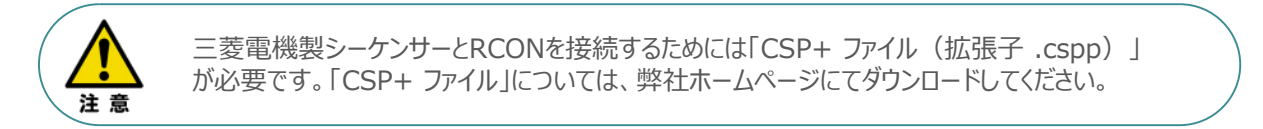

**①** アイエイアイホームページへアクセスします。

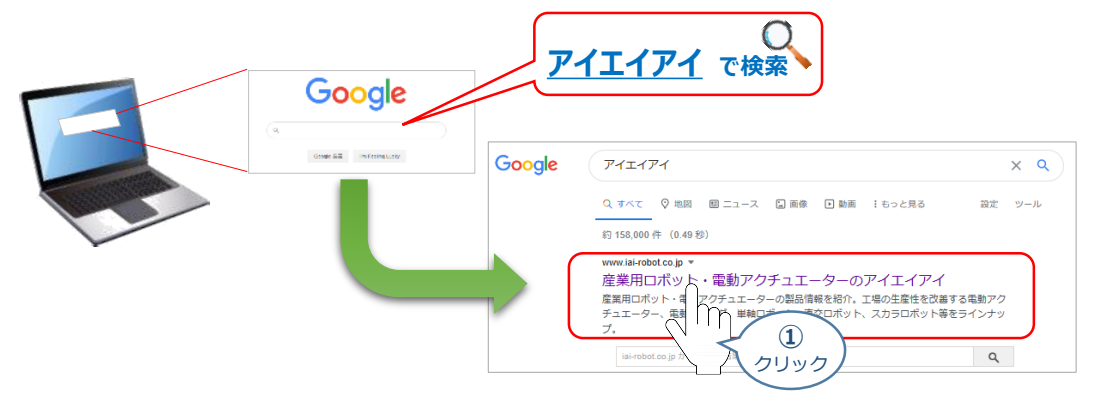

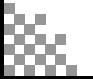

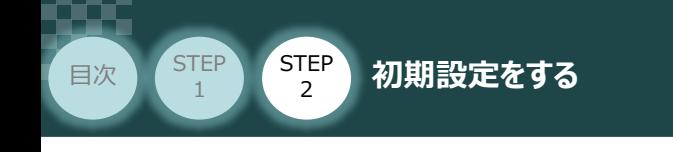

**②** トップページの ダウンロード をクリックし、"ダウンロード" ページを開きます。

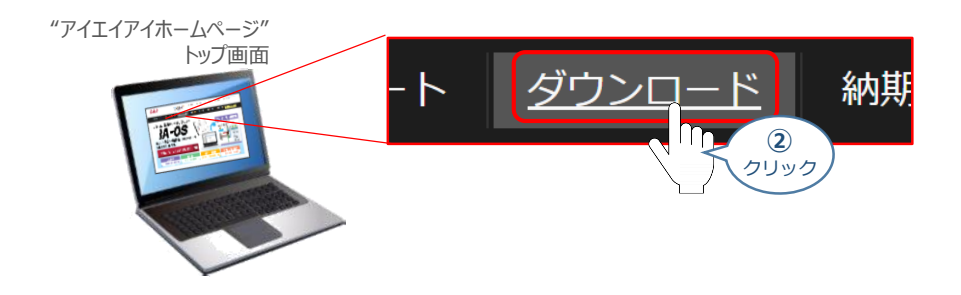

**STEP** 3

"ダウンロード"ページにある、 **③**

「フィールドネットワーク設定用ファイル PLC用ファンクションブロック]をクリックします。

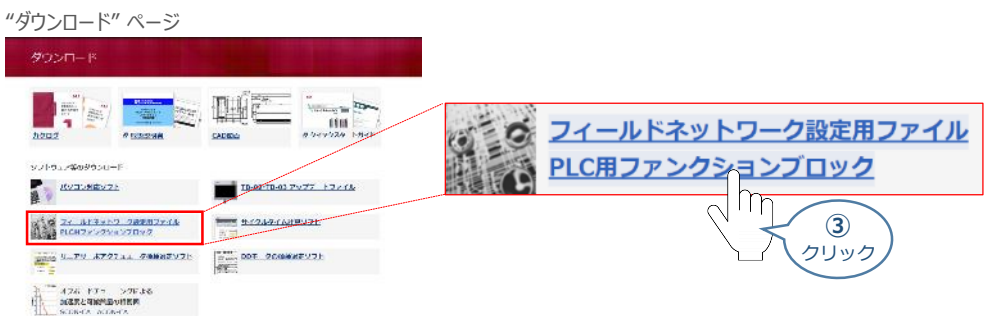

" フィールドネットワーク設定用ファイル PLC用ファンクションブロック " ページをスクロースし、 **④** 「CC-Link IE Field」の 設定用ファイルを探します。

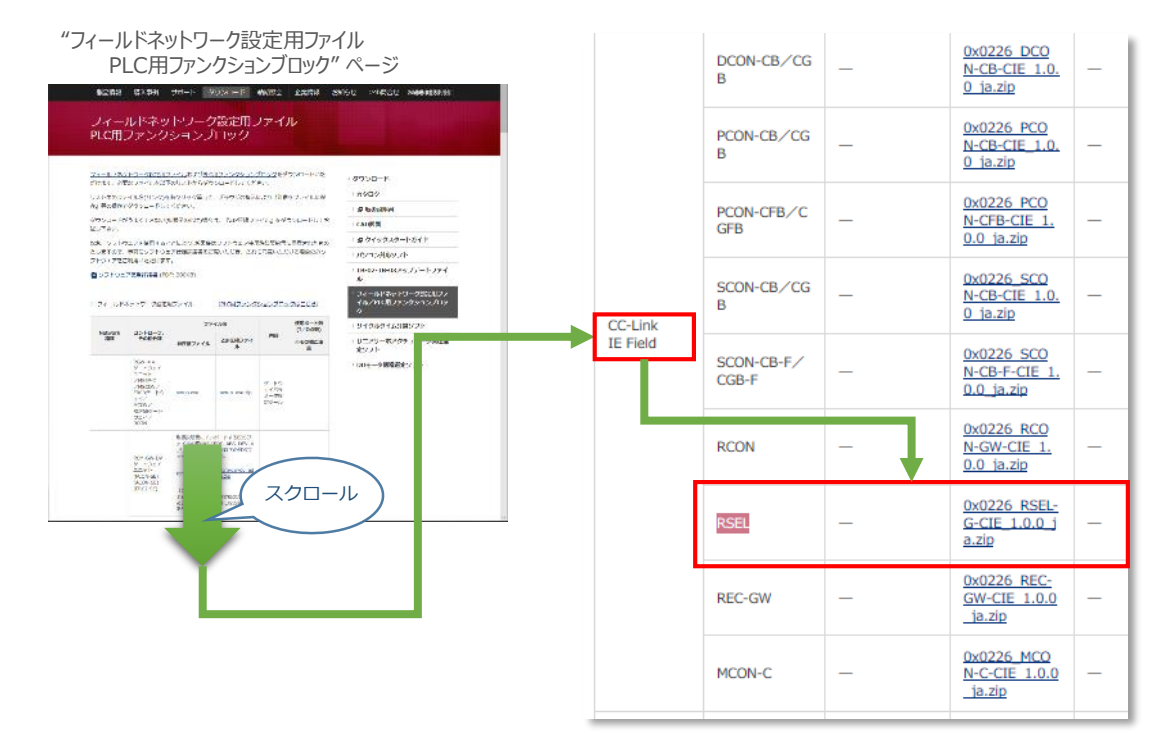

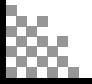

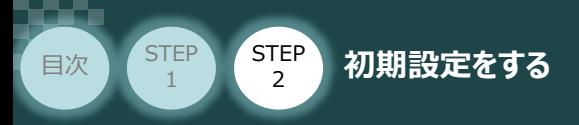

- 該当する CSP+ファイル( 0x0226\_RSEL-G-CIE\_1.0.0\_ja.zip )を **⑤** 右クリックします。
	- "フィールドネットワーク設定用ファイル PLC用ファンクションブロック"CC-Link IE 部画面

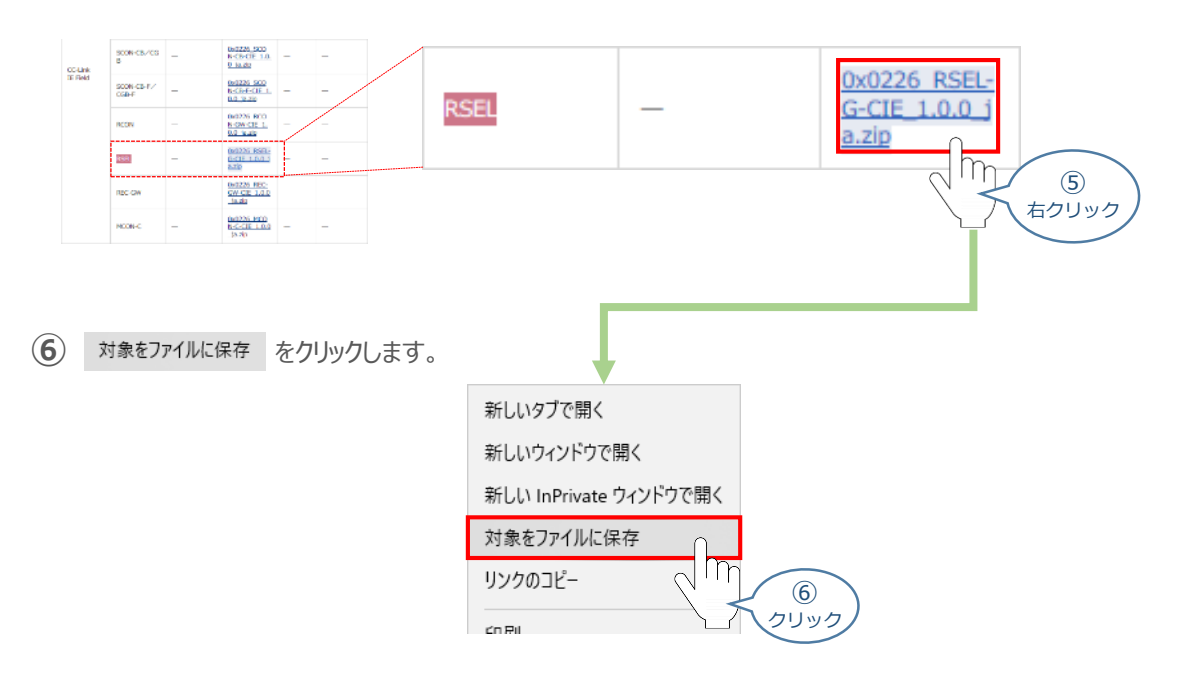

**STEP** 3

保存先を確認してきますので、分かりやすい場所(事例では、パソコンのデスクトップ)を選び、 **⑦** 保存(S) をクリックします。

"名前をつけて保存"画面

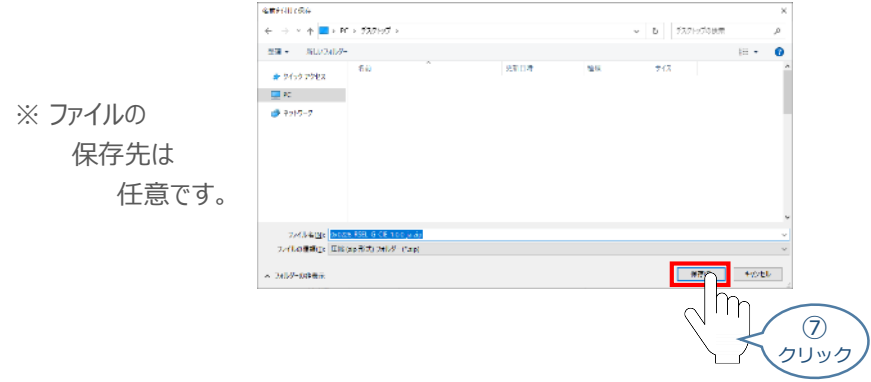

**⑧** 保存先に ZIP ファイルがダウンロードされますので、フォルダーを解凍します。

フォルダー内のCSP+データをデスクトップに コピーすると、右のようなアイコンが、コピー先に 出現します。

CSP+ファイル アイコン

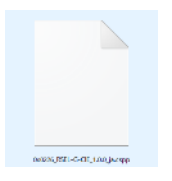

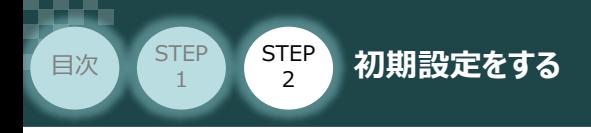

**2** CSP+ファイル登録

GX Works2のインストール手順等については、 三菱電機社 エンジニアリングソフトウェア GX Works2 Version 1オペレーティングマニュアル (共通編) 『付.14.1 GX Works2 をインストールする』 を参照願います。

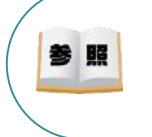

照 参

> シーケンサCPU とUSB 通信を行うには, USB ドライバのインストールが必要になります。 USBドライバーのインストールについては、三菱電機社 エンジニアリングソフトウェア GX Works2 Version 1オペレーティングマニュアル(共通編) 『付.16 USBドライバーのインストール手順』 を参照願います。

**STEP** 3

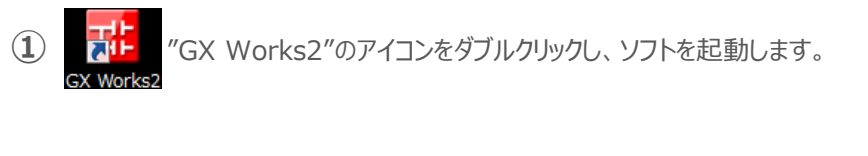

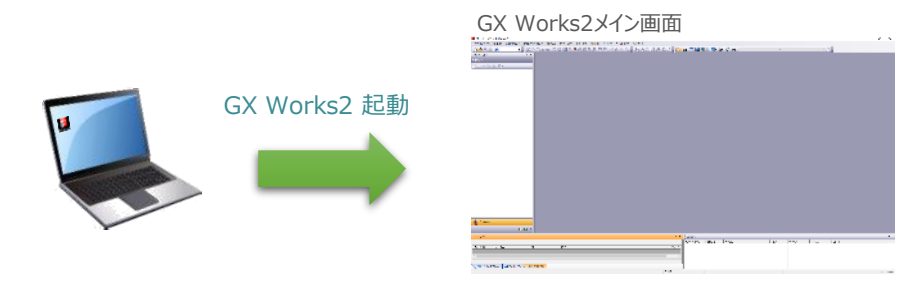

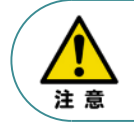

プロジェクトを開いている場合、「CSP+ファイル」の登録はできません。登録時は、プロジェクトを 一度閉じる必要があります。

(2) "GX Works2メイン"画面のツールバーから ツール(I) をクリックします。

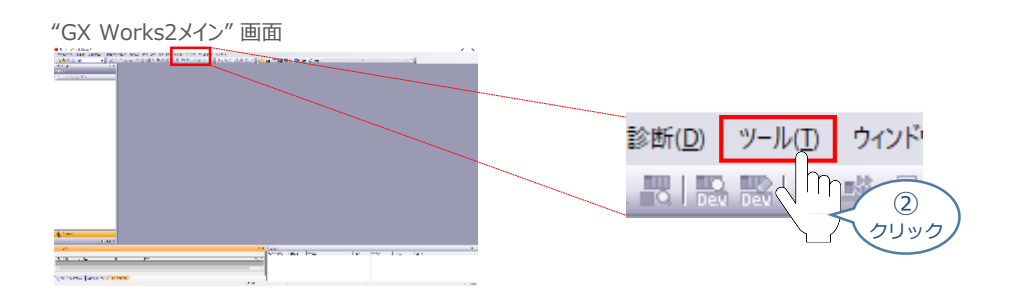

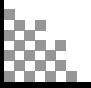

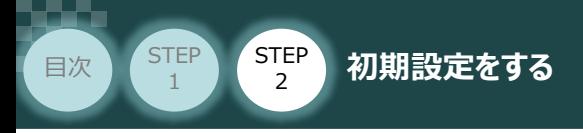

3 プロファイル管理(P) を選択し、登録(R)... をクリックします。

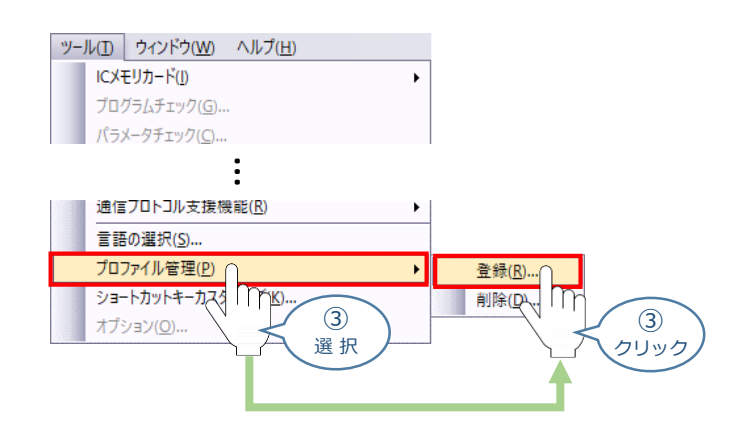

**STEP** 3

(4) ファイルを選択する画面が開きます。登録したいCSP+ファイルを選択し、 き縁R) を クリックします。

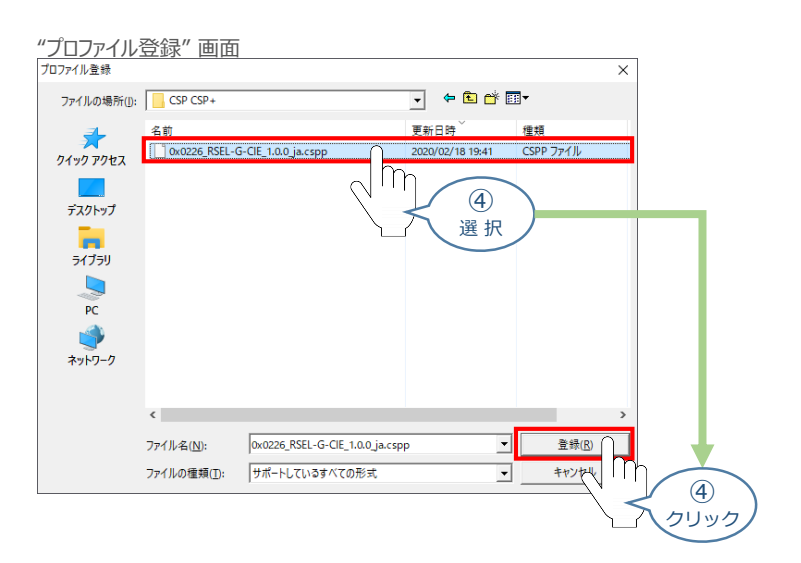

**⑤** "プロファイル登録の完了"画面が表示されれば、登録成功です。

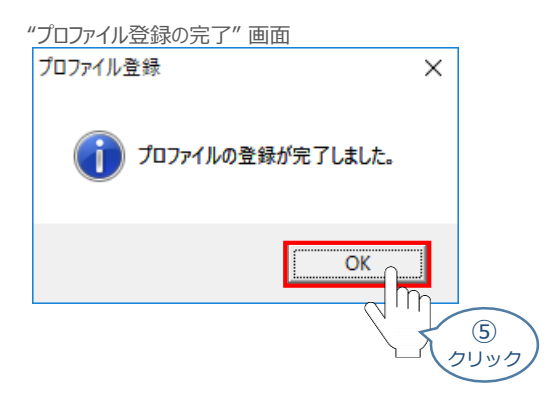

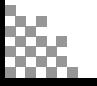

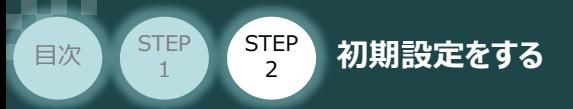

## **ネットワークパラメーターの設定**

例)PLCのCC-Link IE Fieldマスターユニットに、以下の通りRSELシステムとRCONシステムを接続する 場合の設定を行います。

**STEP** 3

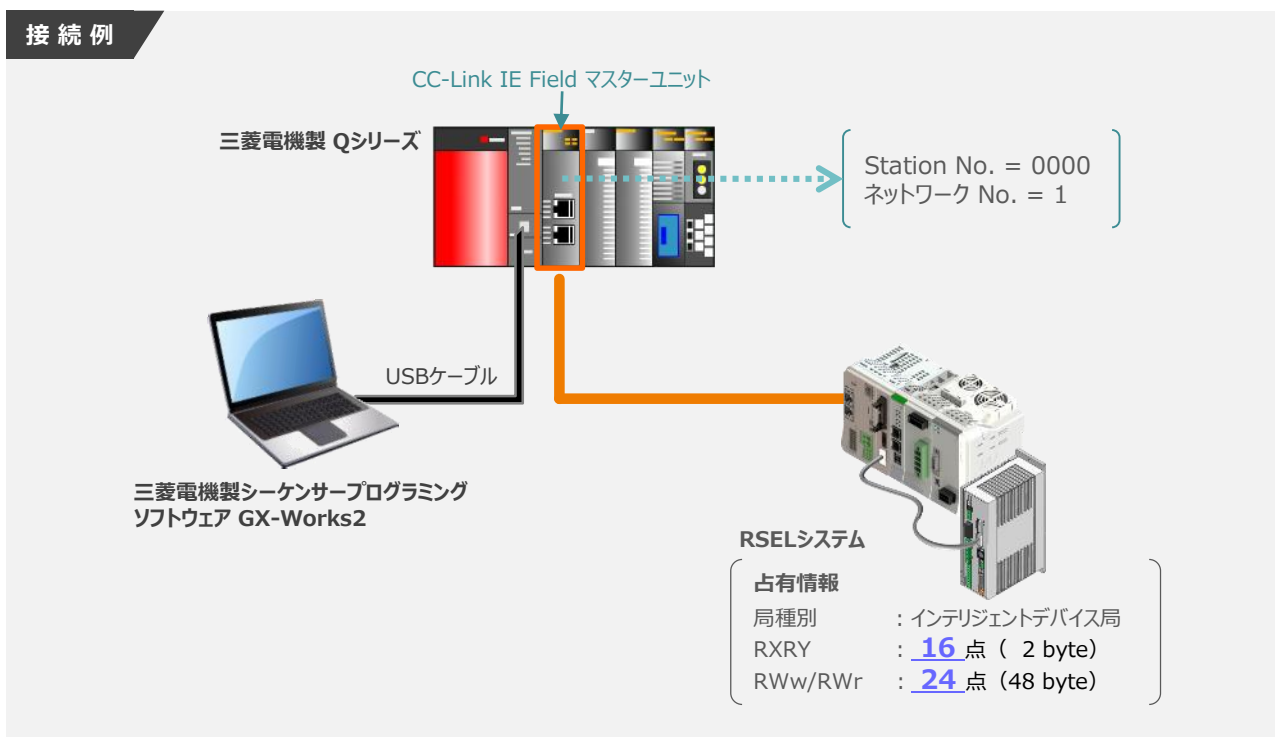

### **1** 新規プロジェクトの作成

 $\tilde{L}$  "GX Works2メイン" 画面のツールバーから プロジェクト(P) を選択します。

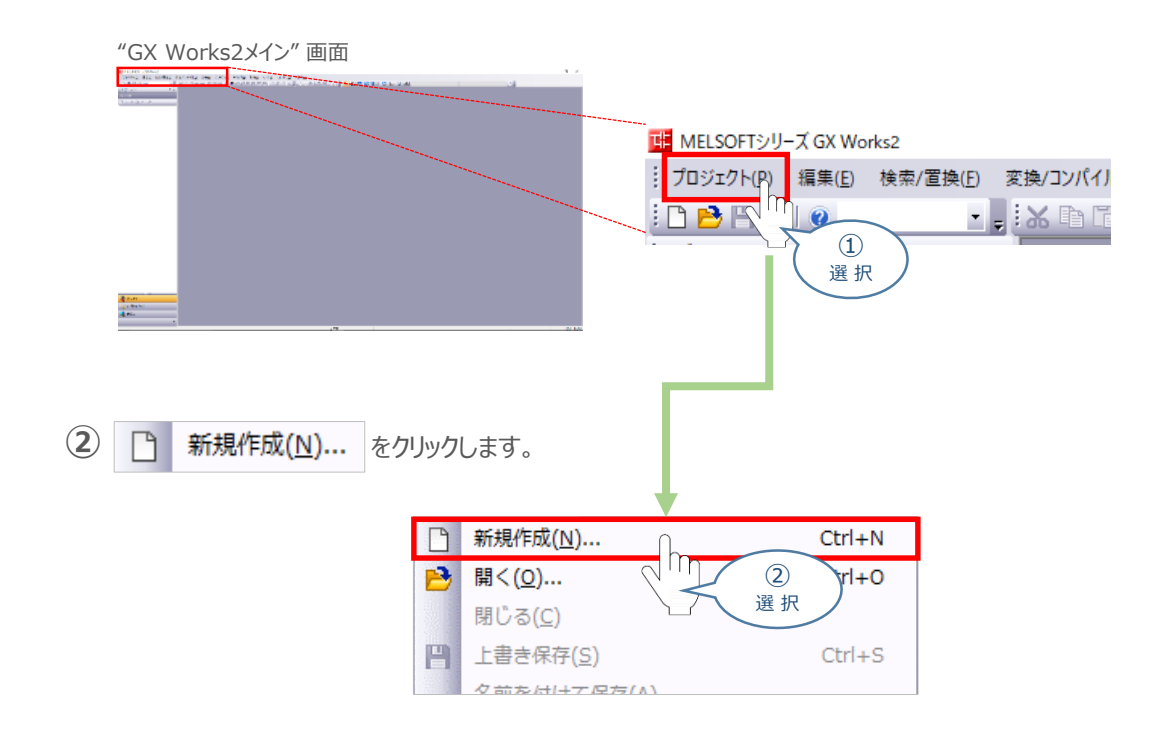

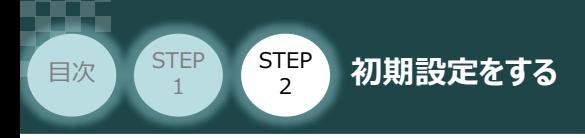

"新規作成" 画面が立ち上がります。必要事項を設定し(本書では、下記のように設定) **③** ОК クリックします。

**STEP** 3

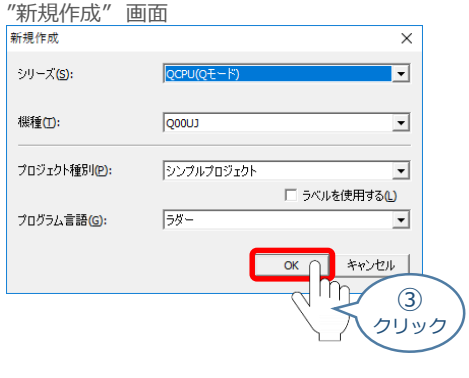

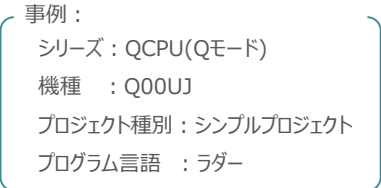

**④** "GX Works2メイン" 画面のワークウィンドウに "プロジェクト" が表示されます。

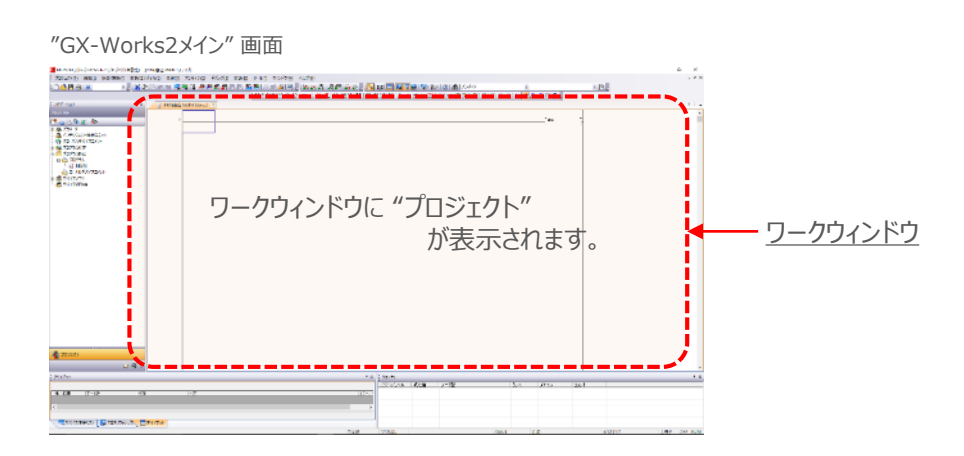

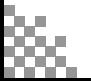

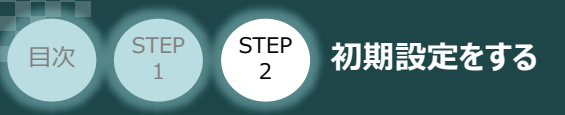

## **2** "ネットワークパラメータ"画面を開く

(1) "GX Works2メイン"画面左端にあるプロジェクトツリーから ロート パラメータ を選択します。

**STEP** 3

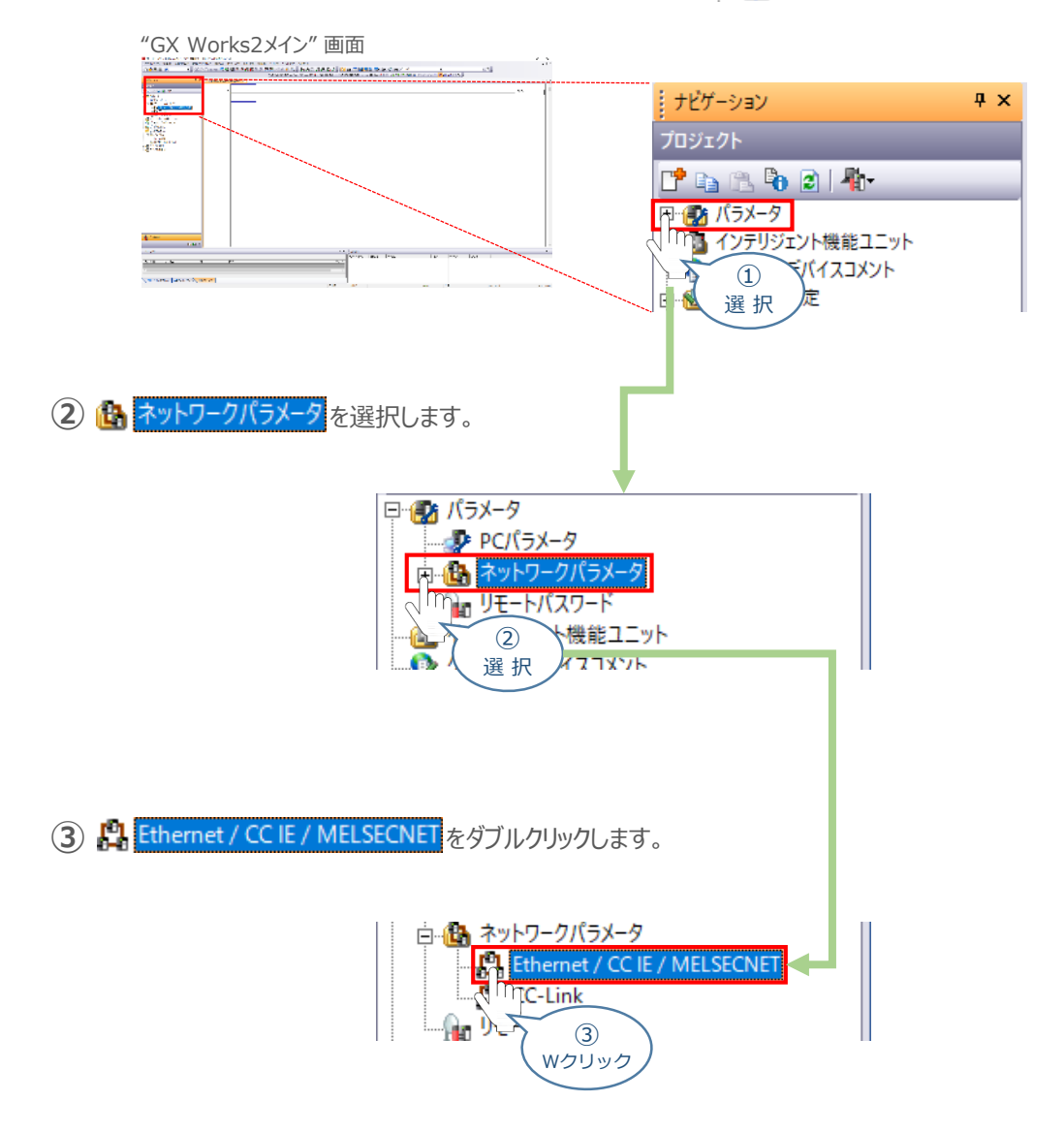

### **④** "ネットワークパラメータ設定" 画面が開きます。

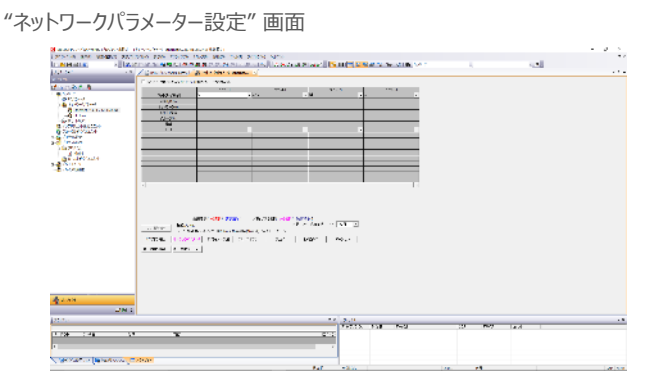

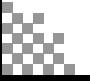

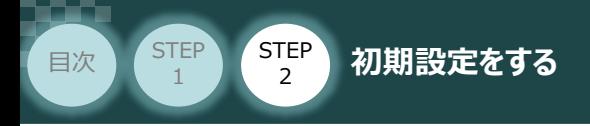

## **3** "ネットワーク種別"の設定

ネットワーク種別の設定欄 (プルダウンリスト)をクリックし、 CC IE Field(マスタ局)を選択します。

**STEP** 3

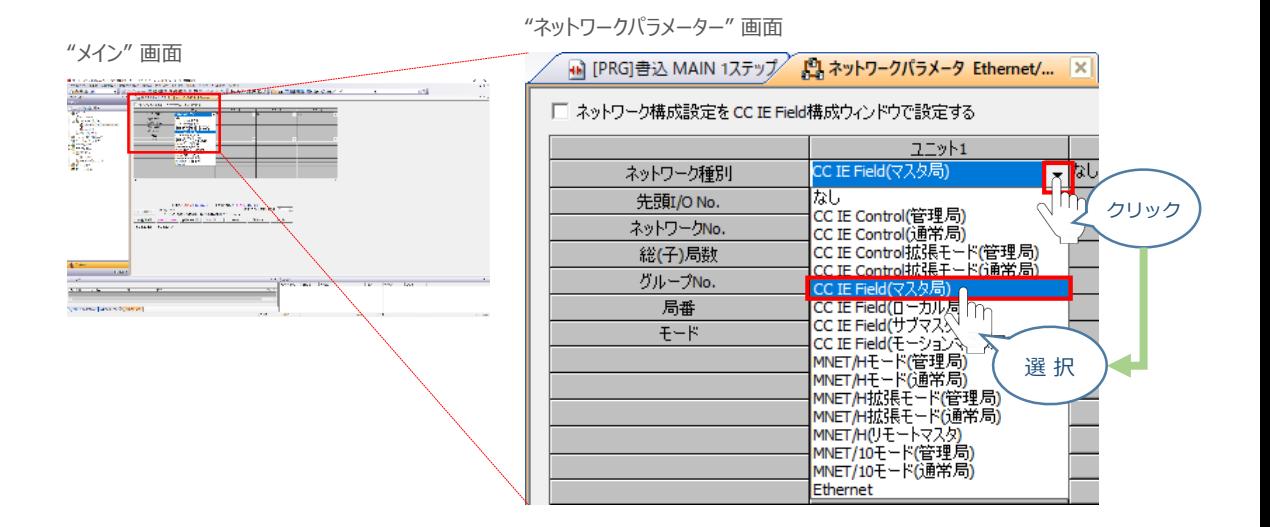

**4** "先頭I/O No."の設定

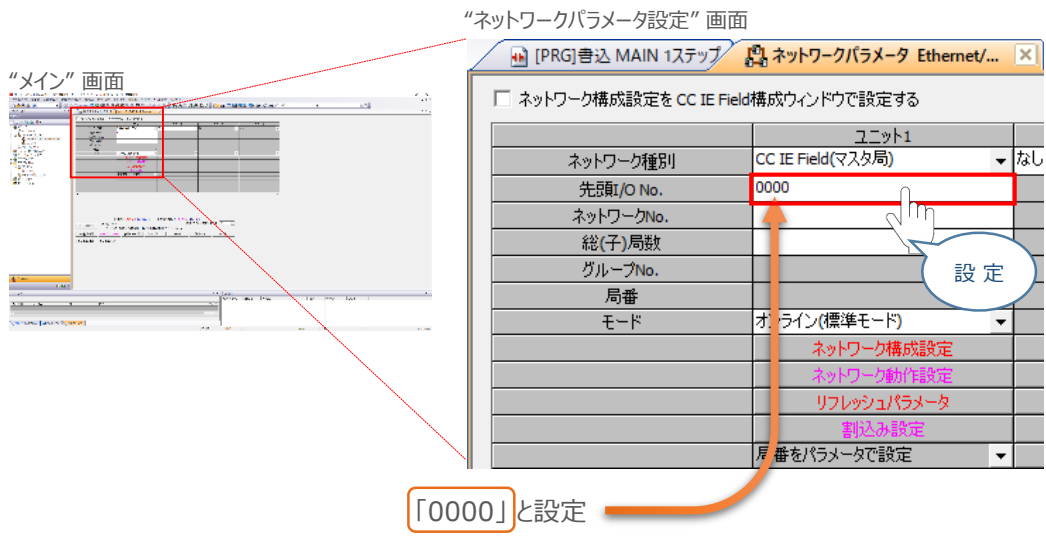

"先頭I/O No." は、マスタの構成によって異なります。 事例では、設定を「0000」 にします。

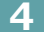

先頭I/O No. を入力します。

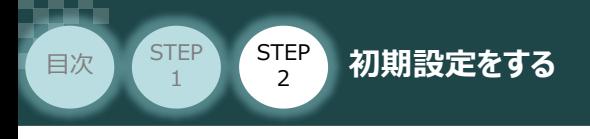

**5** "ネットワーク No."の設定

ネットワークNo. を入力します。

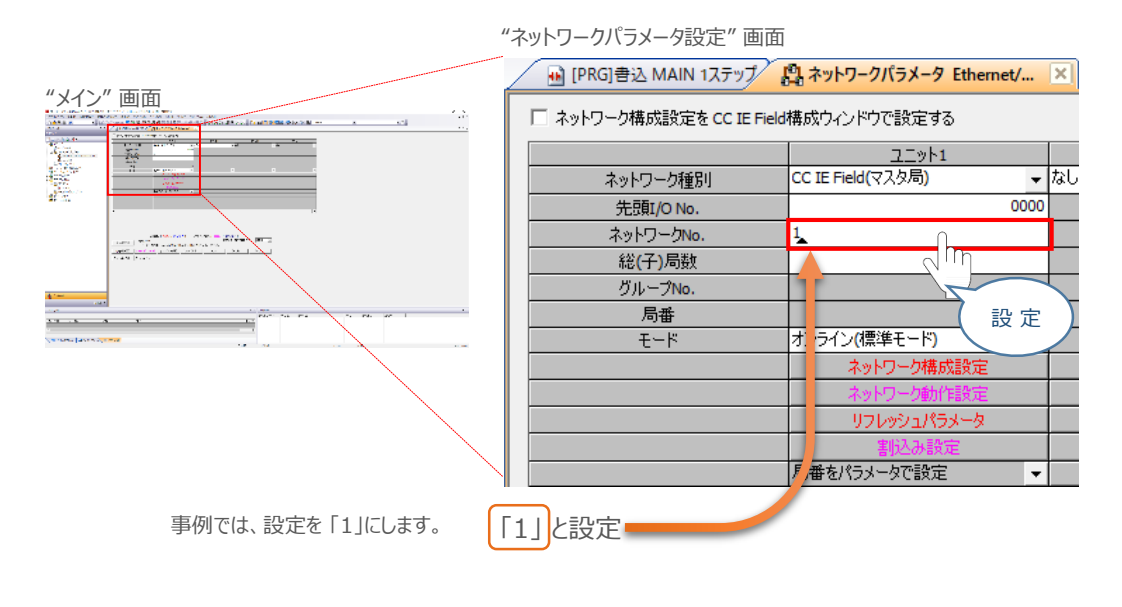

**STEP** 3

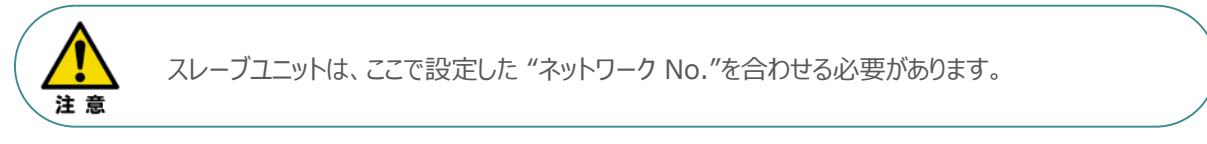

### **6** "ネットワーク構成設定"

**①** 「ネットワーク構成設定をCC IE Field構成ウィンドウで設定する」にチェック☑を入れます。

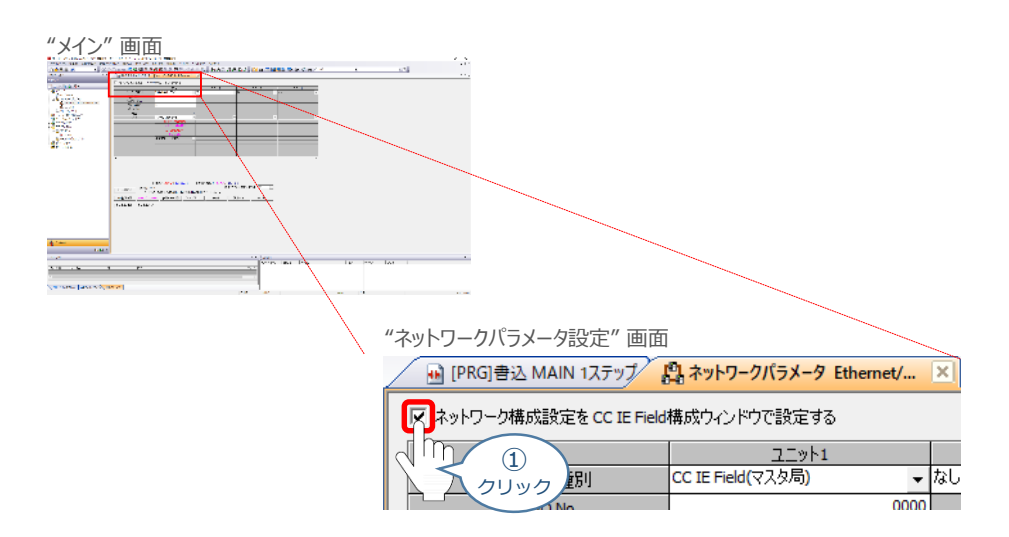

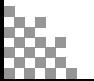

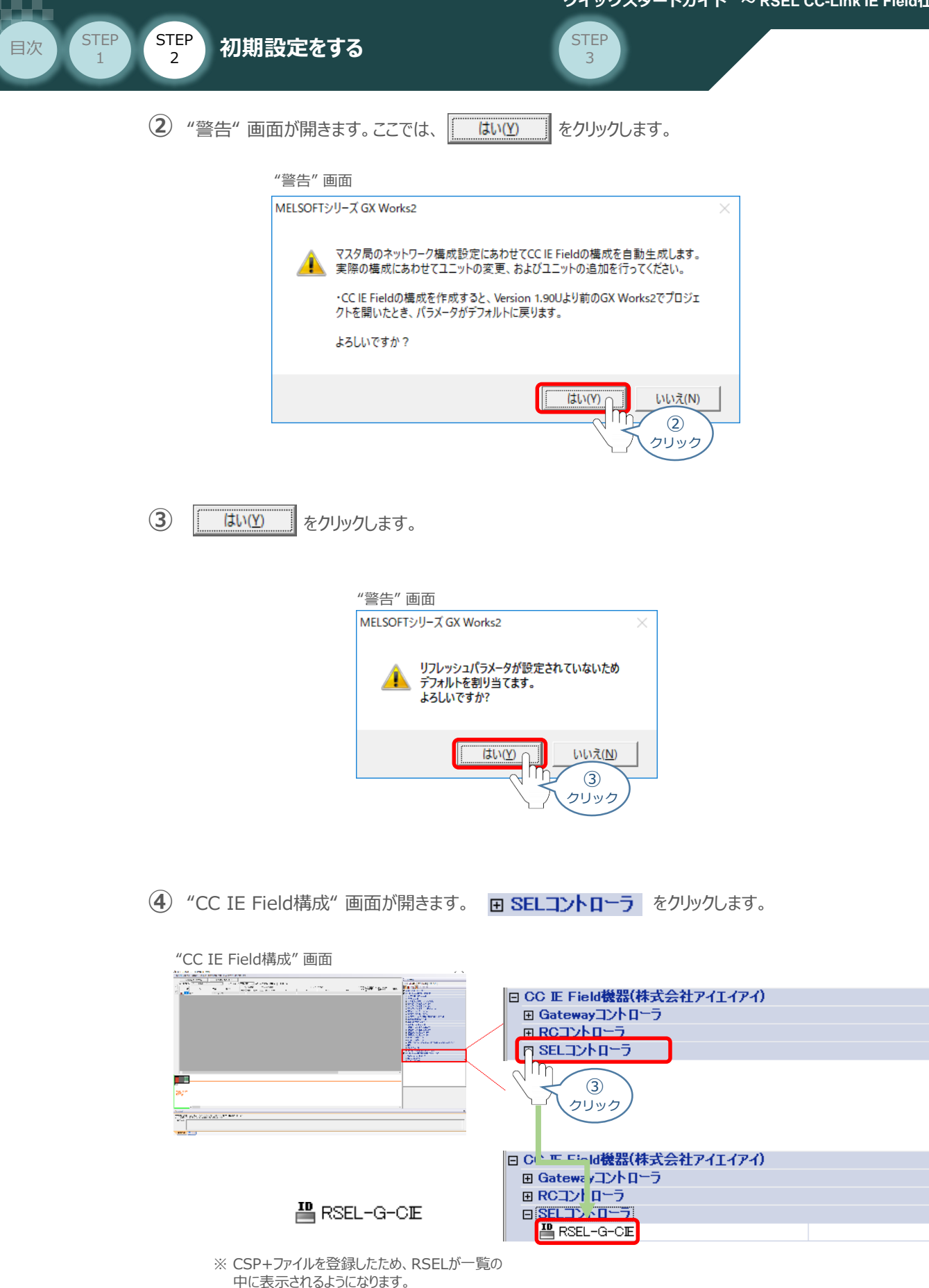

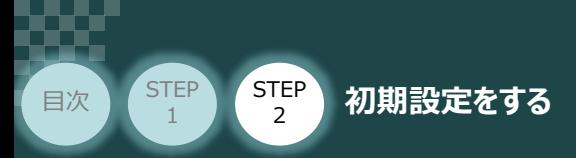

■ RSEL-G-CE をドラッグ&ドロップで "CC IE Field構成"画面内左側の幹線に ぶら下がるように配置し、局番設定をします。 **⑤**

**STEP** 3

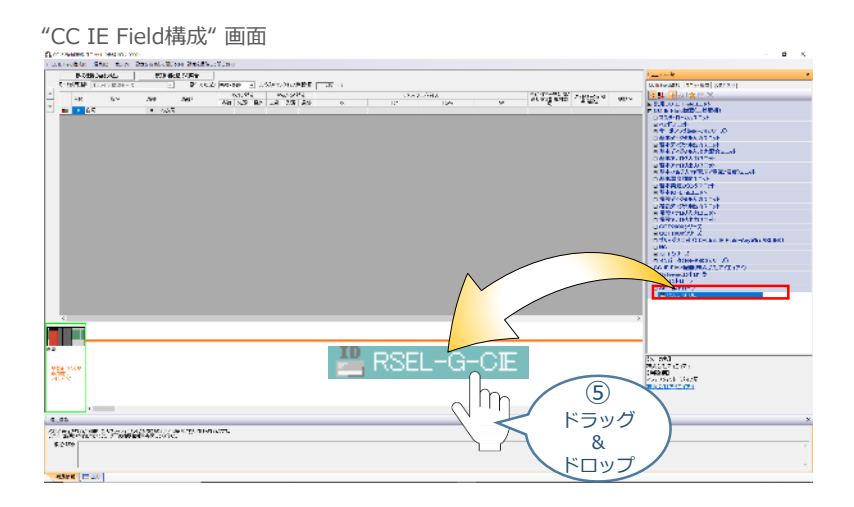

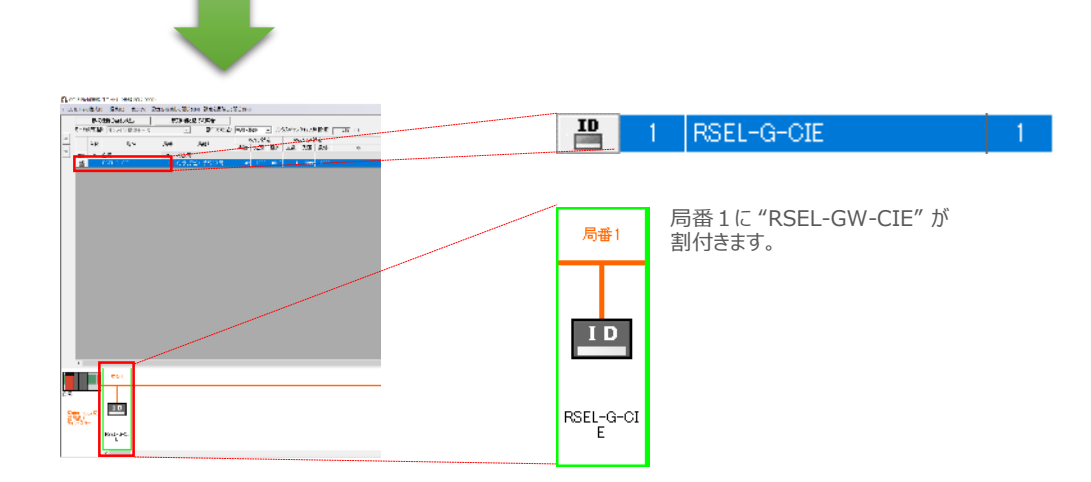

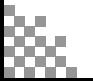
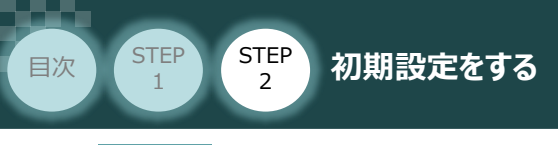

## **7** "RSELの占有情報" 設定

 $\lambda$  画面上部の "割付方法" で 点数/先頭 を選択します。

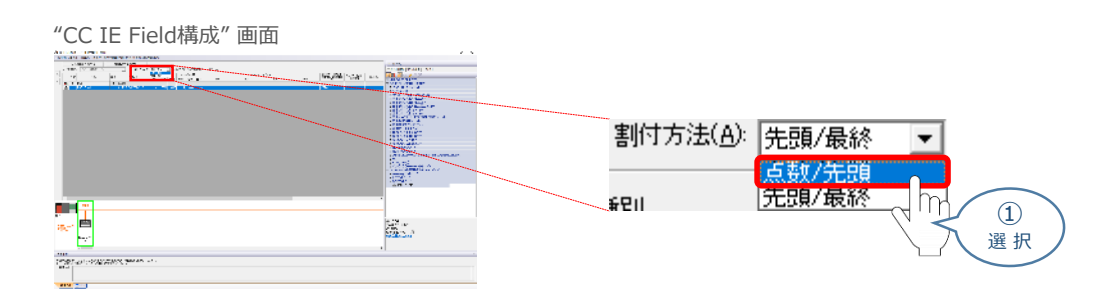

**STEP** 3

RSELシステムの入出力サイズを直接入力します。 **②** "RX/RY設定" と "RWw/RWr設定" の点数に値を入力します。

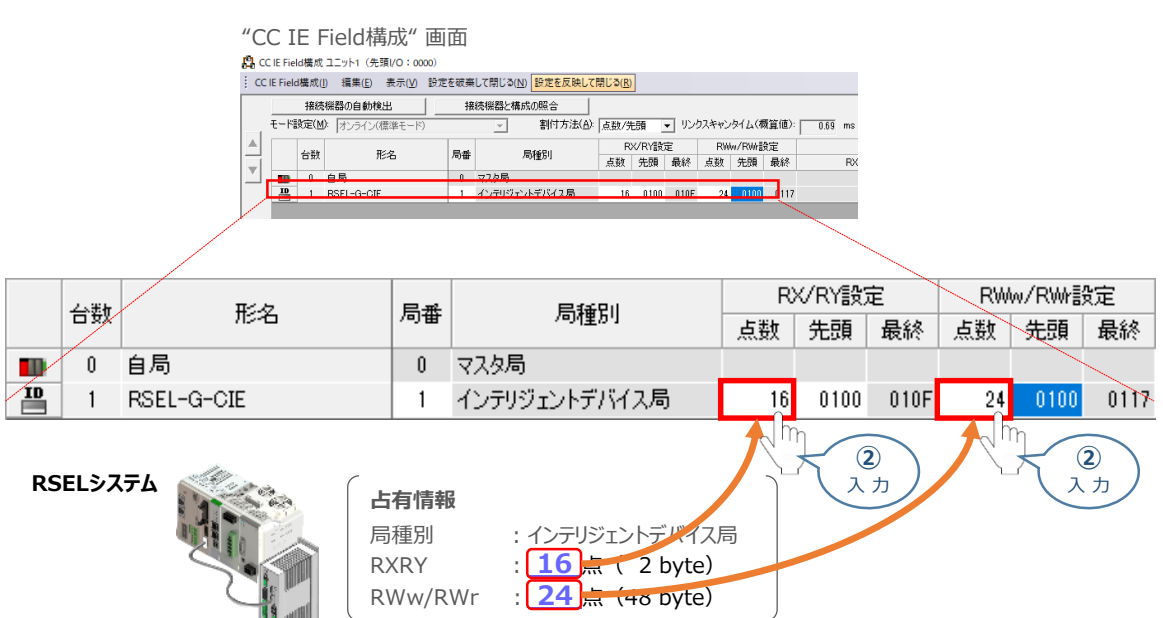

**③** ツールバーの 「設定を反映して閉じる」 をクリックし、"CC IE Field構成" の設定を終えます。

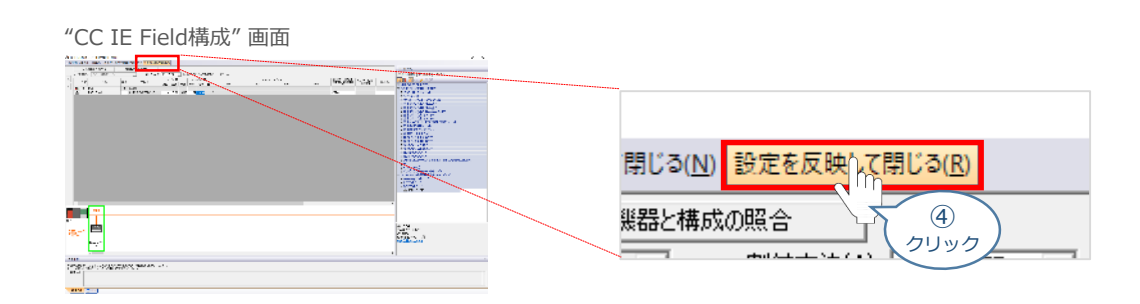

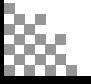

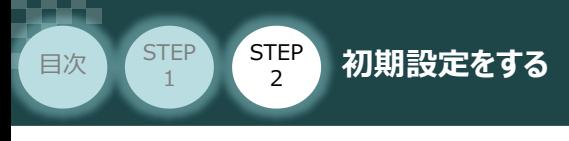

8 | "リフレッシュパラメータ"の設定

1 リフレッシュパラメータ をクリックします。

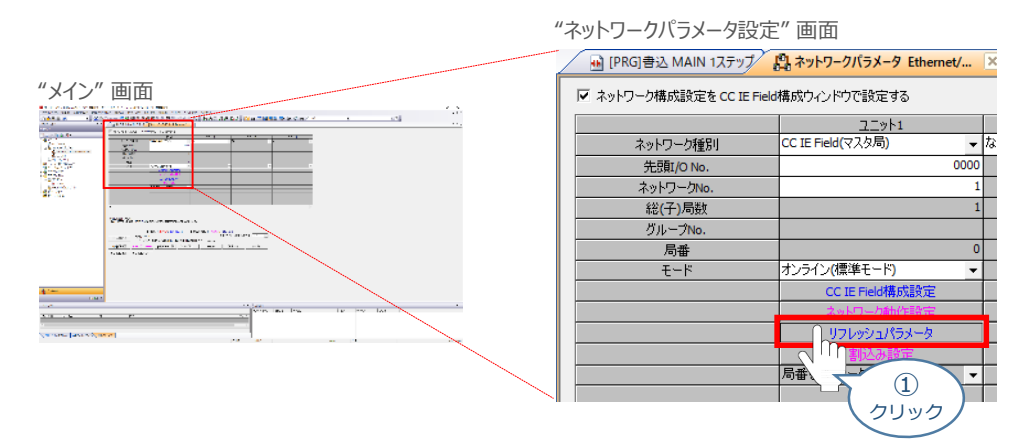

STEP 3

2) "リフレッシュパラメータ設定"画面が表示されます。割付方法の 点数/先頭 にチェックを入れます。

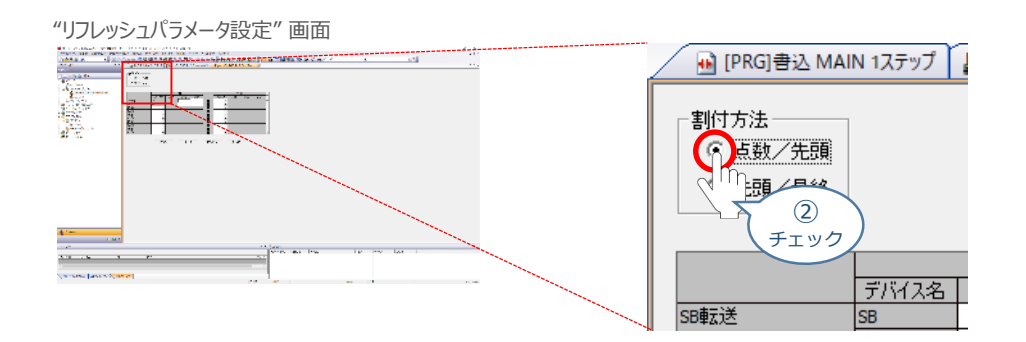

ここで、CC-Link IE Field 通信で使用する領域と、CPUユニットがプログラム等で使うデータ **③** 受渡しのアドレスを決めます。

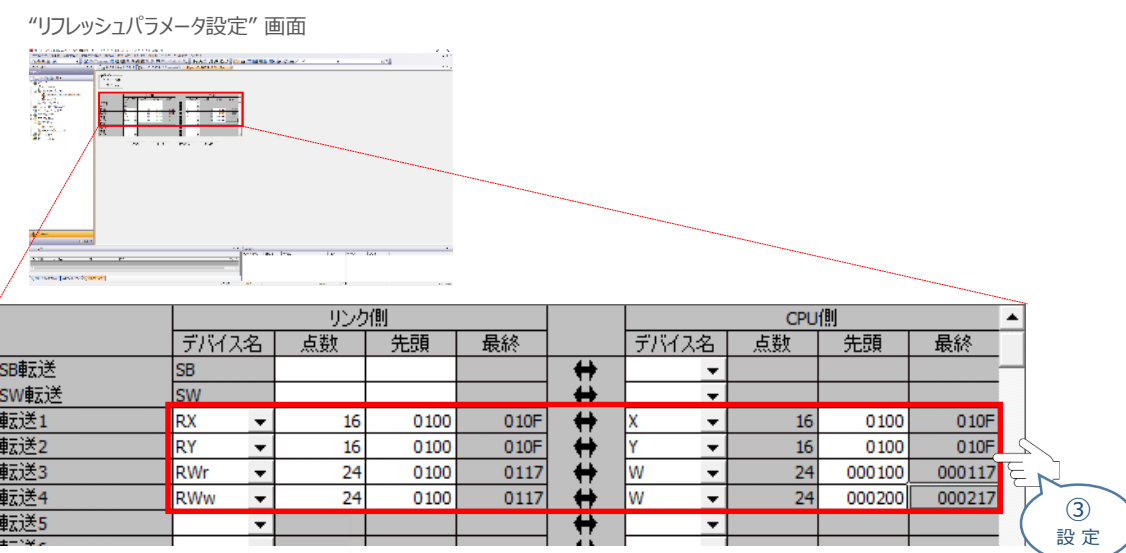

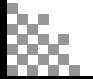

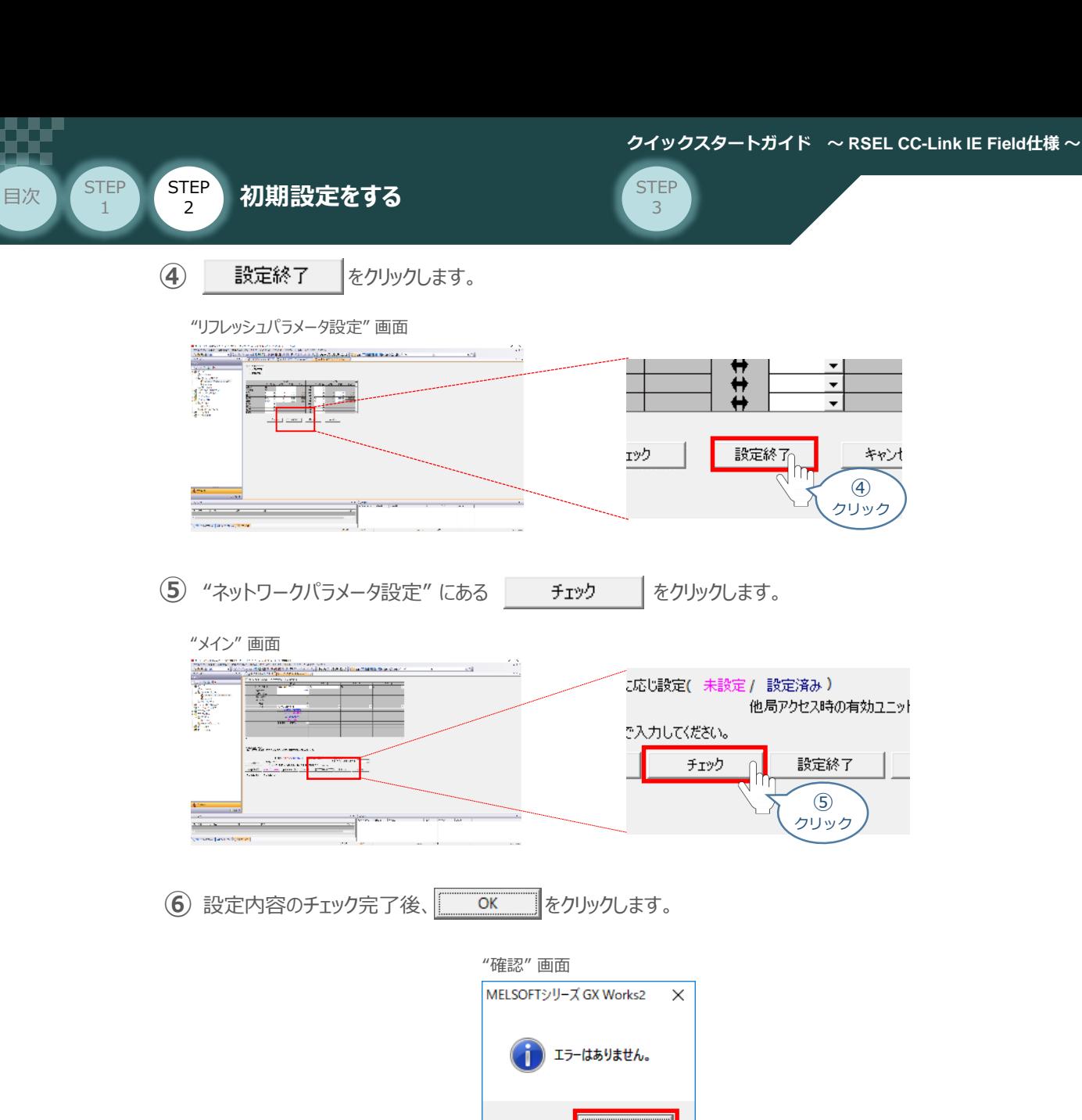

 $\overline{OK}$ ⑥ クリック **(7) "ネットワークパラメータ設定" に戻りますので、 ■ 設定終了 ■ | をクリックします。** 

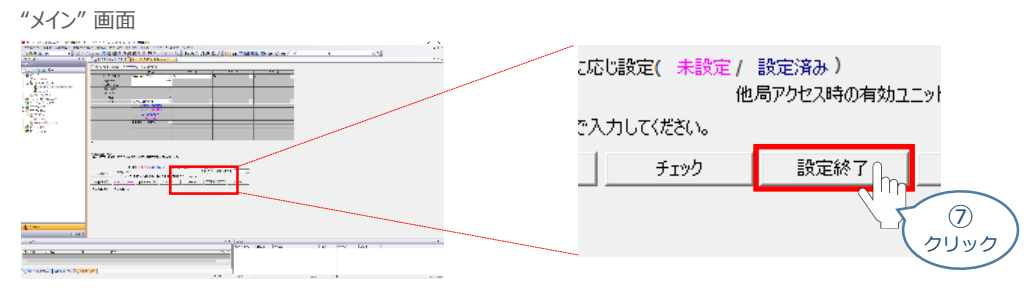

最後に設定したネットワークパラメーターをPLCに書込みします。

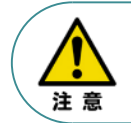

**STEP** 1

> 設定終了をせず PLCへの書込みに進むと、ネットワークパラメータ設定を破棄してしまう事がある ためご注意ください。

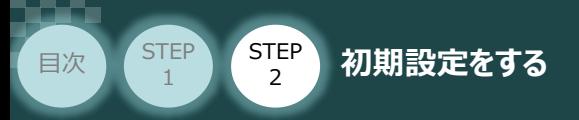

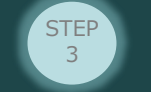

## **ネットワークパラメーターの書込み**

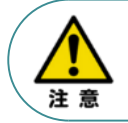

以下の説明は、1つの事例に基づく内容です。誤ってお客様の大切なデータが削除されぬよう十分 ご注意ください。

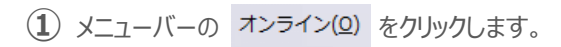

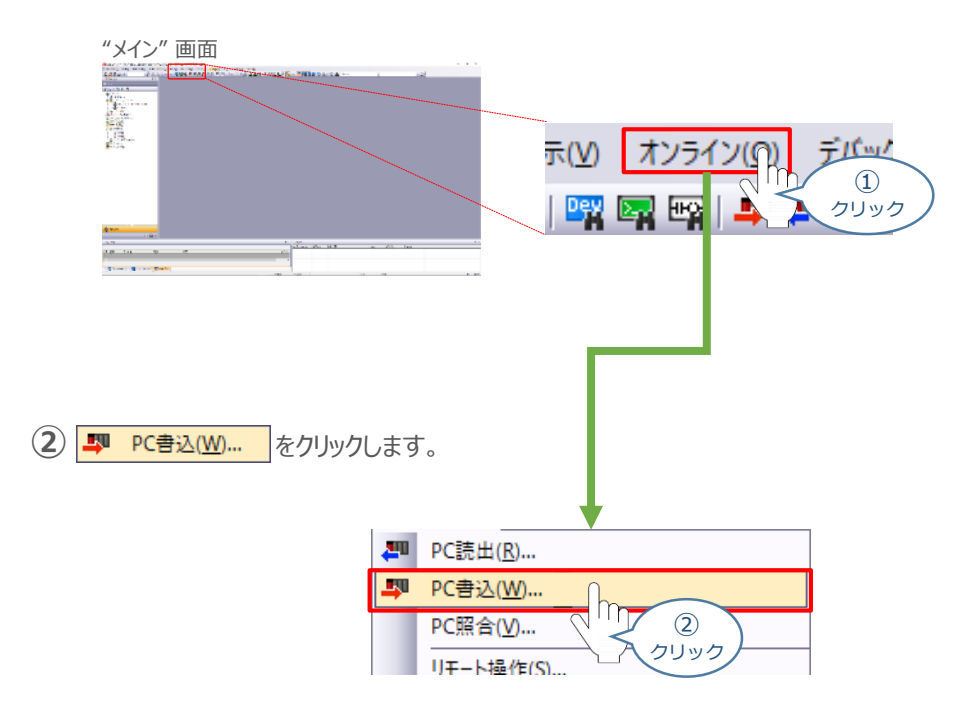

"オンラインデータ操作" 画面が表示されます。 **③**全選択(A) ∬をクリックし、 対象 に全てチェックを入れます。

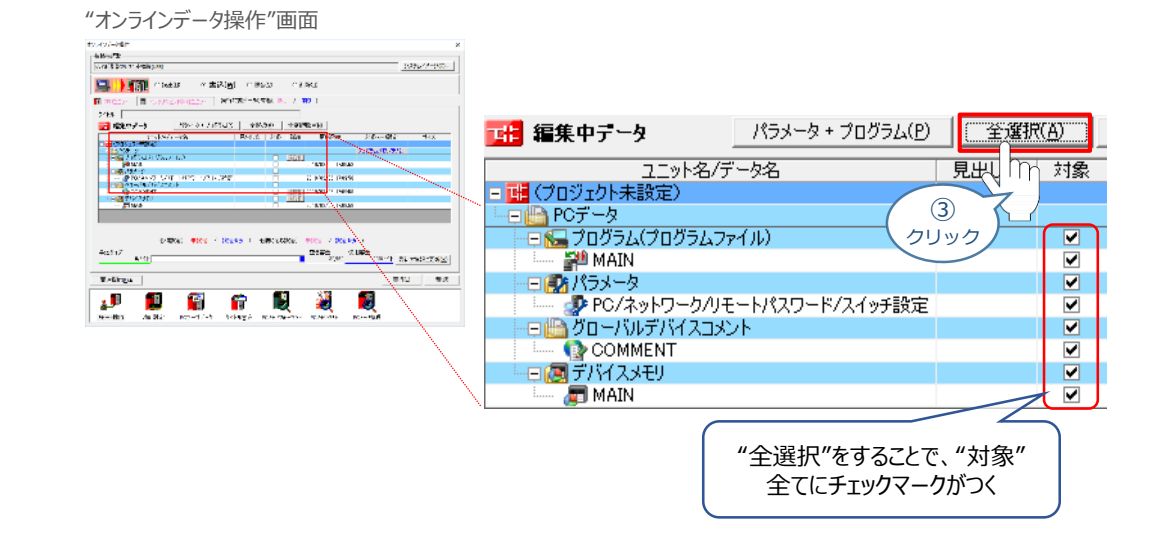

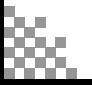

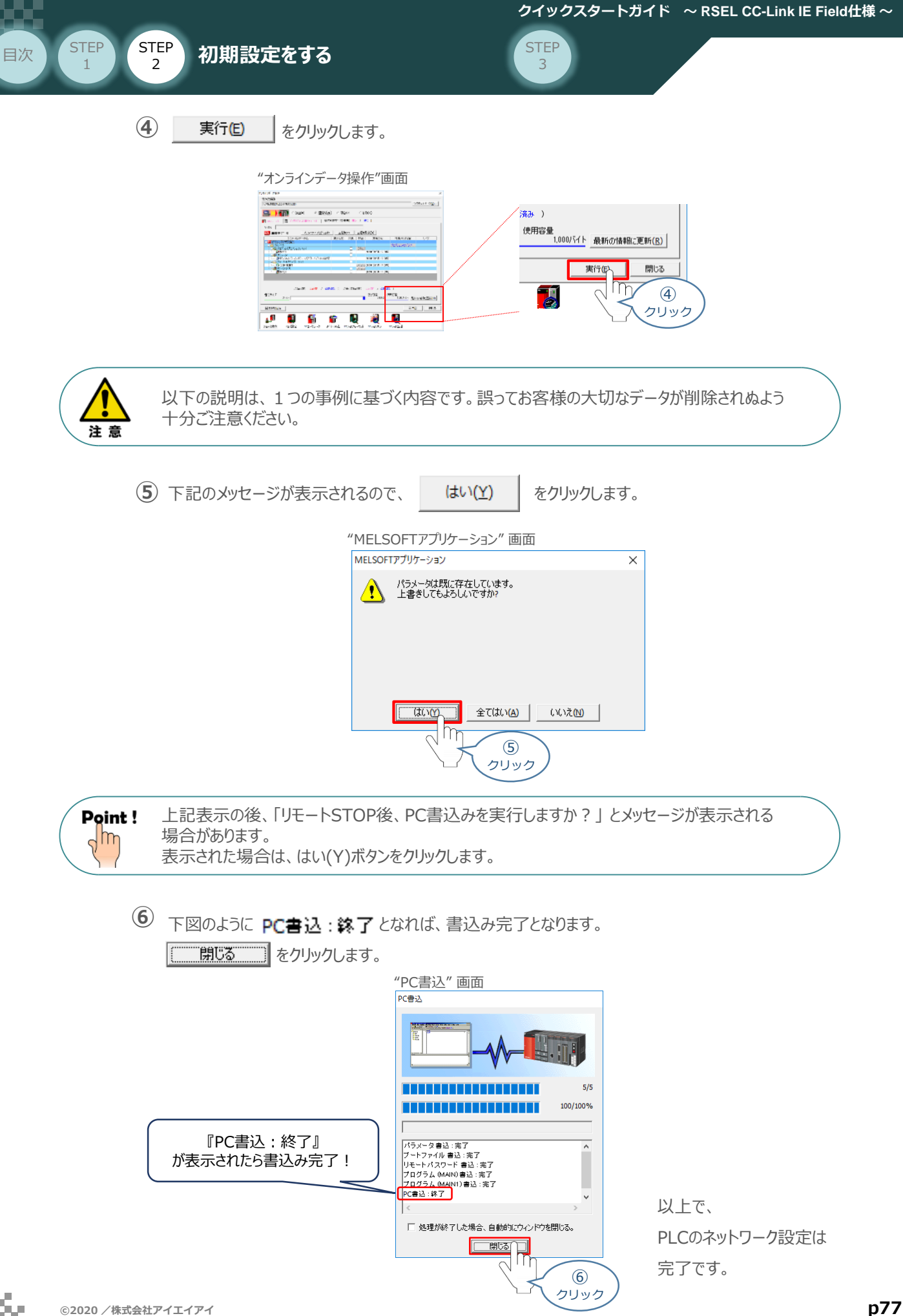

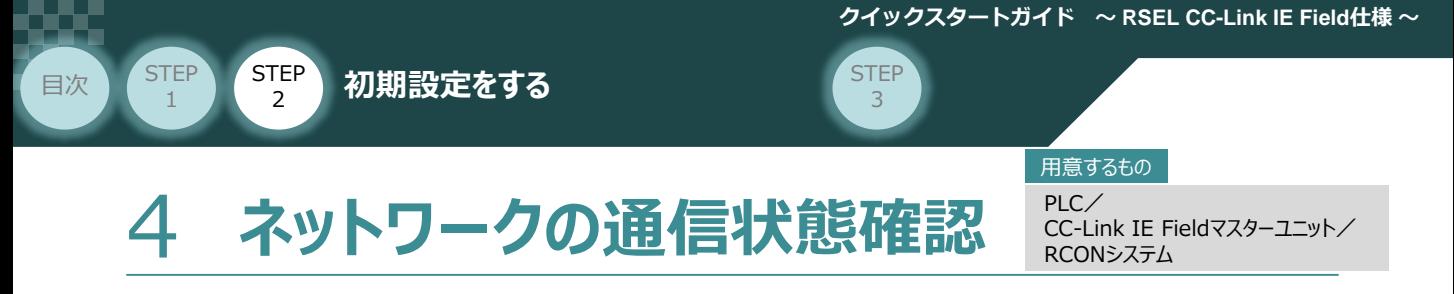

CC-Link IE Fieldマスターユニット と RCONシステムの通信確認をします。

### **1** RCON システム側 通信状態確認

RCONゲートウェイユニット 前面にある LED (MS, NS) と、上面CC-Link IE接続コネクターにある LED (LINK, L.ER) との状態を見て通信しているかを判断します。

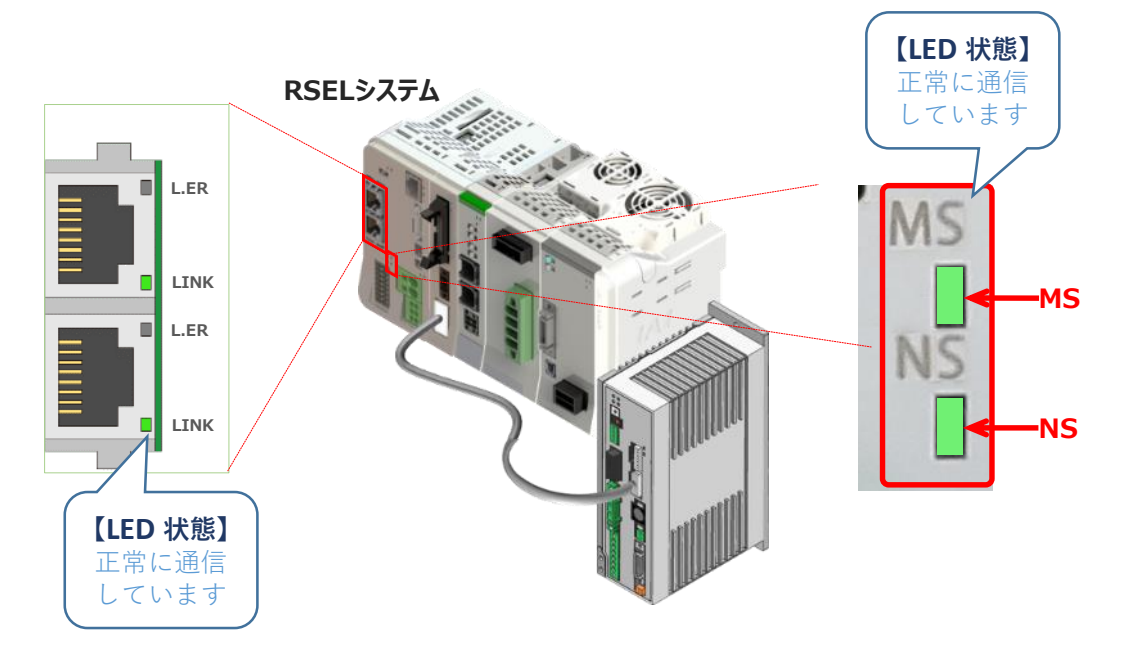

#### LEDの表示状態

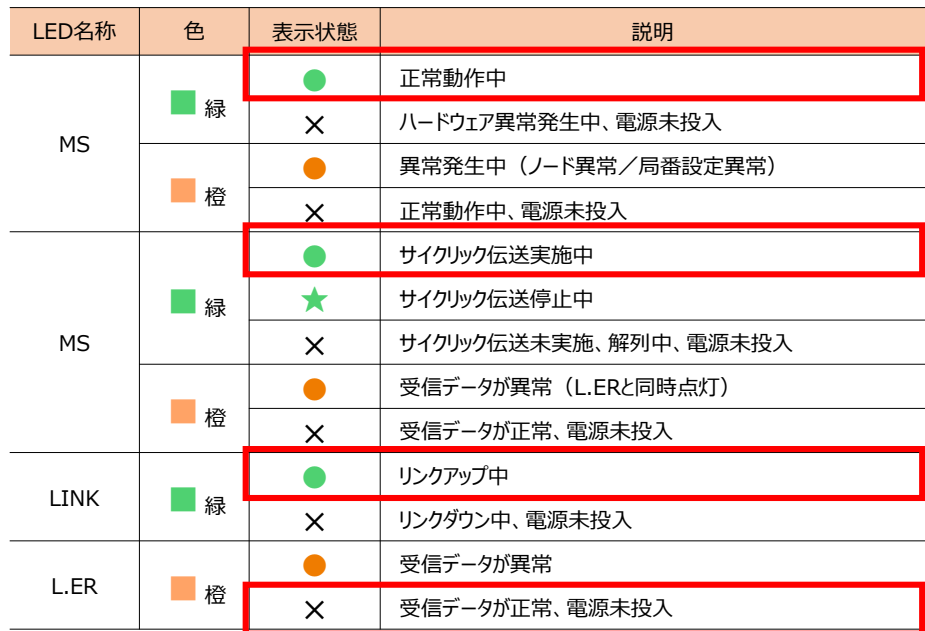

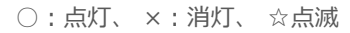

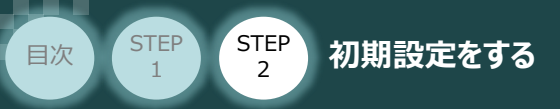

## **2** CC-Linkマスターユニット側 通信状態確認

CC-Link IE Fieldマスター前面にある LEDの状態を見て、正常通信しているかを判断します。

**STEP** 3

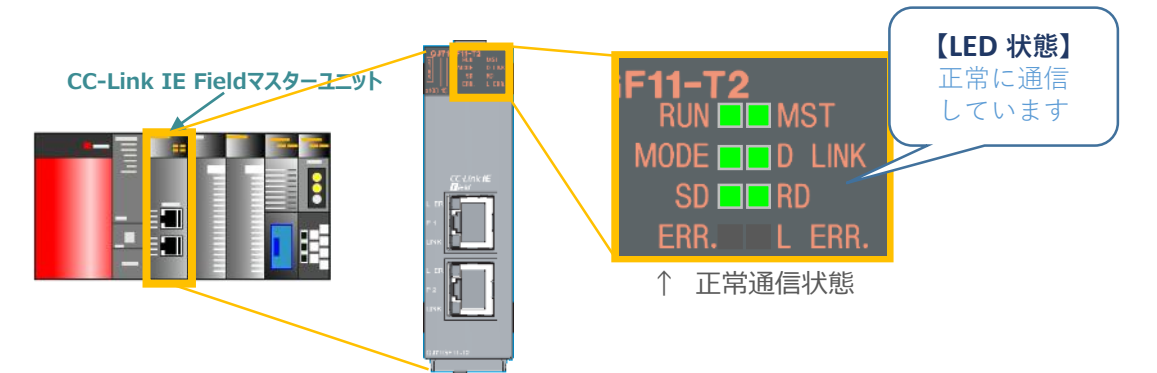

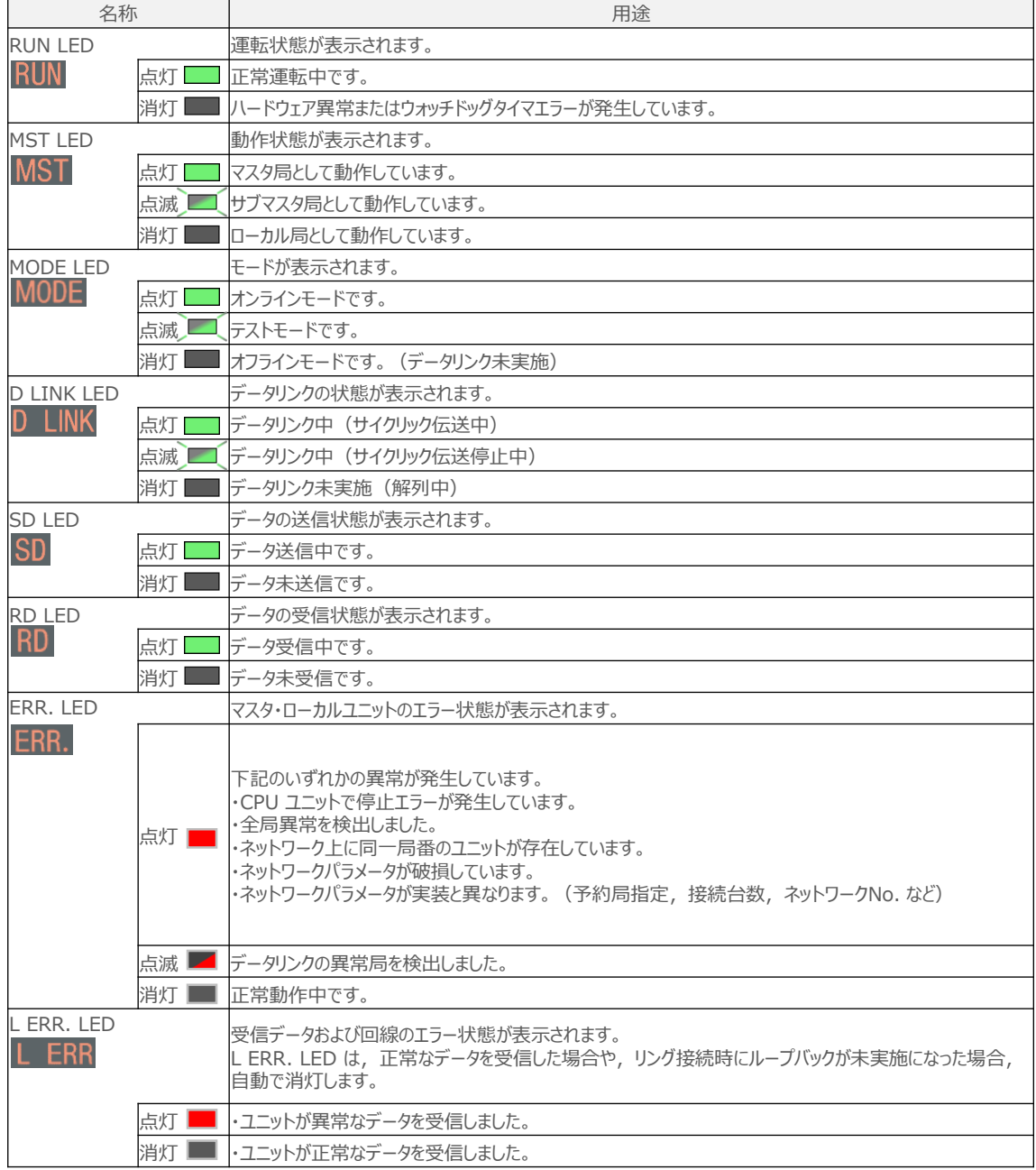

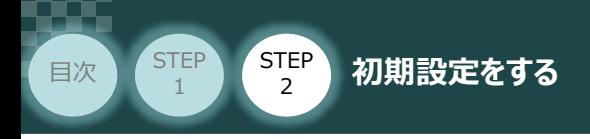

## **3** GX Works2からの通信確認

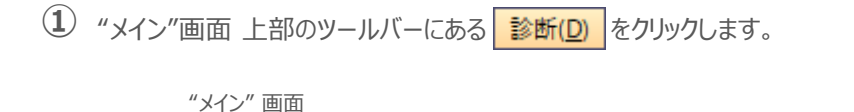

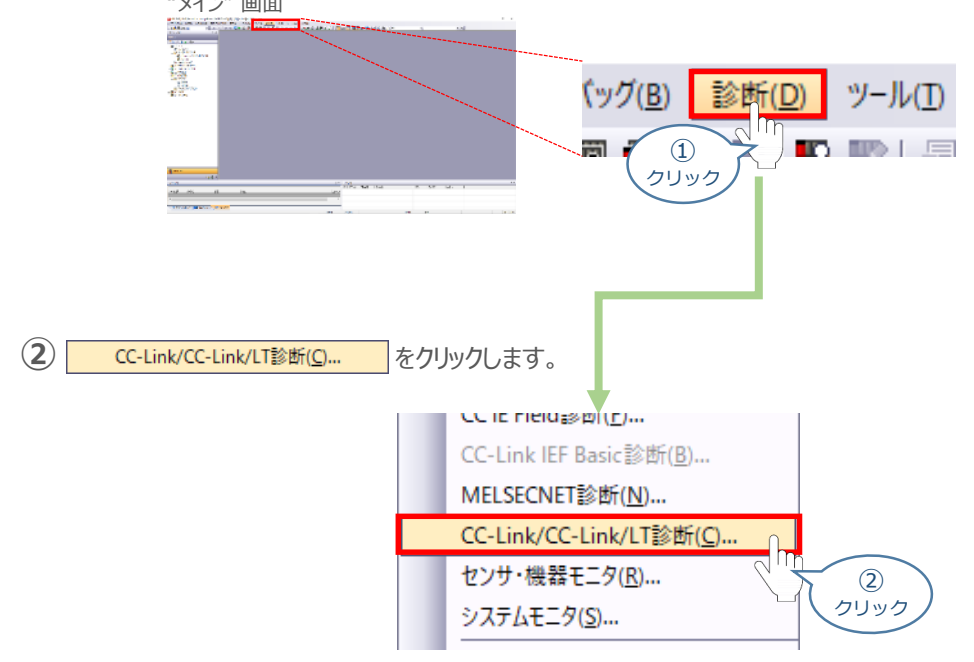

**③** 正しく設定が行われ、通信成立時の画面は以下のようになります。

"CC-Link IE Field診断" 画面

| CC IE Field診断                                                                    | $\mathbf{x}$                                              |
|----------------------------------------------------------------------------------|-----------------------------------------------------------|
| 診断先選択                                                                            | モニタ状態                                                     |
| 選択局(A) 局番1<br>ユニット ユニット1(ネットワークNo.1)<br>ユニット変更(U)                                | モニタ中<br>モニタ開始(S)<br>$\overline{\phantom{a}}$<br>モニタ停止(I)  |
| ネットワーク状態                                                                         | 局情報表示(F) 局種別表示                                            |
| 総子局数ひくラメータ)<br>3 現在リンクスキャンタイム<br>1 ms エラー発生局数<br>3 総子局数(実装)                      | 凡例の表示(E) データリンク未実』<br>0 構成図更新(K)                          |
| 接続局<br>7220<br>インテリ:1                                                            |                                                           |
| P <sub>2</sub><br>Ŧ<br>P                                                         |                                                           |
|                                                                                  |                                                           |
|                                                                                  |                                                           |
|                                                                                  |                                                           |
|                                                                                  |                                                           |
|                                                                                  |                                                           |
|                                                                                  |                                                           |
|                                                                                  |                                                           |
| 動作テスト<br>接続局から交信先局までのトランジェント通信の到達可否と経<br>交信テスト(C)                                | 選択局通信状態モニタ (ロボット (全点汎用)                                   |
| 路を確認できます。<br>接続局から通信先までのIP通信の到達可否と経路を確認でき<br>IP通信テスト(P)                          | (局番 1<br>異常なし<br>モード: オンライン<br>MACアドレス: B8-DC-87-01-00-2F |
| ます。<br>テスト実施局と、テスト実施局のポートに接続された機器間のケ                                             |                                                           |
| ケーブルテスト(B)<br>ーブル接続状態を確認できます。                                                    |                                                           |
| リンク記動/停止(L)<br>データリンクの記動または停止ができます。                                              |                                                           |
| 情報確認/設定                                                                          | PW RUN SD ERR                                             |
| ネットワークイベント履歴(I)<br>ネットワーク上で発生した各種イベントの履歴を確認できます。<br>予約局の一時解除/一時解除の取消ができます。また、予約局 | <b>MST D LINK RD L ERR</b>                                |
| 予約局一時解除/取消(R)<br>として設定されている局番を一覧で確認できます。                                         |                                                           |
| 一時エラー無効局の設定/取消ができます。また、(一時)エラー<br>一時エラー無効局設定/取消(O)<br>無効局として設定されている局番を一覧で確認できます。 |                                                           |
| 選択局操作<br>選択局のシステムモニタを記軌し、選択局のCPU状態を確認で                                           |                                                           |
| システムモニタ(Y)<br>含ます。                                                               |                                                           |
| 選択局に対してリヤット操作を実行します。<br>リモート操作(M)                                                |                                                           |
|                                                                                  | 閉じる                                                       |

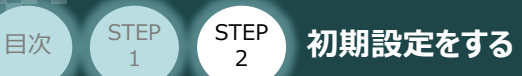

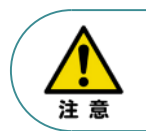

æ

設定を誤った場合、通信成立時の画面は以下のようになります。 各設定の見直しをしてください。

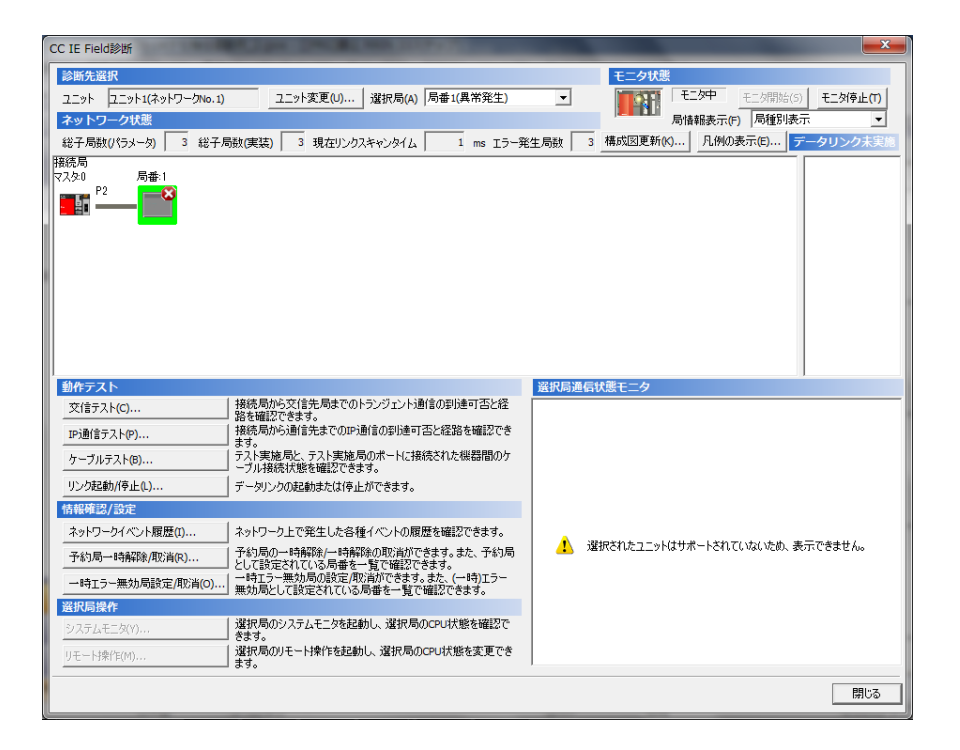

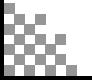

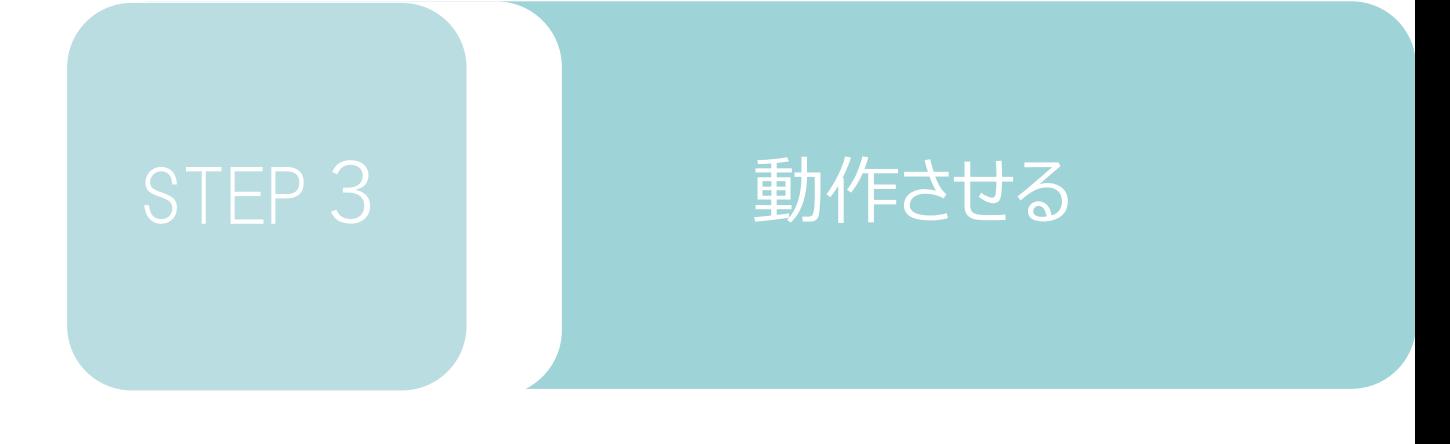

## 1. パソコン専用ティーチングソフトから動作させる p83

# 1 **パソコン専用ティーチングソフトから動作させる**

## **コントローラー立上げとXSEL用パソコン対応ソフトの接続**

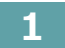

**STEP** 1

**1** パソコン用通信ケーブルの接続と電源投入

**STEP** 3

**目次 (STEP STEP 動作させる** 

用意する物

RSELシステム/PLC/ CC-Link IE Field マスターユニット/ 通信ケーブル/モーターエンコーダーケーブル

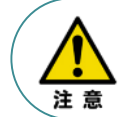

注意

以下の手順から、アクチュエーターの動作を行います。動作をはじめる前に、アクチュエーター可動 範囲内に干渉物がないか十分に確認してください。また、アクチュエーター動作時に即時停止を 必要とする場合の安全回路が準備されているか確認をお願いします。

**①** USBケーブルを下図のように接続します。

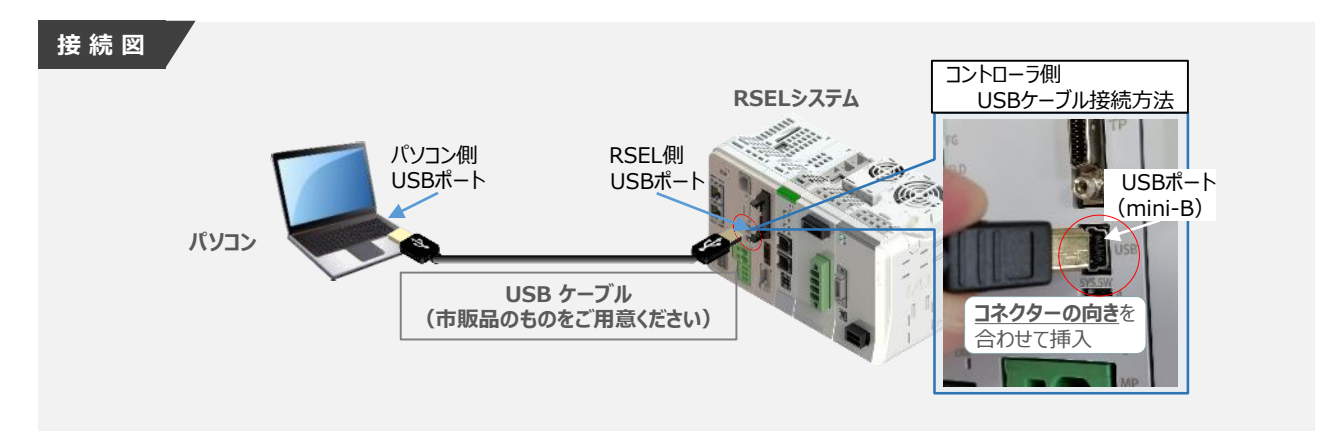

コントローラー 『USB』 ポートに USBケーブルを接続する際は、上記赤枠内の通りコネクターの向きを 合わせた上、挿入してください。行わない場合コネクターを破損させる原因になります。

**②** TPポートにダミープラグ(型式:DP-4S)を接続します。

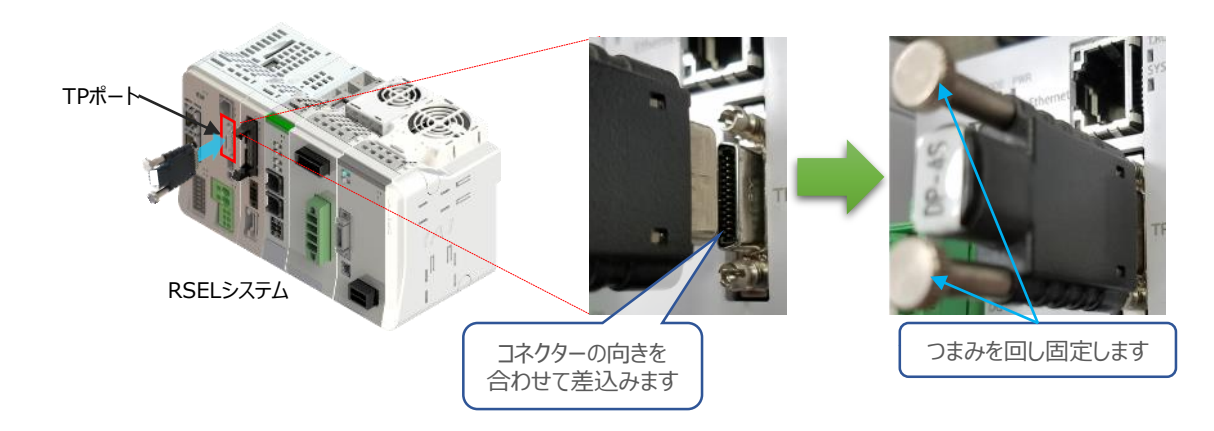

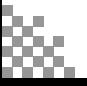

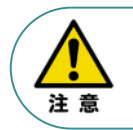

STEP 3

**目次 (STEP STEP ) 動作させる** 

USB コネクタを使用する場合、イネーブル信号検出が働いてしまいます。 SIO コネクタにダミープラグ(DP-4S)またはパソコン対応ソフト付属のケーブルを接続してください。

USBケーブル接続後コントローラーSELユニットの電源コネクター部にDC24V電源を、AC200V **②** 電源ユニットにAC200Vを投入します。

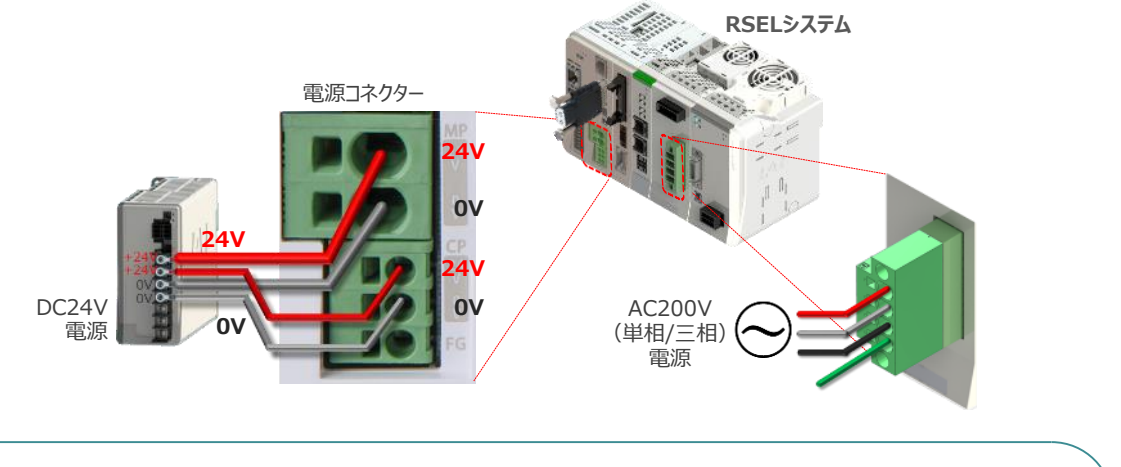

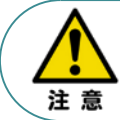

RSELシステムを立上げる際は、必ず "PLCの電源"、"PIOの電源"を入れた後に電源投入をし てください。先にRSELを立上げると、ネットワークやPIOのエラーが発生します。

**③** コントローラーの動作モード設定スイッチを 『MANU』 側に倒します。

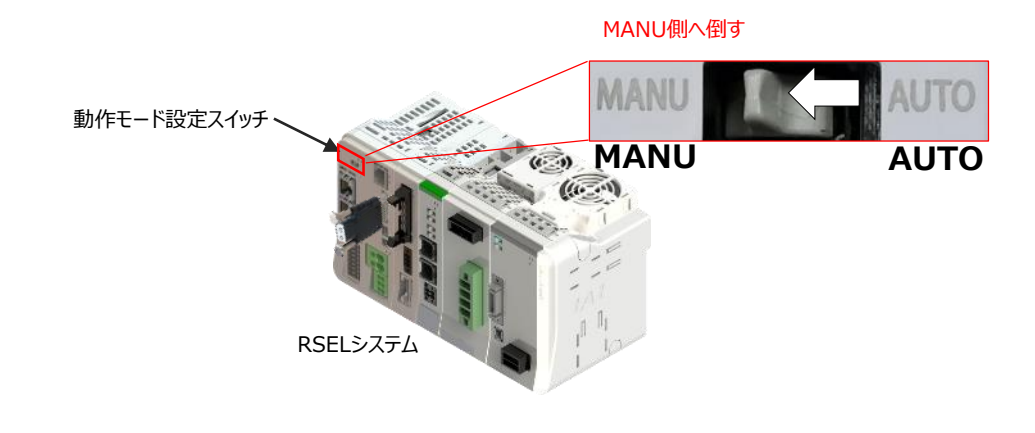

- **2** XSEL用パソコン対応ソフトの起動と通信接続
	- **①** をWクリックし、ソフトウエアを起動します。

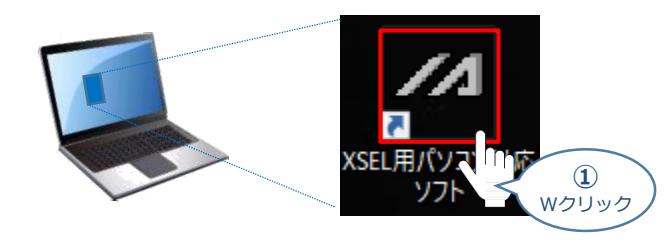

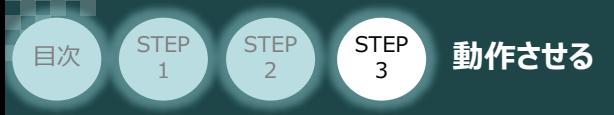

(2) "コントローラー選択"画面が表示されたら、 RSEL をクリックします。

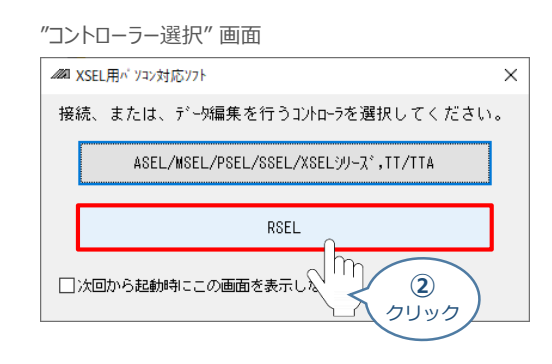

**(3) "接続確認"画面が表示されたら、 OK をクリックします。** 

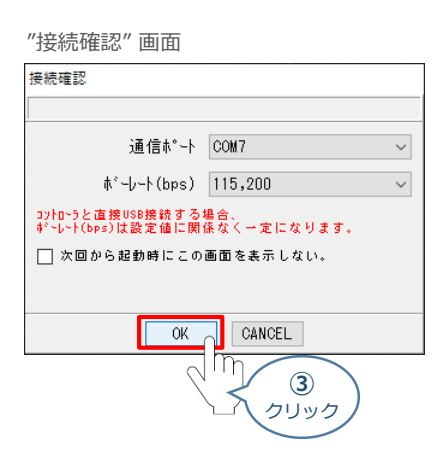

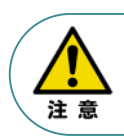

同一のパソコンで複数の機器に接続している場合、"通信ポート"の欄から、対象のCOM番号を選択 してください。

"複数プログラム同時起動設定"画面が立上がります。 **④**

プルダウンリストから 複数プログラム同時起動許可 (MANU) を選択します。

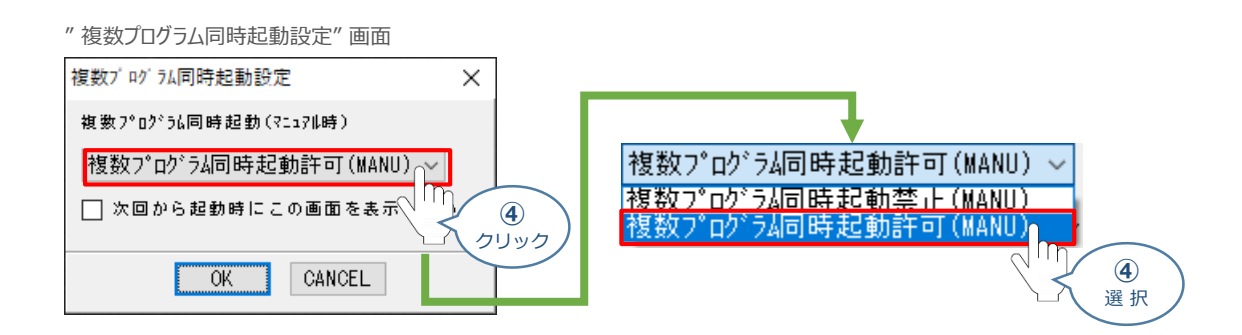

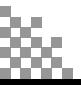

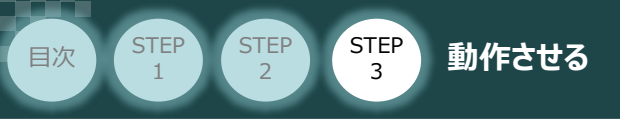

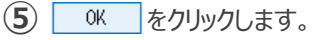

" 複数プログラム同時起動設定" 画面

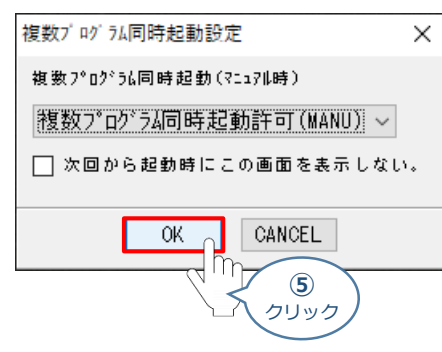

**(6) "安全回路確認"画面が立上がります。 | はい(Y) とクリックします。** 

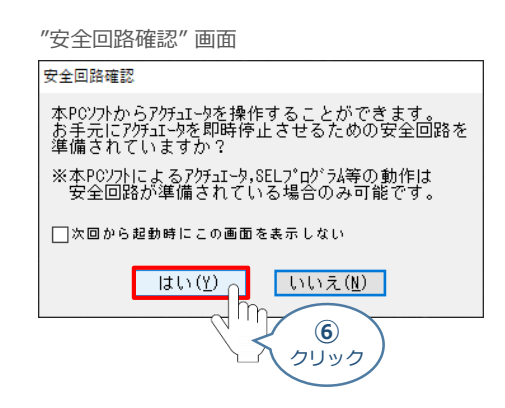

**⑦** XSEL用パソコン対応ソフトの "メイン" 画面が立上がります。

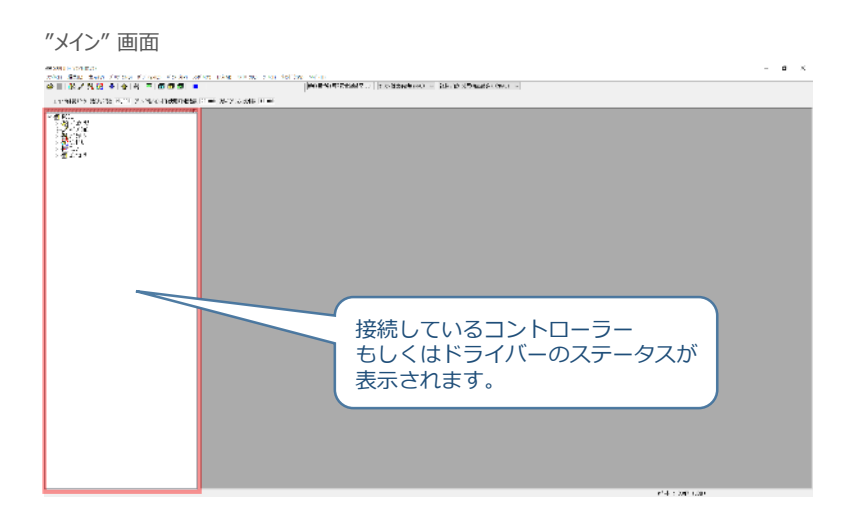

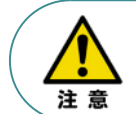

XSEL用パソコン対応ソフトの "メイン"画面ステータス欄に何も表示されない場合は、通信ができて いない状態です。通信できていない場合は、コントローラーに接続している通信ケーブルの挿入具合や 断線していないかをご確認ください。

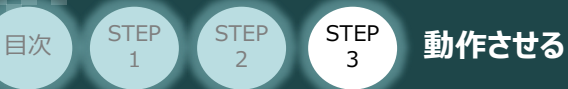

## **3** ポジションデータ編集画面を開く

1 "メイン"画面 上部メニューバーにある おう 232(0) をクリックします。

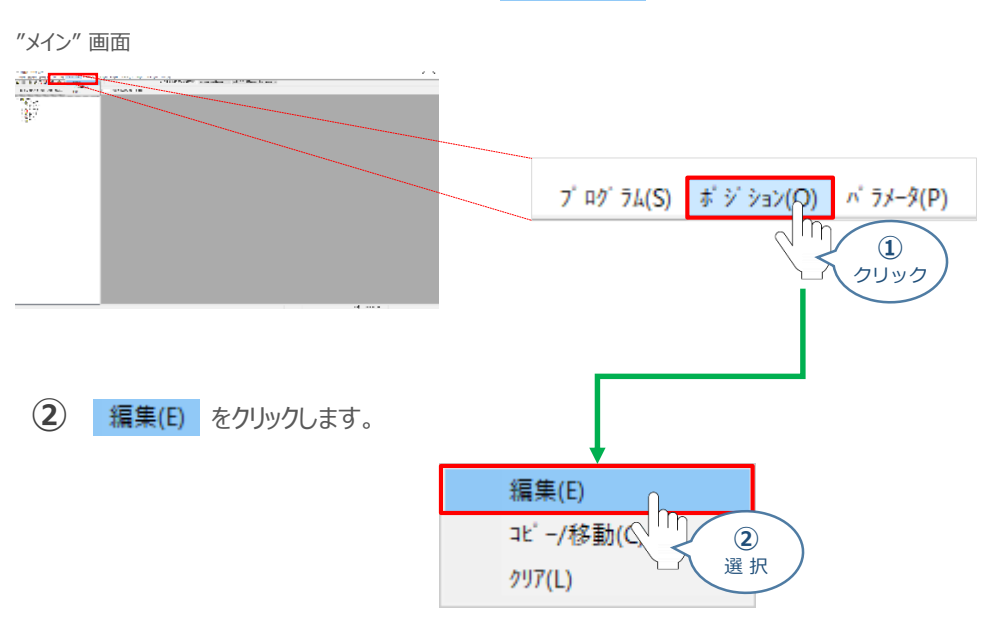

"ポジション編集範囲選択" 画面が表示されます。 **③** 操作対象のポジションNo.を入力し、 編集 2クリックします。

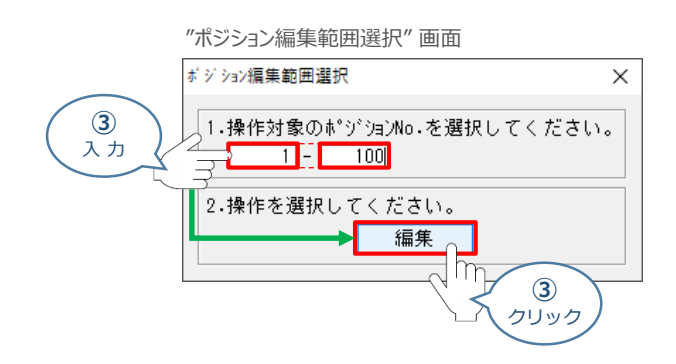

**④** "ポジションデータ編集" 画面 が表示されます。

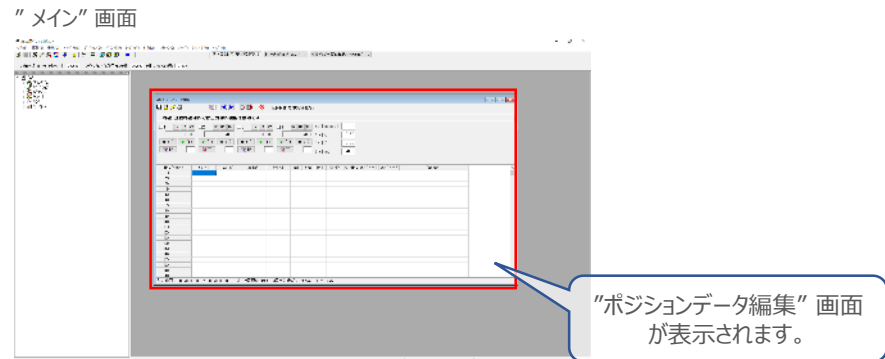

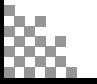

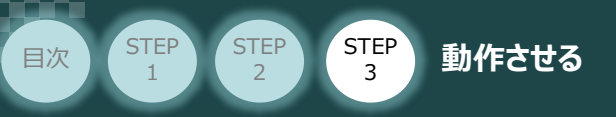

## **アクチュエーターの動作確認**

アクチュエーターの動作確認については、AXIS 1 を例に説明をします。

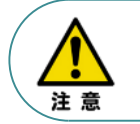

以下の手順から、アクチュエーターの動作を行います。動作をはじめる前に、アクチュエーター可動 範囲内に干渉物がないか十分に確認してください。また、アクチュエーター動作時に即時停止を 必要とする場合の安全回路が準備されているか確認をお願いします。

- **1** アクチュエーターのモーターに電源を入れる(サーボON)
	- **(1) SV サ-ボON/OFF切替え をクリックします。**

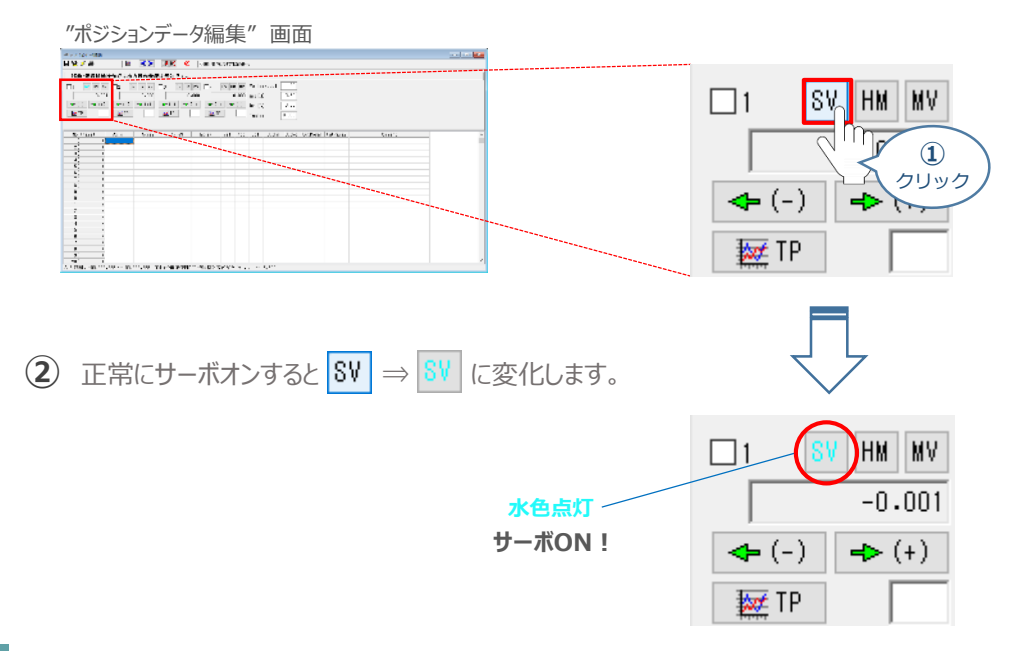

**2** アクチュエーターを原点復帰させる

**① HM 原点復帰実行 をクリックします。クリック後、原点復帰が開始します。** 

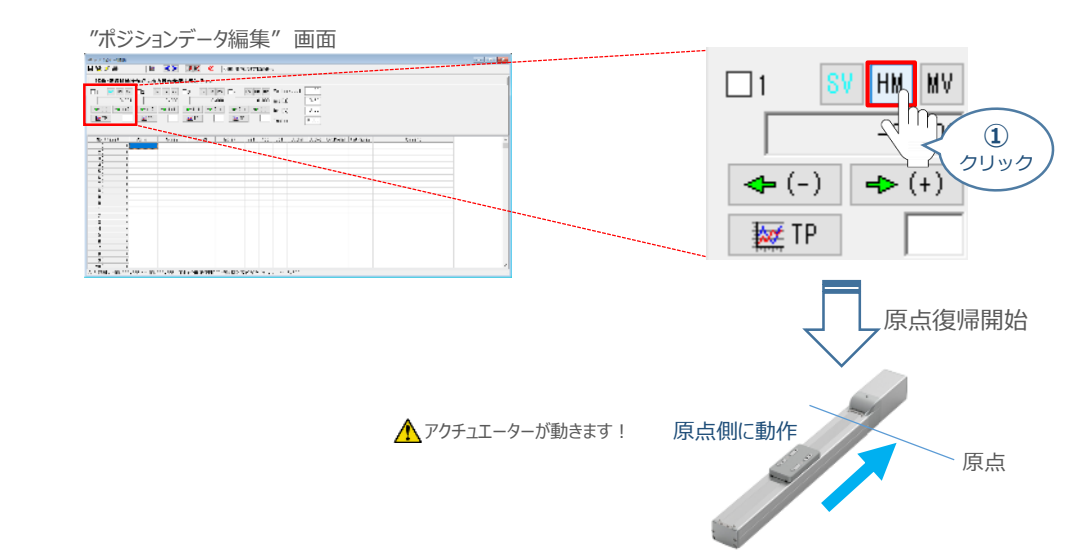

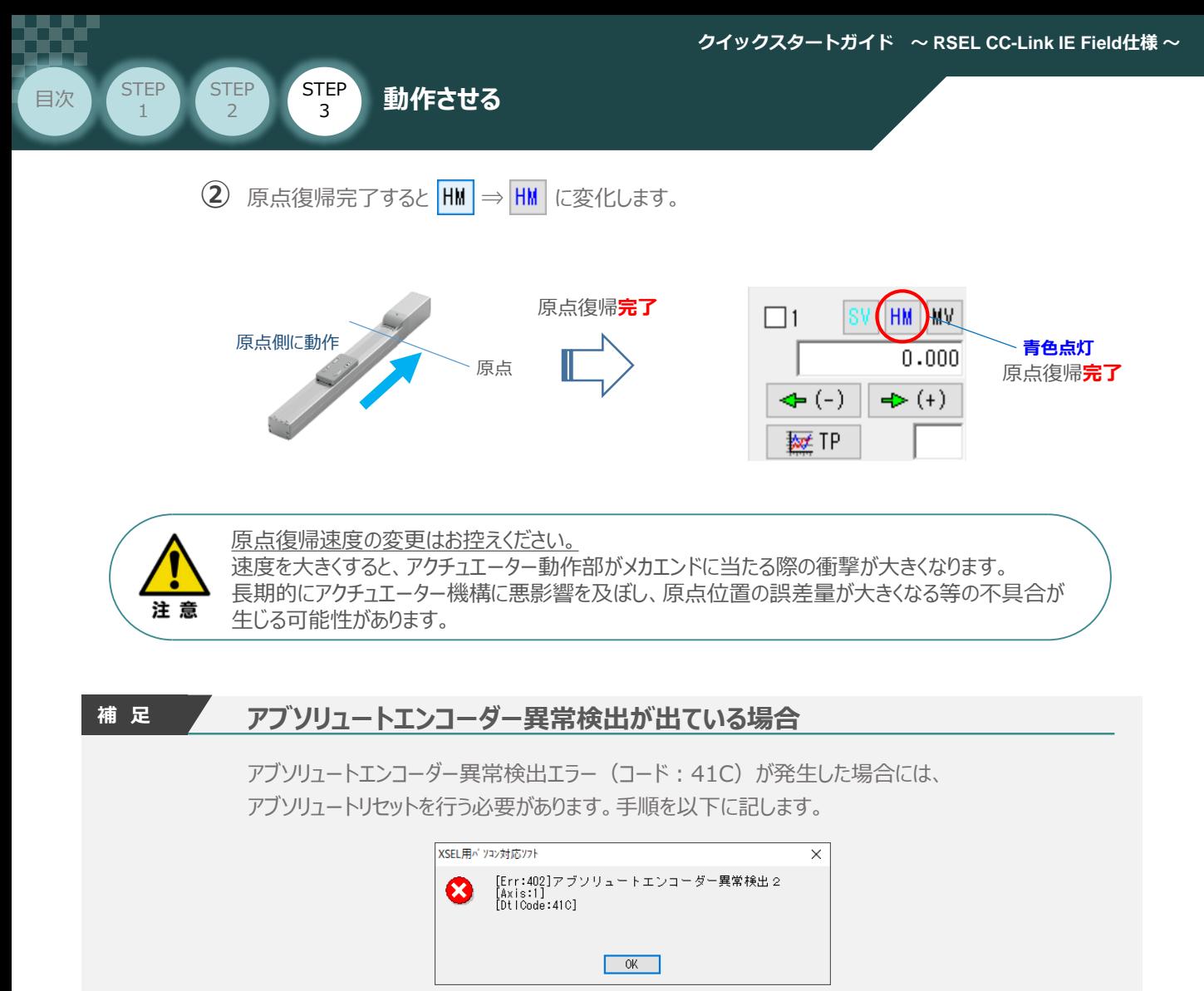

**(1) SV サ+\* ON/OFF切替え をクリックします。** 

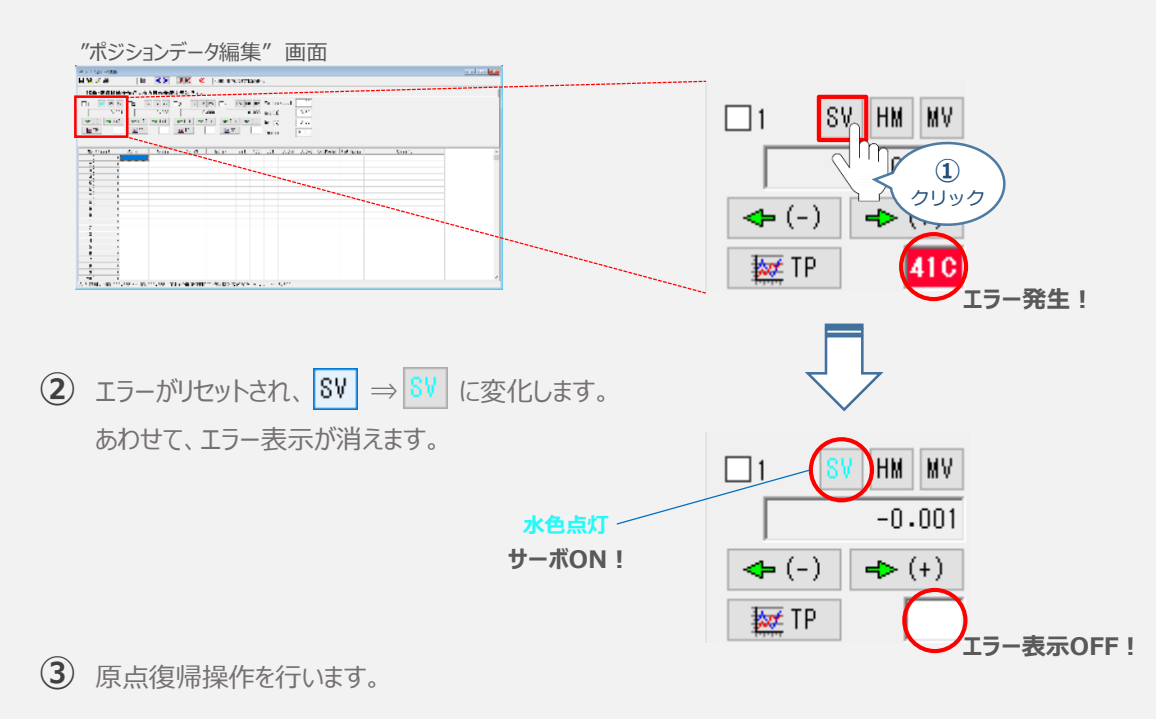

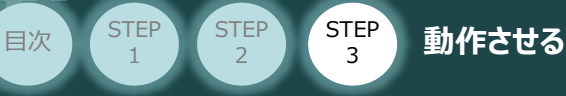

1

## **3** アクチュエーターをJOG(ジョグ)動作させる

**①** *ジョグ速度を設定します。(事例では、初期値の*30mm/sとします)

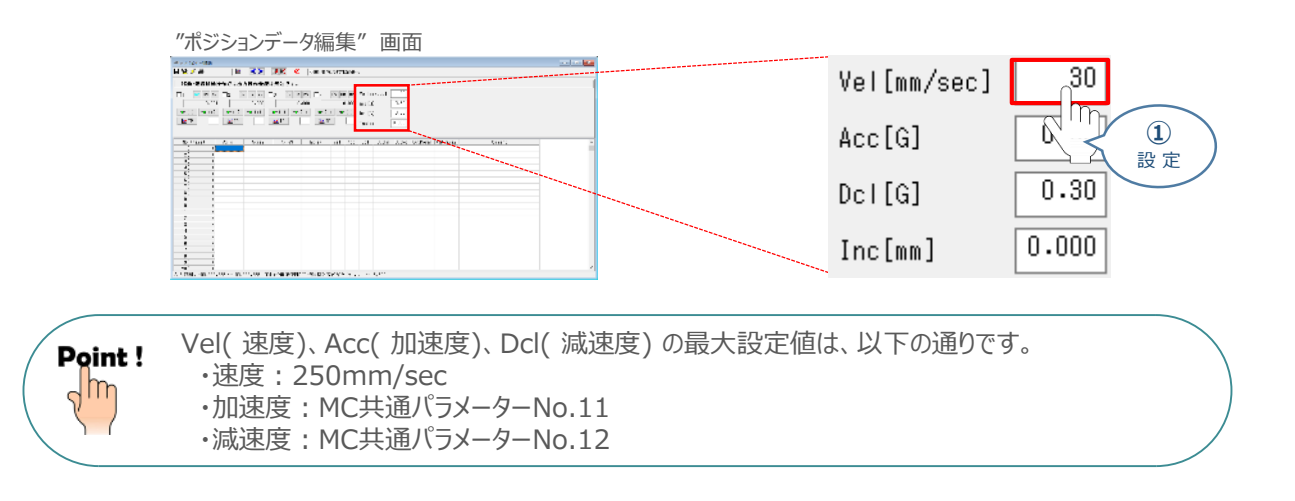

**② → (+)** をクリックしている間、アクチュエーターがストロークエンド側に動作します。

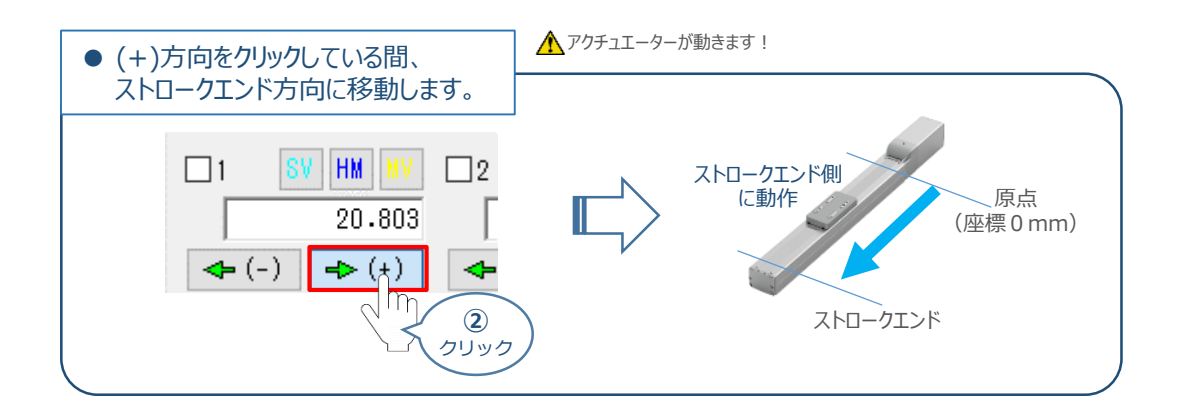

**③ | ← (-) |**をクリックしている間、アクチュエーターが原点側に動作します。

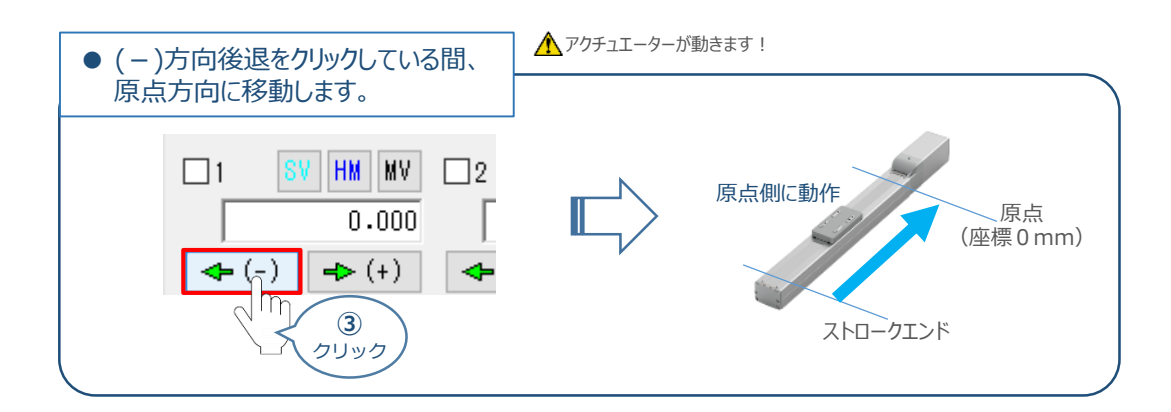

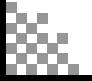

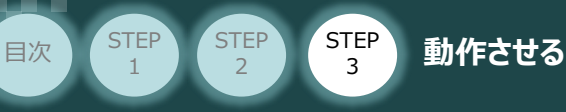

## **4** アクチュエーターを インチング動作させる

**①** *インチング動作での移動量を設定します。*(事例では、1.000mm とします)

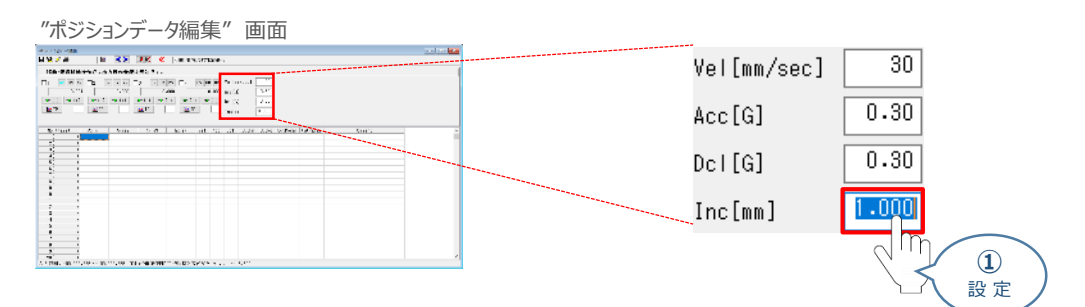

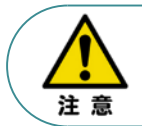

インチング距離は、0.001mm ~ 1.000mm まで入力可能です。値が入力されることでインチング 動作が有効になるります。

0.000mm 設定の場合はJOG動作が有効になります。(Default値)

**② →→ (+)** をクリックすると、設定した距離分アクチュエーターがストロークエンド方向に移動します。

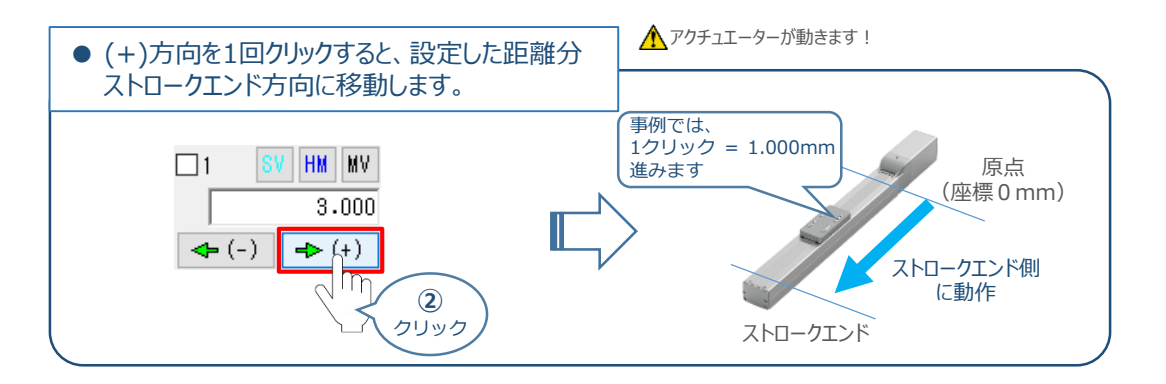

**③ | ← (-) |**をクリックすると、設定した距離分アクチュエーターが原点方向に移動します。

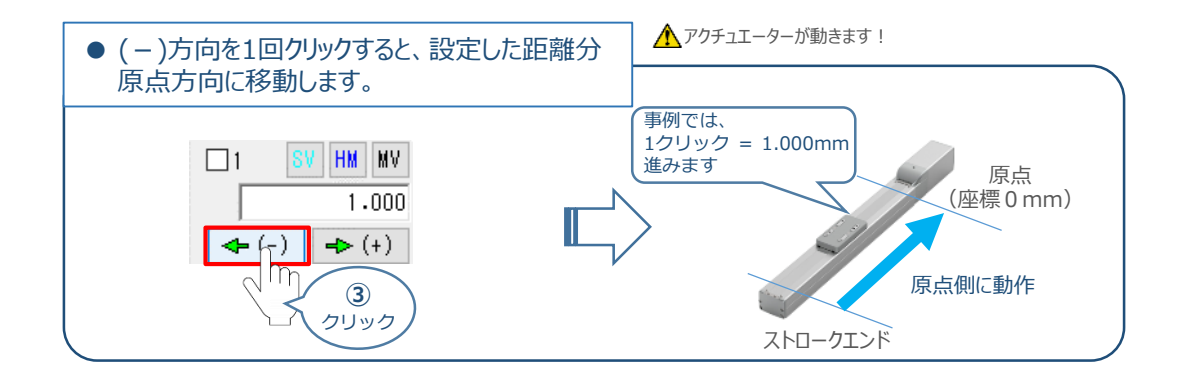

Point!  $\frac{1}{2}$ 

インチング用ボタンを押し続けるとジョグ動作に変わります。インチング用ボタンを押してから 約1.6秒後にジョグ動作に変わります。さらに押し続けるとジョグ動作が約1秒毎に 【1→10→30→50→100(mm/s)】と変化します。

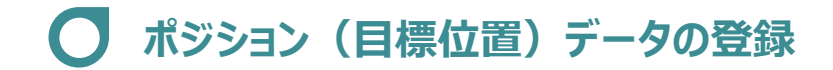

**目次 (STEP STEP ) 動作させる** 

#### **1** 位置の取込み

**STEP** 1

> アクチュエーターが現在いる位置(座標)のデータを取込み、ポジションデータとして登録します。 事例では、Axis1のアクチュエーターを例に説明します。

ジョグやインチング動作等で、ポジションデーターとして取込みたい位置にアクチュエーターを **①** 動かします。

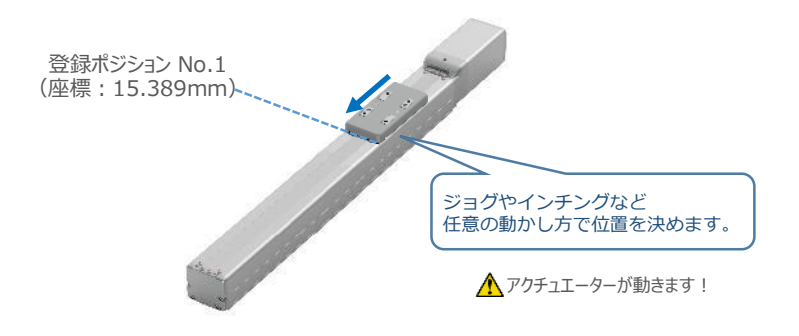

**②** 登録したいポジションNo.を選択します。*(事例ではポジション*No.1 *に設定)*

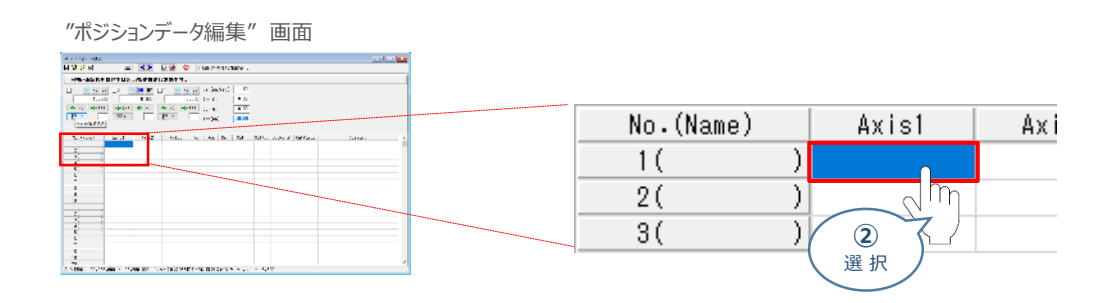

**3** 登録したいポジションNo.を選択し、 | | | | | 現在位置取込み | をクリックます。

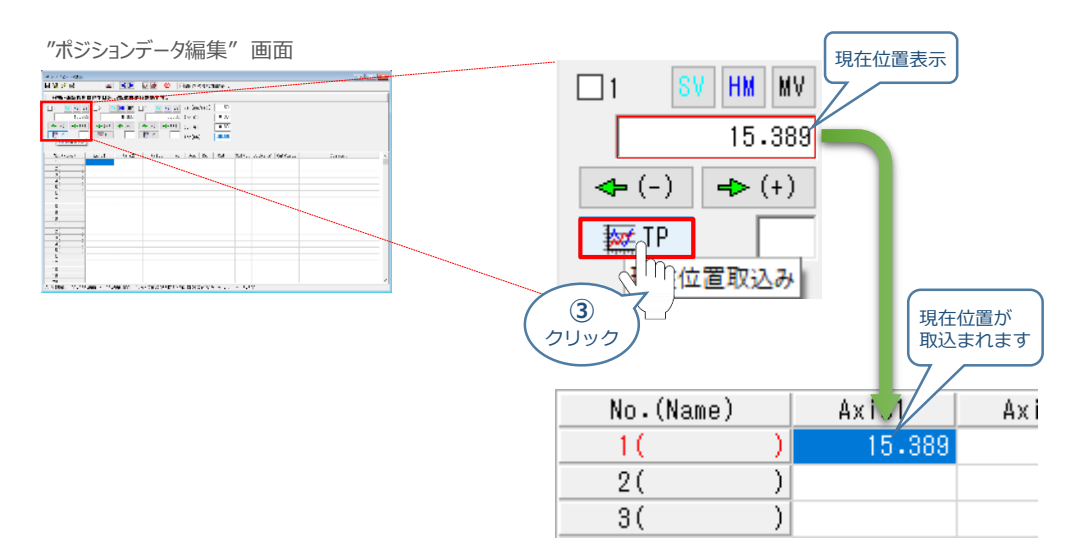

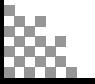

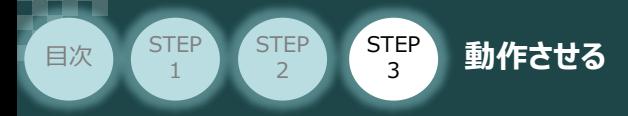

ジョグやインチング動作等で、ポジションデーターとして取込みたい位置にアクチュエーターを **④** 動かします。

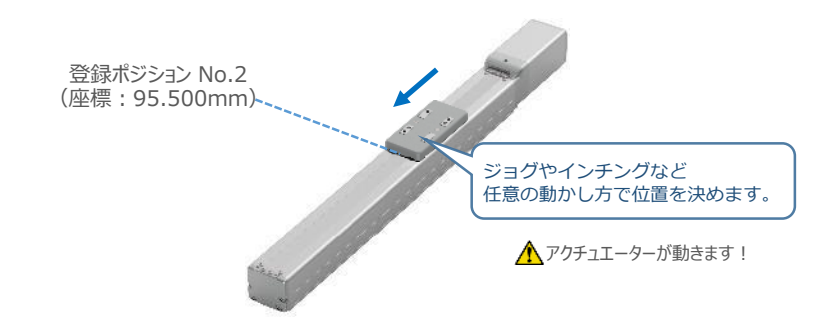

**⑤** 登録したいポジションNo.を選択します。*(事例ではポジション*No.2 *に設定)*

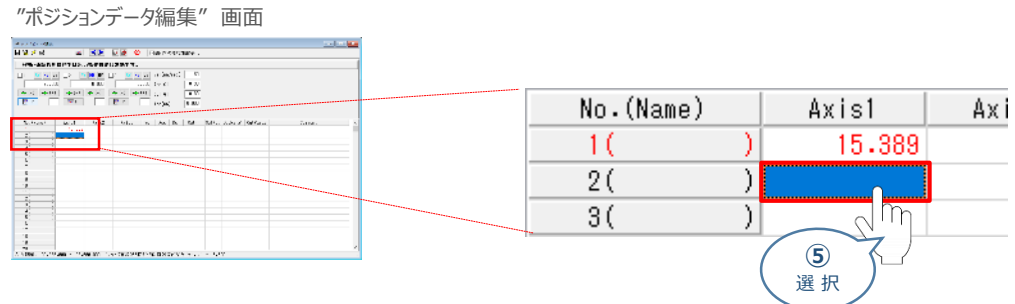

**6 登録したいポジションNo.を選択し、 要 TP 現在位置取込み をクリックます。** 

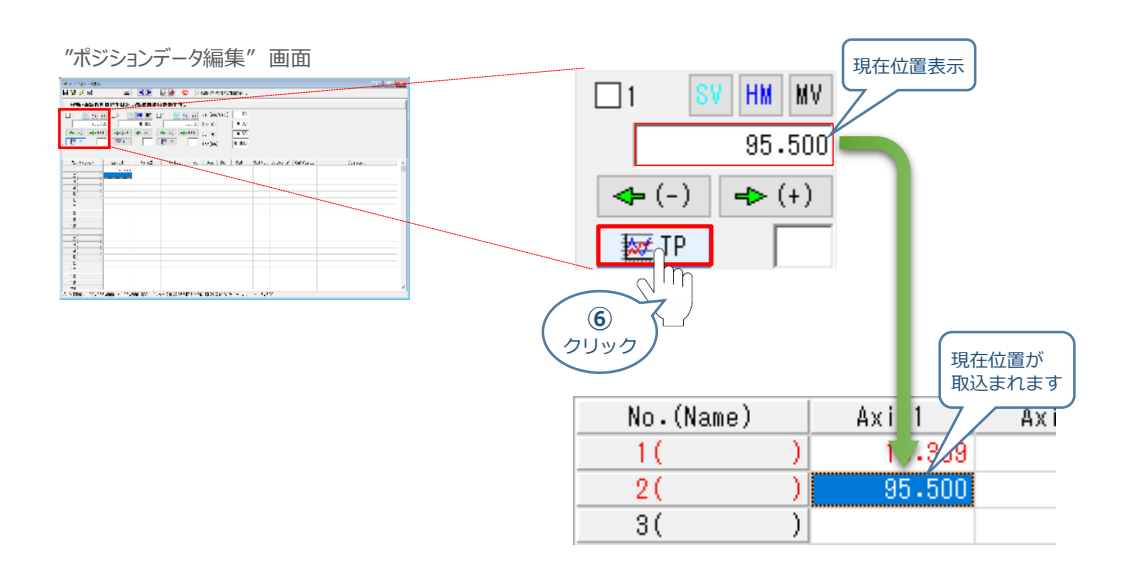

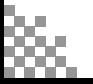

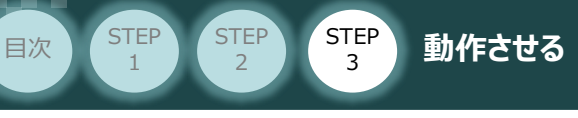

**2** 目標位置の直接入力

ポジションデータを直接入力して設定をします。

![](_page_93_Picture_4.jpeg)

**①** "ポジションテーブル入力部"の入力したいポジションNo. "位置[mm]" にカーソルを合わせます。

![](_page_93_Figure_6.jpeg)

アクチュエーターのストローク内で任意の座標値を入力し、お使いのパソコンの[Enter]キーを **②** 押します。

(下記事例ではポジションNo.4に 300mm、ポジションNo.5に 0mmを入力します。)

![](_page_93_Picture_180.jpeg)

![](_page_93_Picture_10.jpeg)

![](_page_94_Picture_1.jpeg)

## **3** ポジションデータの転送と書込み

1) ポジションデーター編集画面の上部にある Barlay コントローラへ転送 をクリックします。

![](_page_94_Figure_4.jpeg)

(2) "確認"画面 が表示されますので、 はい<br をクリックします。

![](_page_94_Figure_6.jpeg)

**(3)** "ポジション" にチェックマークを付け、 | はい(Y) |をクリックします。

![](_page_94_Figure_8.jpeg)

![](_page_94_Picture_9.jpeg)

![](_page_95_Picture_1.jpeg)

**④** "フラッシュROM書込み中" 画面が表示されますので、書込みが終わるまで待ちます。

"フラッシュROM書込み中" 画面

XSEL用パ ソコン対応ソフト

フラッシュROM書き込み中

**⑤** フラッシュROM書込みが完了したら、ポジションデータが書込まれていることを確認します。

![](_page_95_Figure_8.jpeg)

**補 足 ポジションデータ編集画面詳細**

ポジションデータに登録できる内容を以下に記します。

![](_page_95_Picture_211.jpeg)

![](_page_96_Picture_1.jpeg)

![](_page_96_Picture_2.jpeg)

運転中の非常事態に対し、直ちに停止することができるように非常停止回路を必ず設けてください。

![](_page_96_Picture_4.jpeg)

#### **1** 指定位置移動

STEP 3

**目次 (STEP STEP ) 動作させる** 

**①** 移動させたいポジションNo. 欄をクリックして選択します。

![](_page_96_Picture_231.jpeg)

*動作速度、加速度、減速度を設定します。* **②** *(事例では、*Vel 30mm/s, Acc 0.30G, Dcl 0.30G とします)

![](_page_96_Figure_9.jpeg)

Vel(速度), Acc(加速度), Dcl(減速度) の最大設定値は、以下の通りです。 ・ 速度 : 250mm/sec ・ 加速度: MC共通パラメーターNo.11

・ 減速度: MC共通パラメーターNo.12

## **③** *<sup>軸</sup>*No.*横の をチェック☑します。*

![](_page_96_Picture_13.jpeg)

![](_page_96_Picture_14.jpeg)

Point!  $\sqrt[3]{\mathsf{h}_{\mathsf{D}}}$ 

![](_page_97_Picture_1.jpeg)

指定位置に移動させます。 **④**

"ポジションデータ編集"画面上部にある |||||指定位置移動 をクリックします。

![](_page_97_Figure_4.jpeg)

## **2** 指定位置連続移動

**①** 移動させたいポジションNo. 欄をクリックして選択します。

![](_page_97_Figure_7.jpeg)

指定位置の連続移動をさせます。 **②**

"ポジションデータ編集"画面上部にある お 指定位置連続移動 をクリックします。

![](_page_97_Figure_10.jpeg)

![](_page_97_Picture_11.jpeg)

![](_page_98_Picture_1.jpeg)

**③** 指定したポジションデータから連続移動をはじめます。

![](_page_98_Picture_3.jpeg)

![](_page_98_Picture_4.jpeg)

"指定位置連続運転"を行う場合の注意 "ポジションデータ編集"画面から連続移動を行う場合、ポジションデータのセルに連続して入力 している部分のみ動きます。

![](_page_98_Figure_6.jpeg)

(4) 動作を止めたい場合は、 2 全軸動作キャンセル をクリックします。

![](_page_98_Figure_8.jpeg)

![](_page_98_Picture_9.jpeg)

![](_page_99_Picture_1.jpeg)

**目次 (STEP STEP ) 動作させる** 

**STEP** 1

試運転を行う場合には、ステータスバーにある "セーフティー速度" 機能の 有効 / 無効をご確認ください。

MANU動作時、セーフティー速度機能が有効になっている場合は、パラメーターNo.35「セーフティー速度」に 設定された速度で制限がかかります。この場合、プログラムやポジションデーターに設定された速度通りに動作し ない可能性があります。

設定をした速度で試運転を行いたい場合は、以下の手順でセーフティー速度機能を無効化します。

![](_page_99_Figure_5.jpeg)

![](_page_100_Picture_1.jpeg)

![](_page_100_Picture_2.jpeg)

![](_page_100_Picture_539.jpeg)

お問い合せ先

アイエイアイお客様センター エイト

![](_page_100_Picture_540.jpeg)

ホームページアドレス http://www.iai-robot.co.jp